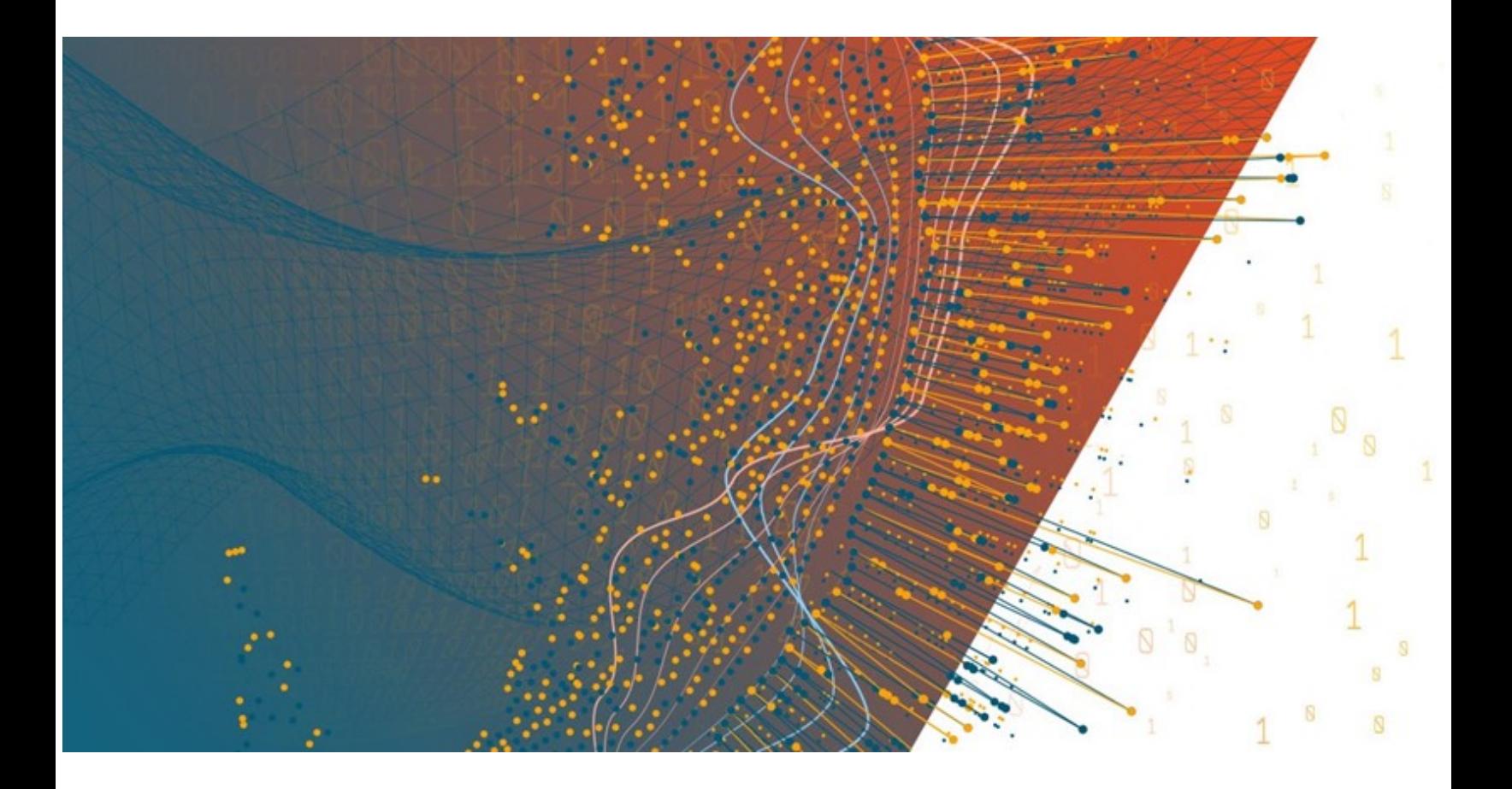

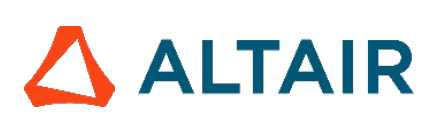

**Altair® Monarch ServerTM 2023.1**

**WEB CLIENT – GUIDE DE L'UTILISATEUR**

## **TABLE DES MATIÈRES**

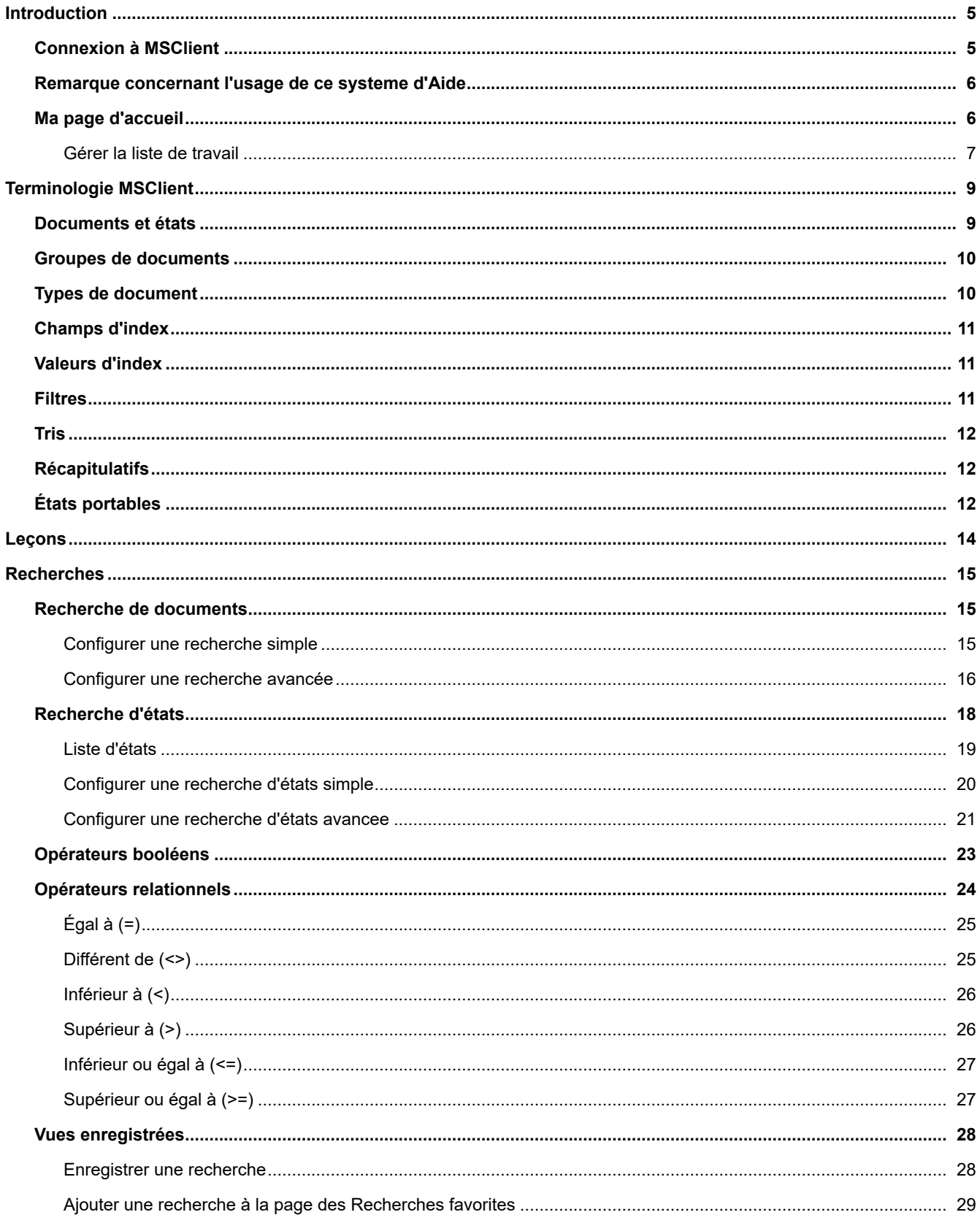

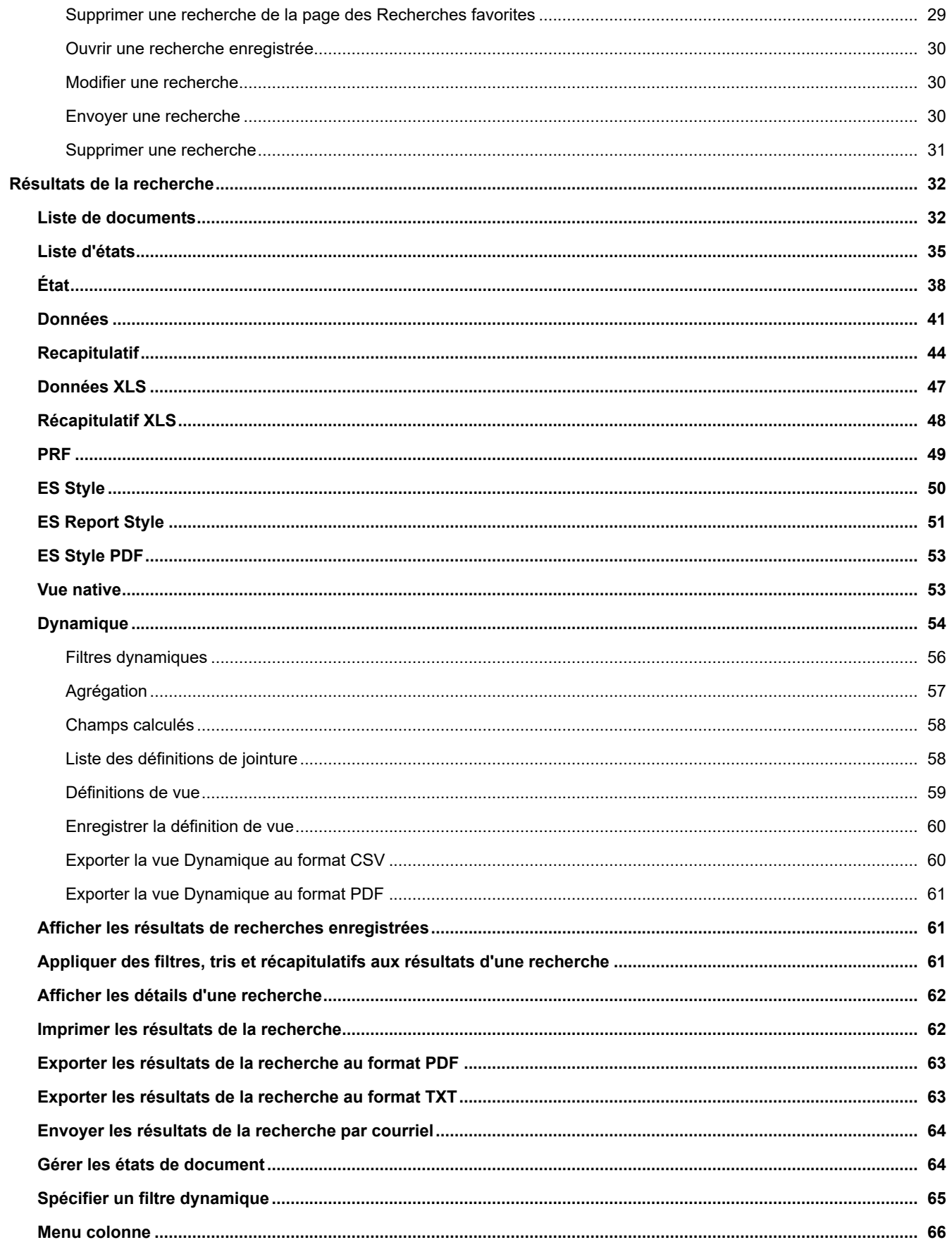

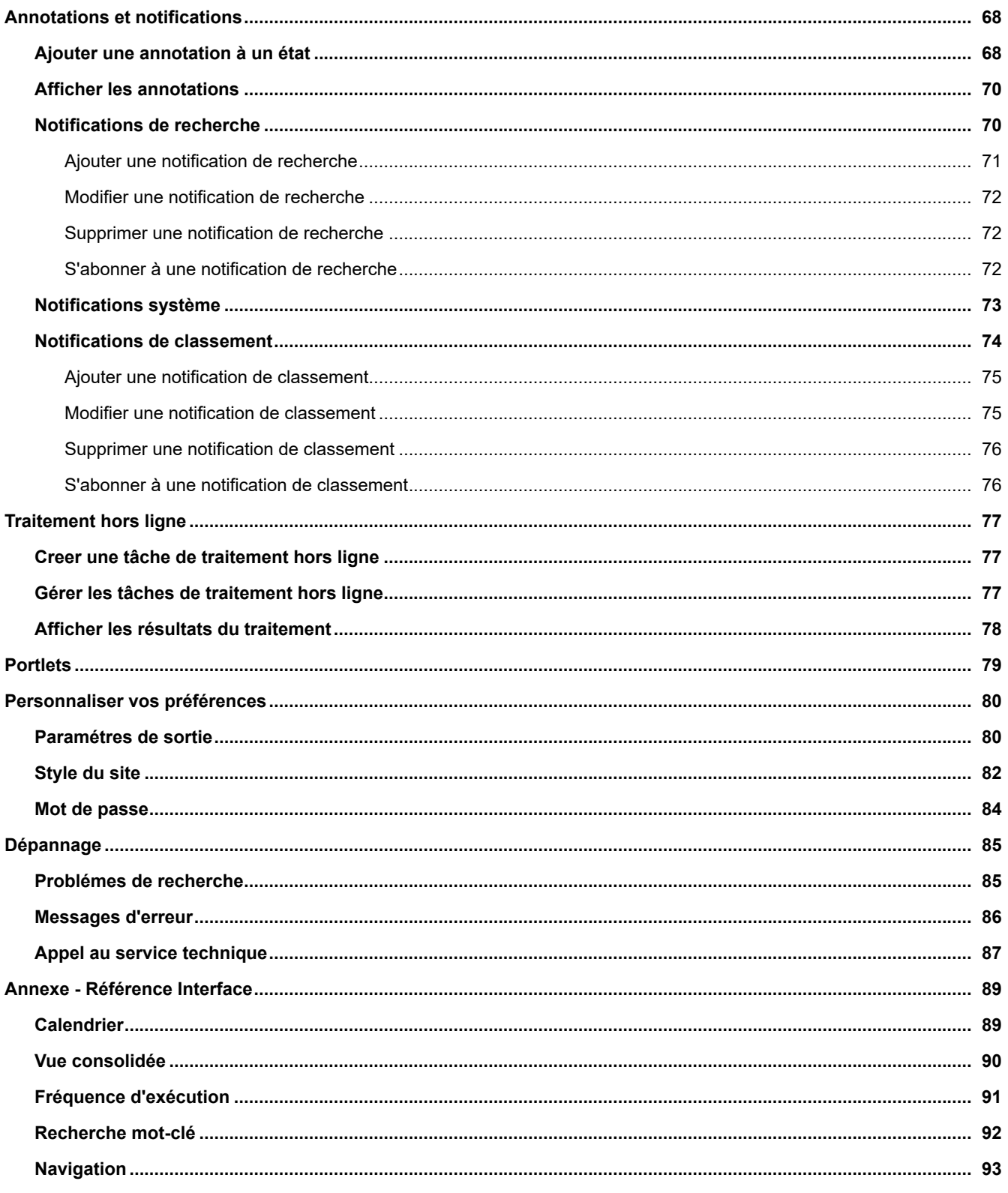

# <span id="page-4-0"></span>**Introduction**

Bienvenue dans le guide de l'utilisateur de Report Warehouse.

Dans ce guide, vous découvrirez MSClient, le client Web entièrement fonctionnel du module Report Warehouse de Monarch Server. MSClient utilise des technologies innovantes pour permettre à tout ordinateur connecté à Internet ou à un intranet d'entreprise d'accéder en toute sécurité aux rapports stockés dans le système Monarch Server. Avec MSClient, vous pouvez [configurer des recherches simples et avancées](#page-14-1) pour récupérer rapidement et facilement des documents spécifiques ou vous pouvez configurer la recherche de rapports pour récupérer des rapports spécifiques dans l'entrepôt de rapports de votre entreprise.

MSClient applique la technologie spéciale des [états portables,](#page-11-2) qui transforme vos états existants en états objets dynamiques opérationnels. Les états portables encapsulent les états construits avec leurs données, métadonnées, valeurs d'index et vues personnalisées. Ils sont compactés, chiffrés et protégés par mot de passe. Les états portables peuvent être construits et téléchargés à des fins de consultation ou redistribution ultérieure.

MSClient est une solution évolutive capable de gérer de manière fiable plusieurs milliers d'utilisateurs.

**REMARQUE** [: Pour consulter les dernières mises à jour de la documentation de Monarch Server, rendez-vous sur https://](https://help.altair.com/) help.altair.com/.

# <span id="page-4-1"></span>**Connexion à MSClient**

#### **Pour vous connecter à MSClient**

- 1. Démarrez Microsoft Internet Explorer, ou un autre navigateur, en cliquant sur son raccourci.
- 2. Tapez l'adresse d'MSClient sur la barre d'**adresse**, qui peut se présenter comme ceci : http://nom\_du\_serveur/ MSClient.

**Remarque** : Dans la version Monarch Server mise à niveau depuis les versions précédentes (par exemple, v13.2), les dossiers virtuels peuvent encore être étiquetés « DSClient » (ou « DSAdmin »). Utilisez dans ce cas « DSClient » (ou « DSAdmin ») plutôt que « MSClient » (ou « MSAdmin ») pour ouvrir la page Client (ou Admin).

3. Appuyez sur la touche **Entrée**. Votre navigateur charge la page de connexion.

- 4. Dans le coin supérieur droit de la page, sélectionnez un lieu. La liste proposée affiche les lieux sélectionnés lors de l'installation.
- 5. Dans le champ **Nom d'utilisateur**, entrez votre nom d'utilisateur.
- 6. Dans le champ **Mot de passe**, entrez votre mot de passe d'ouverture de session.
- 7. Cliquez sur le bouton **Connexion**.

Lors de la première connexion à MSClient, la page [Ma page d'accueil](#page-5-1) s'affiche par défaut.

Pour vous déconnecter de MSClient, cliquez sur **Fermer la session** dans le coin supérieur droit de la page.

**Remarque :** Si vous essayez de vous reconnecter à l'application alors que vous y êtes déjà connecté, un message vous en informera sur la page de connexion. Pour quitter la session en cours et en ouvrir une nouvelle, cochez la case proposée sous le message et cliquez sur **Connexion**. Cette option n'est disponible que pour le type de licence **nommée**.

## <span id="page-5-0"></span>**Remarque concernant l'usage de ce système d'Aide**

L'interface MSClient peut être affichée sous deux modes ou styles différents : arborescence ou onglets.

Les instructions détaillées présentées dans ce guide de l'utilisateur suivent le style de site à onglets. Si vous utilisez actuellement le style arborescence, vous pouvez passer à la présentation à onglets (voir [Style du site](#page-81-0) pour plus de détails) ou, si vous le préférez, sélectionnez simplement les liens de l'arborescence correspondant aux onglets mentionnés.

Par exemple, si les instructions indiquent de cliquer sur l'onglet **Recherche de documents**, sélectionnez plutôt la branche **Recherche de documents** dans l'arborescence.

# <span id="page-5-1"></span>**Ma page d'accueil**

Lorsque vous cliquez sur l'onglet **Ma page d'accueil**, le système ouvre la page du même nom. Depuis cette page, vous pouvez consulter les dernières actualités, accéder à vos recherches favorites et afficher ou supprimer les résultats de tâche hors ligne.

Cette page se compose des volets suivants :

• **Actualité** : Affiche les dernières actualités qui vous concernent. Ces actualités sont créées avec l'aide de l'administrateur de Monarch Server.

**Remarque :** L'actualité s'affiche sur la page Actualité pourvu que la date d'expiration ne soit pas dépassée et que vous disposiez des droits d'accès au message, ou que le message soit d'intérêt général.

- **Recherches favorites** : Vous pouvez consulter ici votre liste de recherches favorites, modifier et supprimer ces recherches et envoyer par courriel un lien d'accès à une recherche à un autre utilisateur d'MSClient. Pour plus d'infos, voir [Ajouter une recherche au volet des recherches favorites](#page-28-0).
- **Tâches hors ligne** : Vous pouvez consulter et supprimer ici vos résultats de tâches hors ligne. Pour plus d'infos, voir [Gérer les tâches de traitement hors ligne](#page-76-2).
- **Liste de travail :** Permet d'afficher la liste de Documents dont l'utilisateur peut modifier l'état. Pour plus d'infos, voir [Gérer la liste de travail.](#page-6-0)

**Remarque** : Les onglets disponibles dans la page "Ma page d'accueil" sont ceux sélectionnés dans les paramètres globaux de l'utilisateur dans MSAdmin. Si aucun onglet n'est sélectionné dans les paramètres globaux de l'utilisateur, aucun volet ne sera affiché.

#### **Pour changer la disposition de Ma page d'accueil**

• Faites glisser les listes pour les disposer dans l'ordre qui vous convient.

### <span id="page-6-0"></span>**Gérer la liste de travail**

La liste de travail affiche la liste de Documents dont l'utilisateur a le droit de modifier l'état.

#### **Pour passer à la vue d'état**

- 1. Sélectionnez le document à ouvrir.
- 2. Cliquez sur le bouton **Leu** pour passer à la page de vue d'état ou de vue native.

**Remarque :** Le(s) document(s) s'affichent sur la page de vue d'état ou de vue native suivant le format de leur classement dans le système.

#### **Pour afficher l'information d'état d'un document**

• Pointez la souris sur l'appellation d'état. La boîte qui s'ouvre affiche l'information d'état du document.

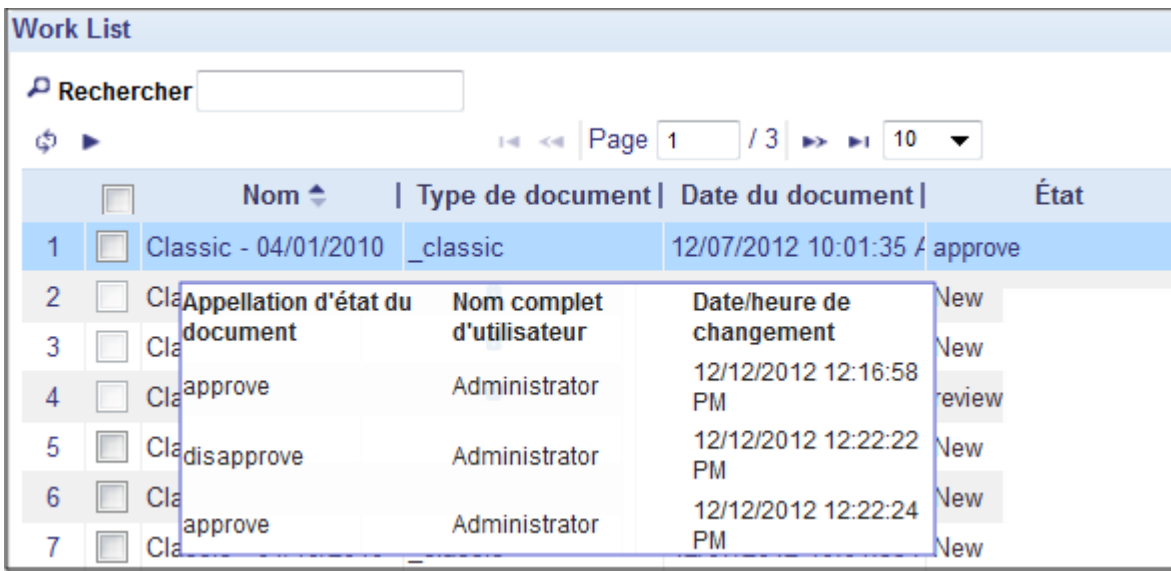

L'utilisateur ne peut pas afficher un document verrouillé dans la liste de travail, car il est actuellement affiché par un autre utilisateur.

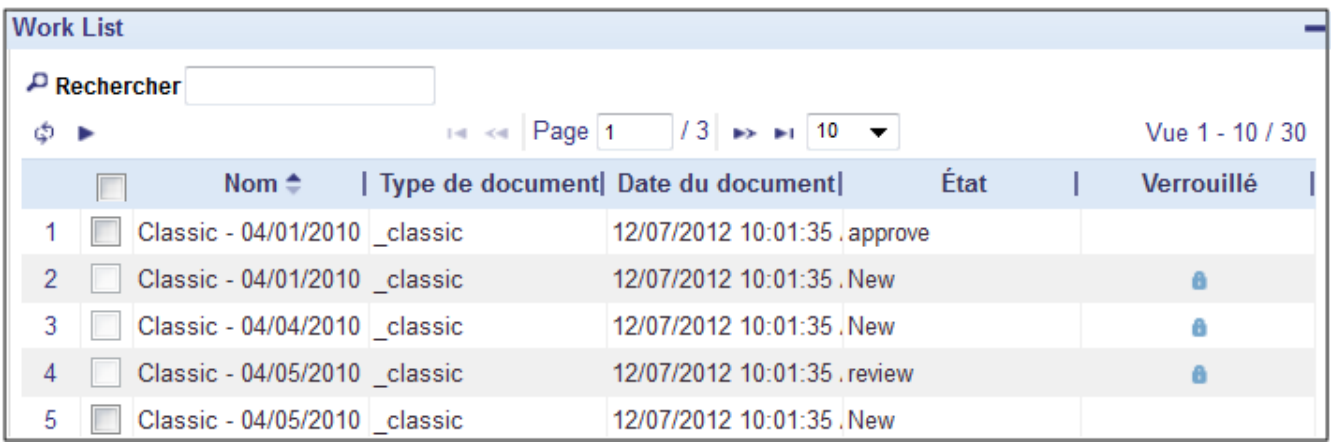

**Remarque :** L'utilisateur peut accéder au document verrouillé dans la liste de travail à partir de la page Liste de documents. Pour plus d'infos, voir la Page Liste de documents.

# <span id="page-8-0"></span>**Terminologie MSClient**

Pour comprendre comment fonctionne Monarch Server, il faut d'abord en comprendre la terminologie. Bien que familiers, les termes employés revêtent un sens particulier dans le contexte de Monarch Server.

Cette rubrique d'aide vous aidera à bien comprendre les notions de :

- [Documents et états](#page-8-1)
- [Groupes de documents](#page-9-0)
- [Types de document](#page-9-1)
- [Champs d'index](#page-10-0)
- [Valeurs d'index](#page-10-1)
- [Filtres](#page-10-2)
- <u>[Tris](#page-11-0)</u>
- [Récapitulatifs](#page-11-1)
- **[États portables](#page-11-2)**

# <span id="page-8-1"></span>**Documents et états**

Un **état** est un enregistrement formel d'information sous forme imprimée ou électronique. Les états ont une mise en page cohérente structurée et sont généralement stockés dans un seul fichier sur un volume de stockage.

Un **document** est une section d'état logiquement indépendante des autres sections. Les documents sont les unités de division de l'état stocké dans l'entrepôt d'états.

Dans Monarch Server, les états sont compactés et stockés dans leur intégralité. Lors de la recherche d'information dans [l'entrepôt, toutefois, l'utilisateur peut choisir de récupérer un état \(](#page-14-1)**[Recherche d'états](#page-17-0)**) ou des portions d'état (**Recherche de documents**).

Par exemple, un état facturier de musique pour le mois de février peut contenir les factures de dizaines de magasins différents. L'utilisateur qui désire consulter la facture mensuelle de Boîte à musique d'Aline seulement ne doit cependant récupérer que cette portion du fichier. La facture en question peut être représentée par un seul document dans l'état stocké des factures de février.

# <span id="page-9-0"></span>**Groupes de documents**

Un **groupe de documents** est un ensemble de [types de document](#page-9-1) associés parce qu'ils concernent un sujet commun ou ont un contenu similaire. Par exemple, une groupe de documents intitulé **États financiers** pourrait contenir plusieurs types de document tels que **Ventes hebdomadaires**, **Achats hebdomadaires**, etc. Les groupes de documents offrent un mode d'organisation de types de document proches les uns des autres pour en faciliter la localisation. Un groupe de documents peut contenir plusieurs types de document.

Lors de l'ajout d'un groupe de documents au système, l'administrateur affecte les types de document inclus dans le groupe. Des [champs d'index](#page-10-0) (également appelés types de mot-clé) sont affectés aux types de document. Lors de la configuration d'une recherche, vous pouvez préciser les [valeurs index](#page-10-1) (ou *valeurs de mot-clé*) de ces champs d'index. Les valeurs d'index que vous spécifiez sont les *termes d'interrogation* utilisés pour récupérer les documents correspondants dans l'entrepôt d'états.

**Remarque :** La décision relative aux groupes de documents qui vous sont disponibles appartient à votre administrateur système. Lorsque vous [configurez une recherche simple,](#page-14-2) une [recherche avancée](#page-15-0) ou une [recherche d'états,](#page-17-0) les groupes de documents qui vous sont disponibles figurent dans la liste **Groupes de documents**.

# <span id="page-9-1"></span>**Types de document**

Un **type de document** est une classe générique de documents qui présentent une même disposition physique et une même fonction. L'administrateur système donne leur nom aux types de document et les affectent à des [groupes de documents.](#page-9-0) Par exemple, un type de document intitulé **Ventes hebdomadaires** pourrait faire partie du groupe de documents **États de ventes**.

Lors de l'ajout d'un type de document au système, l'administrateur y affecte des [champs d'index](#page-10-0) (également appelés *types de mot-clé*). Lors de la configuration d'une recherche, vous pouvez préciser les [valeurs index](#page-10-1) (ou *valeurs de mot-clé*) de ces champs d'index. Les valeurs d'index que vous spécifiez sont les *termes d'interrogation* utilisés pour récupérer les documents correspondants dans l'entrepôt d'états.

La décision relative aux types de document qui vous sont disponibles appartient à votre administrateur système. Lorsque vous [configurez une recherche simple](#page-14-2), une [recherche avancée](#page-15-0) ou une [recherche d'états](#page-17-0), les types de document qui vous sont disponibles figurent dans la liste **Types de document**.

**Remarque :** Le groupe de documents sélectionné détermine le ou les types de document affichés.

# <span id="page-10-0"></span>**Champs d'index**

Les **champs d'index** (également appelés *index* ou *types de mot-clé*) sont des champs d'information qui servent de base aux récupérations de documents. Dans Monarch Server, les champs d'index servent à localiser et récupérer les documents en fonction des [valeurs d'index](#page-10-1) (ou *valeurs de mot-clé*) spécifiées. Par exemple, lors de la [configuration d'une recherche simple,](#page-14-2) d'une [recherche avancée](#page-15-0) ou d'une [recherche d'états](#page-17-0), si vous précisez la valeur d'index **011-39-0778** pour le champ d'index **Numéro de sécurité sociale**, les documents qui contiennent ce champ d'index chargé de cette valeur sont récupérés.

Lors de l'ajout d'un [type de document](#page-9-1) au système, l'administrateur affecte les champs d'index correspondants. Par exemple, pour le type de document **Commandes**, le champ d'index **Numéro de commande** pourrait être défini, et pour le type **Personnel**, le champ d'index **Numéro de sécurité sociale**. Lors de la configuration d'une recherche, vous pouvez préciser les valeurs d'index de ces champs. Les valeurs d'index que vous spécifiez sont les *termes d'interrogation* utilisés pour récupérer les documents correspondants dans l'entrepôt d'états.

# <span id="page-10-1"></span>**Valeurs d'index**

Un [champ d'index](#page-10-0) est un champ particulier compris dans un document ; une **valeur d'index** (ou *valeur de mot-clé*) est une valeur spécifique de champ d'index. Par exemple, **Q197-4112** pourrait être une valeur d'index du champ d'index **Numéro de commande** et **123-45-6789**, une valeur d'index du champ d'index **Numéro de sécurité sociale**.

Lorsque vous [configurez une recherche simple](#page-14-2), une [recherche avancée](#page-15-0) ou une [recherche d'états](#page-17-0), seuls les champs d'index affectés au [type de document](#page-9-1) spécifié sont disponibles. L'administrateur système sélectionne les champs d'index affectés au type de document lors de son ajout au système.

# <span id="page-10-2"></span>**Filtres**

Un filtre permet de sélectionner des enregistrements spécifiques et de filtrer le reste. Par exemple, le filtre NOM=Dupont limite l'affichage aux enregistrements qui contiennent la valeur Dupont dans le champ NOM. Lors de l'affichage des résultats d'une recherche sur la page de vue **[Données](#page-40-0) ou [Récapitulatif](#page-43-0)**, vous pouvez sélectionner dans la section Personnaliser les filtres définis pour limiter les résultats de la recherche.

**Remarque**: Les filtres éventuellement disponibles sont déterminés par le fichier modèle correspondant, tel que spécifié par l'administrateur système. Si aucun filtre n'est disponible, c'est que le fichier modèle n'en contient aucun.

Lorsque vous appliquez un filtre, MSClient examine chaque enregistrement du tableau et ne retient que ceux conformes aux critères du filtre. Les autres sont temporairement exclus.

# <span id="page-11-0"></span>**Tris**

Un tri est une méthode d'organisation des données sur la page de vue **Données**, en fonction des valeurs contenues dans un ou plusieurs champs. Lors de l'affichage des résultats d'une recherche sur la page de vue Données, vous pouvez sélectionner dans la section **Personnaliser** un tri proposé dans la liste **Tri**.

**Remarque :** Les tris éventuellement disponibles sont déterminés par le fichier modèle correspondant, tel que spécifié par l'administrateur système. Si aucun tri n'est disponible, c'est que le fichier modèle n'en contient aucun.

L'application d'un tri aux résultats d'une recherche indique à MSClient les champs à trier et l'ordre de tri (croissant ou décroissant) de chaque champ.

# <span id="page-11-1"></span>**Récapitulatifs**

Un **récapitulatif** affiche une information résumée sur un ou plusieurs champs dans une matrice uni- ou bidimensionnelle. Lors de l'affichage des résultats d'une recherche sur la page de vue [Récapitulatif,](#page-43-0) s'il existe des récapitulatifs, vous pouvez sélectionner celui de votre choix dans la liste **Récapitulatif** de la section **Personnaliser** pour l'appliquer aux résultats de la recherche.

**Remarque :** Les récapitulatifs éventuellement disponibles sont déterminés par le fichier modèle correspondant, tel que spécifié par l'administrateur système. Si aucun récapitulatif n'est disponible, c'est que le fichier modèle n'en contient aucun.

# <span id="page-11-2"></span>**États portables**

Un **état portable**, ou fichier PRF, est un format de fichier qui permet la distribution de fichiers d'état assortis d'une couche d'information en décrivant la structure des données. Cette couche descriptive permet à l'utilisateur final d'explorer intelligemment l'état à l'écran, d'en extraire les données à des fins d'analyse ou d'en exporter les données vers une autre application, de type tableur ou base de données.

La couche descriptive des données peut inclure un fichier de modèle Monarch, un index de champs (dit index arborescent) et un index de page. Un état portable peut aussi inclure les données pré-extraites de l'état sous forme de base de données Tableau Monarch.

Les états portables présentent plusieurs avantages par rapport aux autres méthodes de distribution électronique d'états. L'état portable représente en effet un objet unique qui contient tous les renseignements nécessaires à l'exploration électronique d'un état ou d'une série d'états. Les états portables intègrent la compression et le chiffrement des données, minimisant ainsi les temps de transfert par courriel ou sur Internet tout en préservant la sécurité de l'information confidentielle.

#### **Avantages des états portables**

La version électronique d'un état présente plusieurs avantages par rapport à sa copie papier : vous pouvez y rechercher l'information qui vous intéresse, en copier les données vers d'autres applications et n'imprimer que les pages désirées.

Les états portables étendent ces fonctionnalités, en offrant plusieurs avantages sur les méthodes traditionnelles de distribution et d'accès :

- **Distribution des états** Les états portables permettent de distribuer les états aisément par voie électronique. Un état portable représente beaucoup plus qu'un simple fichier d'état. Les états portables encapsulent l'information de structure de l'état, ce qui permet aux destinataires de transformer rapidement et sans effort les données de l'état en information utile : interrogations, récapitulatifs et extraits de données. En tant que simple fichier, l'état portable se distribue facilement sur réseau local, longue distance ou par courriel, Internet ou intranet.
- **Mémorisation et sécurité des états** Les états portables offrent la compression et la sécurité des données. La compression, selon un rapport moyen de 10:1, permet d'économiser de l'espace lors de la mémorisation des états sur réseau ou lecteur local. Elle réduit aussi la durée de transmission lors de leur distribution électronique. La sécurité permet à une organisation de restreindre l'accès aux états confidentiels.
- **Performance** À travers la pré-extraction et le stockage des données d'état, l'état portable offre un accès instantané à la base de données de la fenêtre Monarch. L'avantage est grand pour les utilisateurs qui travaillent sur de très volumineux états (plus d'1 Mo) ou qui chargent fréquemment un état dans Monarch pour en analyser les données.

#### **Éléments d'un état portable**

- **Une ou plusieurs instances de fichier d'état** Un état portable peut par exemple comprendre toute une année d'états de ventes mensuels. Un état portable doit contenir au moins un fichier d'état.
- **Index arborescent** L'index arborescent représente une vue de niveau élevé des données de l'état. Généralement, l'index arborescent contient des valeurs issues des champs à chaque niveau de tri de l'état. Lorsqu'un état portable est visualisé dans Monarch Report Explorer, l'index arborescent s'affiche de la même manière que l'arborescence de l'Explorateur Windows (Windows 95, 98 et NT). Chaque état représente une racine de l'arbre, comportant une branche pour chaque champ sélectionné comme faisant partie de l'index arborescent.
- **Index de page** L'index de page présente un décalage à chaque page de chaque fichier d'état. Cette information sert à accélérer la navigation et l'exploration à l'écran des données de l'état. L'index de page est généralement créé par Monarch à la volée lorsque l'utilisateur fait défiler ou extrait les données d'un état. En créant préalablement l'index de page et en l'incluant dans un état portable, les commandes de navigation d'état de Monarch fonctionnent beaucoup plus rapidement.
- **Modèle** Le modèle d'extraction des données contient l'information de structure de l'état, concernant notamment les renseignements nécessaires à l'extraction des données. Le modèle peut comprendre une ou plusieurs définitions de filtre, de tri, de champ calculé et de récapitulatif applicables aux données extraites.
- **Base de données de la fenêtre Tableau** La génération préalable et la mémorisation de la base de données de la fenêtre du tableau augmentent la performance du fait que le destinataire du fichier d'état portable n'a pas besoin d'exécuter le processus d'extraction des données pour générer la base de données du tableau.

# <span id="page-13-0"></span>**Leçons**

MSClient propose des leçons qui indiquent aux utilisateurs les étapes à suivre pour faciliter leur usage de l'application.

#### **Pour exécuter les leçons**

- 1. Cliquez sur **Exécuter les leçons** en haut de la page.
- 2. Dans la boîte de dialogue **Sélecteur de leçons**, choisissez la **leçon** désirée. La fenêtre de la leçon s'ouvre.
- 3. Suivez les instructions affichées dans la fenêtre et cliquez sur **Suivant** pour continuer.
- 4. Cliquez sur **Terminer** pour terminer la leçon.

**Remarque :** Pour reprendre une leçon non terminée, rouvrez la fenêtre **Sélecteur de leçons** et cliquez sur le bouton **Retour à la leçon**.

# <span id="page-14-0"></span>**Recherches**

Avec MSClient, vous pouvez [configurer des recherches simples et avancées](#page-14-1) qui vous permettent de récupérer des documents spécifiques rapidement et en toute simplicité, ou configurer une [recherche d'états](#page-17-0) pour récupérer des états particuliers stockés dans l'entrepôt d'états de votre entreprise.

# <span id="page-14-1"></span>**Recherche de documents**

Pour récupérer des [documents](#page-8-1) dans l'entrepôt d'états Monarch Server, vous pouvez soumettre une recherche préconfigurée (depuis la liste de la page [Vues enregistrées](#page-29-0) ou dans le volet **Recherches favorites** de [Ma page d'accueil\)](#page-5-1) ou, si l'administrateur système vous a donné le privilège de **Recherche de documents**, vous pouvez configurer et soumettre vousmême vos propres recherches.

Les types de recherche suivants peuvent être configurés :

- **[Recherches simples](#page-14-2)**
- **[Recherches avancées](#page-15-0)**

### <span id="page-14-2"></span>**Configurer une recherche simple**

Les recherches simples permettent l'indication d'une valeur d'index pour un champ d'index donné. Vous pourriez par exemple spécifier la valeur d'index **Boîte à musique d'Aline** pour le champ d'index **Nom du client**. Les seuls documents contenant la valeur **Boîte à musique d'Aline** dans le champ d'index **Nom du client** seraient ainsi récupérés.

Les recherches simples peuvent inclure l'[opérateur booléen](#page-22-0) **ET** (pas **OU**) et le seul [opérateur relationnel](#page-23-0) **égal à** (=).

Moins puissantes que les recherches avancées, les recherches simples se configurent rapidement (en partie parce que la page de recherche simple affiche tous les [champs d'index](#page-10-0) affectés au [type de document](#page-9-1) spécifié, avec zones de texte pour les [valeurs d'index](#page-10-1) correspondantes). Si vous désirez configurer rapidement votre recherche, choisissez cette formule plutôt que celle d'une recherche avancée.

#### **Pour configurer une simple recherche**

- 1. Cliquez sur l'onglet **Recherche de documents** pour afficher la page de Recherche simple.
- 2. Sélectionnez un groupe de documents dans la liste **Groupes de documents**. Le groupe de documents sélectionné détermine les types de document disponibles.
- 3. Sélectionnez un type de document dans la liste **Types de document**. Votre sélection fait apparaître une nouvelle section de la page Recherche simple.

**Remarque:** L'autre mode de sélection de types de document multiples passe par la flèche Ouvrir la sélection de types de document multiples, à droite de la liste Types de document. Pour arrêter la sélection de types de document multiples, cliquez de nouveau sur cette flèche.

4. Précisez la date ou la période désirée dans les champs **Du** et/ou **Au** Vous pouvez entrer manuellement les dates dans les champs de date (j)/mm/aaaa) ou cliquer sur l'icône **et sélectionner les dates dans la fenêtre du** [Calendrier](#page-88-1).

**Remarque :** Cette étape est facultative. Si aucune date n'est indiquée, tous les documents du système Monarch Server répondant au type de document spécifié sont cependant inclus dans la recherche.

Vous pouvez aussi cocher la case **Derniers états** pour inclure tous les états ajoutés au système lors du dernier classement.

Pour afficher ou masquer la case **Derniers états**, choisissez, respectivement, le titre **Afficher les options avancées / Masquer les options avancées**. La disponibilité de ce titre dépend des paramètres d'administrateur.

5. Dans la liste **Critère d'annotation**, précisez si les états annotés ou non annotés doivent être inclus dans la recherche. Cette liste propose les options suivantes : **Tous les états**, **États non annotés seulement**, **États annotés seulement**.

**Remarque :** Pour afficher ou masquer la liste **Critère d'annotation**, choisissez, respectivement, le titre **Afficher les options avancées / Masquer les options avancées**. La disponibilité de ce titre dépend des paramètres d'administrateur.

Cette étape est facultative. La sélection du critère d'annotation est disponible sous la licence correspondante.

6. Dans les zones de texte voisines des champs d'index, précisez les valeurs d'index pour autant de champs que vous

le désirez. Vous pouvez taper directement les valeurs d'index voulues ou cliquer sur les sélectionner une valeur dans la boîte de dialogue **[Recherche mot-clé](#page-91-0)**.

7. Cliquez sur le bouton **Rechercher** pour soumettre la recherche.

La [Liste de documents](#page-31-1) s'ouvre et affiche tous les documents conformes aux critères de recherche appliqués.

Vous pouvez réutiliser les conditions d'interrogation de la dernière recherche pour une autre recherche. Pour cela, cliquez sur le bouton **Appliquer** dans la boîte d'**interrogation de la dernière recherche.**

### <span id="page-15-0"></span>**Configurer une recherche avancée**

Les recherches avancées permettent l'indication de valeurs d'index multiples pour un même champ d'index. Par exemple, avec l'opérateur booléen **OU**, vous pourriez spécifier **Boîte à musique d'Aline**, **Big Shanty Music**, **Disques Fandangos**, etc. comme valeurs d'index du champ d'index **Nom du client**. Tous les documents contenant l'un ou l'autre de ces noms de client dans le champ **Nom du client** seraient ainsi récupérés.

Les recherches avancées peuvent inclure les deux [opérateurs booléens](#page-22-0), **ET** et **OU**, pour lier leurs conditions de recherche multiples. Tous les [opérateurs relationnels](#page-23-0) sont aussi admis.

Si vous désirez configurer une recherche d'information très spécifique et que la rapidité de la recherche n'importe guère, choisissez cette approche plutôt que celle d'une recherche simple.

La configuration des recherches avancées prend cependant plus de temps que celle des [recherches simples.](#page-14-2)

#### **Pour configurer une recherche avancée**

- 1. Cliquez sur l'onglet **Recherche de documents** pour afficher la page de Recherche simple.
- 2. Cliquez sur l'onglet **Avancée**.
- 3. Sélectionnez un ou plusieurs groupes de documents dans la liste.

**Remarque :** Pour sélectionner plusieurs groupes, tenez la touche CTRL enfoncée et cliquez l'un après l'autre sur ceux désirés. Pour sélectionner tous les groupes de documents, cliquez sur **Sélectionner tout** sous la liste.

- 4. Cliquez sur le bouton **Sélectionner** sous la liste. La liste des types de document affectés aux groupes sélectionnés s'ouvre à droite.
- 5. Sélectionnez-y un ou plusieurs types de document.

**Remarque :** Pour sélectionner plusieurs types, tenez la touche CTRL enfoncée et cliquez l'un après l'autre sur ceux désirés. Pour sélectionner tous les types de document, cliquez sur **Sélectionner tout** sous la liste.

- 6. Cliquez sur le bouton **Sélectionner** sous la liste. La section **Rechercher** de la page apparaît.
- 7. Précisez la date ou la période désirée dans les champs **Du** et/ou **Au** Vous pouvez entrer manuellement les dates dans les champs de date (j)/mm/aaaa) ou cliquer sur l'icône **et sélectionner les dates dans la fenêtre du** [Calendrier](#page-88-1).

**Remarque :** Cette étape est facultative. Si aucune date n'est indiquée, tous les documents du système Monarch Server répondant au type de document spécifié sont cependant inclus dans la recherche.

Vous pouvez aussi cocher la case **Derniers états** pour inclure tous les états ajoutés au système lors du dernier classement.

8. Dans la liste **Critère d'annotation**, précisez si les états annotés ou non annotés doivent être inclus dans la recherche. Cette liste propose les options suivantes : **Tous les états**, **États non annotés seulement**, **États annotés seulement**.

**Remarque :** Cette étape est facultative. La sélection du critère d'annotation est disponible sous la licence correspondante.

9. Sous le titre **Filtres**, cliquez sur le bouton **Ajouter une condition**. Une ligne de champs apparaît.

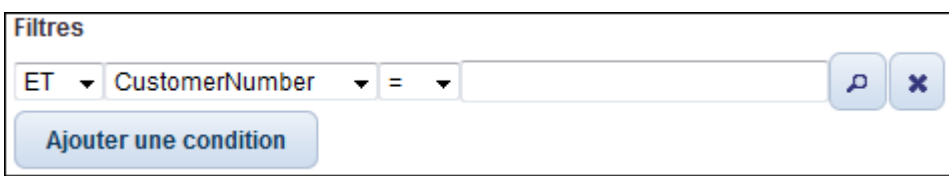

- 10. Sélectionnez un opérateur booléen (**ET** ou **OU**) dans la liste. L'opérateur **ET** peut servir à lier les critères de recherche de différents champs d'index ; **OU** ne peut servir qu'à lier ceux d'un même champ d'index.
- 11. Sélectionnez une champ d'index dans la liste. Cette liste contient les champs d'index utilisés dans les types de document sélectionnés.
- 12. Sélectionnez un opérateur relationnel : égal à (=), différent de (<>), inférieur à (<), supérieur à (>), inférieur ou égal à (<=), supérieur ou égal à (>=).
- 13. Entrez une valeur d'index. Pour [consulter les valeurs d'index disponibles,](#page-91-0) cliquez sur le bouton **Recherche**.
- 14. Pour ajouter une autre condition, cliquez sur le bouton **Ajouter une condition**, puis répétez les étapes 10 à 13. Pour supprimer une condition, cliquez sur le bouton **Supprimer**.

**Remarque :** Vous pouvez enregistrer votre combinaison de conditions de recherche en cliquant sur le bouton **Enregistrer le filtre**. Si vous désirez appliquer ce filtre lors d'une prochaine recherche de documents, il vous suffira alors de le sélectionner dans la liste proposée et de cliquer sur le bouton **Ajouter un filtre**.

15. Cliquez sur le bouton **Rechercher** pour effectuer la recherche.

**Remarque :** Pour effacer le contenu de toutes les cases et reconfigurer la recherche, cliquez sur **Effacer**.

Une fois la recherche soumise, la [Liste de documents](#page-31-1) s'ouvre et affiche les documents conformes aux critères définis. Vous pouvez afficher les résultats de votre recherche sous différentes vues : [État](#page-37-0), [Données](#page-40-0), etc.

# <span id="page-17-0"></span>**Recherche d'états**

Pour récupérer des [états](#page-8-1) dans l'entrepôt d'états Monarch Server, vous pouvez soumettre une recherche préconfigurée (depuis la liste de la page [Vues enregistrées](#page-29-0) ou dans le volet **Recherches favorites** de [Ma page d'accueil\)](#page-5-1) ou, si l'administrateur système vous a donné le privilège de **Recherche d'états**, vous pouvez configurer et soumettre vous-même vos propres recherches.

Les types de recherche d'états suivants peuvent être configurés :

- **[Recherches simples](#page-19-0)**
- **[Recherches avancées](#page-20-0)**

### <span id="page-18-0"></span>**Liste d'états**

La **Liste d'états** facilite l'accès des utilisateurs de Modeler aux états et données qu'ils cherchent à récupérer. La **Liste d'états** réduit le nombre de clics nécessaires pour accéder à la vue de données désirée.

Pour afficher la **Liste d'états**, cliquez sur l'onglet **Recherche d'états** en haut de la page.

La **Liste d'états** s'organise comme suit :

- Le volet **Conditions de recherche** propose les options suivantes :
	- **Date de l'état** : Précisez ici la période désirée.
	- **Derniers états** : Cochez cette case pour inclure tous les états ajoutés au système lors le dernier classement.
	- **Rechercher par groupe** : Choisissez un groupe de documents dans la liste déroulante.
	- **Nom d'état filtre** : Tapez un nom d'état selon lequel filtrer la liste.
	- **Restaurer** : Cliquez sur ce bouton pour effacer le contenu de toutes les cases.
- **Modifier les champs visibles** : Cliquez sur ce titre pour ouvrir un volet masqué qui vous permet de sélectionner les colonnes du tableau à afficher. Pour afficher une colonne, cochez-en la case. Pour masquer une colonne, désélectionnez-en la case.
- **Appliquer** : Cliquez sur ce bouton pour effectuer les changements apportés dans les volets **Conditions de recherche** et **Modifier les champs visibles**.
- **Ouvrir une vue** : Cliquez sur ce bouton pour ouvrir la boîte de dialogue correspondante et sélectionner une vue enregistrée. Cliquez sur **Vue par défaut** dans la boîte de dialogue pour afficher une vue conforme aux paramètres configurés par défaut.
- **Enregistrer la vue** : Cliquez sur ce bouton pour enregistrer la vue actuelle et ses paramètres. Dans la boîte de dialogue, entrez le nom de la vue et cliquez sur **Ajouter** pour créer une nouvelle vue. Pour enregistrer les changements apportés à la vue actuelle, cliquez sur **Enregistrer**.
- Barre d'outils des **Vues** : Lorsque vous cliquez sur le nom d'un état dans le tableau, la barre d'outils **Vues** apparaît :

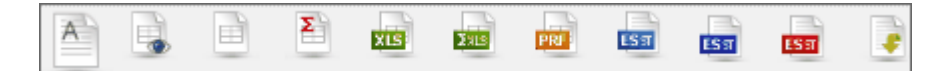

Servez-vous de cette barre pour afficher l'état sous l'une des vues proposées :

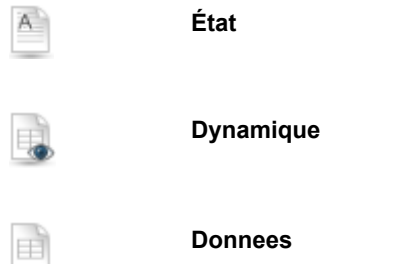

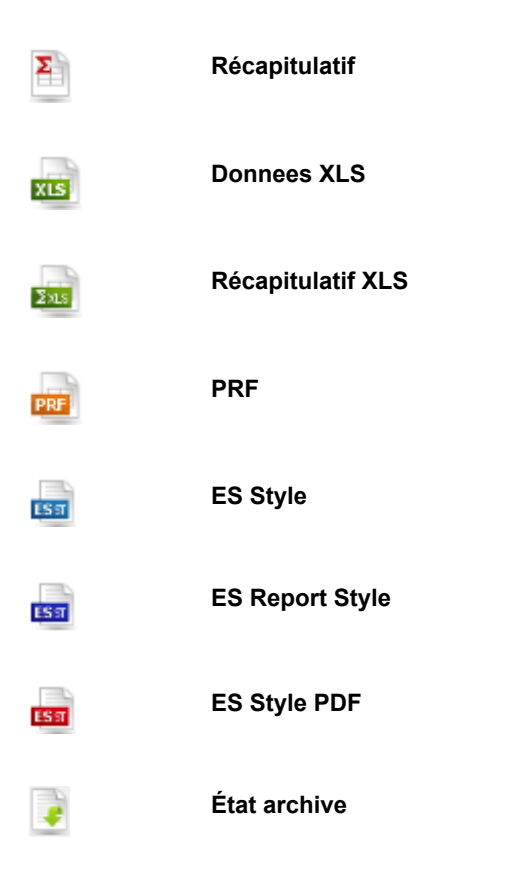

Certaines vues ne sont pas disponibles pour les états hors ligne :

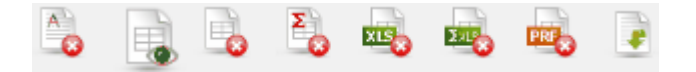

Vous pouvez envoyer une demande d'états hors ligne en cliquant sur une icône de la barre d'outils. La boîte de dialogue **Demander des états hors ligne** s'ouvre. Cliquez sur **Envoyer** pour envoyer la demande.

Pour naviguer d'une page à l'autre, servez-vous des **boutons de navigation**.

### <span id="page-19-0"></span>**Configurer une recherche d'états simple**

Les recherches simples permettent l'indication d'une valeur d'index pour un champ d'index donné. Vous pourriez par exemple spécifier la valeur d'index **Boîte à musique d'Aline** pour le champ d'index **Nom du client**. Les seuls états contenant la valeur **Boîte à musique d'Aline** dans le champ d'index **Nom du client** seraient ainsi récupérés.

Les recherches simples peuvent inclure l'[opérateur booléen](#page-22-0) **ET** (pas **OU**) et le seul [opérateur relationnel](#page-23-0) **égal à** (=).

#### **Pour configurer une recherche d'états simple**

- 1. Cliquez sur l'onglet **Recherche d'états**.
- 2. Choisissez l'onglet **Simple**.
- 3. Sélectionnez un groupe de documents dans la liste. Le groupe de documents sélectionné détermine les types de document disponibles.
- 4. Sélectionnez un type de document dans la liste. Votre sélection fait apparaître une nouvelle section de la page.
- 5. Précisez la date ou la période désirée dans les champs **Du** et/ou **Au** Vous pouvez entrer manuellement les dates dans les champs de date (j)/mm/aaaa) ou cliquer sur l'icône **et sélectionner les dates dans la fenêtre du** [Calendrier](#page-88-1).

**Remarque :** Cette étape est facultative. Si aucune date n'est indiquée, tous les états du système Monarch Server répondant au type de document spécifié sont cependant inclus dans la recherche.

**Remarque :** Vous pouvez aussi cocher la case **Derniers états** pour inclure tous les états ajoutés au système lors du dernier classement.

6. Dans la liste **Critère d'annotation**, précisez si les états annotés ou non annotés doivent être inclus dans la recherche. Cette liste propose les options suivantes : **Tous les états**, **États non annotés seulement**, **États annotés seulement**.

**Remarque :** Cette étape est facultative. La sélection du critère d'annotation est disponible sous la licence correspondante.

7. Dans les zones de texte voisines des champs d'index, précisez les valeurs d'index pour autant de champs que vous

le désirez. Vous pouvez taper directement les valeurs d'index voulues ou cliquer sur **et le désirez.** Vous pouvez taper directement les valeurs d'index voulues ou cliquer sur **et sélectionner une valeur** dans la boîte de dialogue **[Recherche mot-clé](#page-91-0)**.

8. Cliquez sur le bouton **Rechercher** pour soumettre la recherche.

La [Liste d'états](#page-34-0) s'ouvre et affiche les états conformes aux critères de recherche appliqués.

### <span id="page-20-0"></span>**Configurer une recherche d'états avancée**

Les recherches avancées permettent l'indication de valeurs d'index multiples pour un même champ d'index. Par exemple, avec l'opérateur booléen **OU**, vous pourriez spécifier **Boîte à musique d'Aline**, **Big Shanty Music**, **Disques Fandangos**, etc. comme valeurs d'index du champ d'index **Nom du client**. Tous les états contenant l'un ou l'autre de ces noms de client dans le champ **Nom du client** seraient ainsi récupérés.

Les recherches avancées peuvent inclure les deux [opérateurs booléens](#page-22-0), **ET** et **OU**, pour lier leurs conditions de recherche multiples. Tous les [opérateurs relationnels](#page-23-0) sont aussi admis.

Si vous désirez configurer une recherche d'information très spécifique et que la rapidité de la recherche n'importe guère, choisissez cette approche plutôt que celle d'une recherche simple.

La configuration des recherches avancées prend cependant plus de temps que celle des [recherches simples.](#page-19-0)

#### **Pour configurer une recherche d'états avancée**

- 1. Cliquez sur l'onglet **Recherche d'états**.
- 2. Cliquez sur l'onglet **Avancée**.
- 3. Sélectionnez un ou plusieurs groupes de documents dans la liste.

**Remarque :** Pour sélectionner plusieurs groupes, tenez la touche CTRL enfoncée et cliquez l'un après l'autre sur ceux désirés. Pour sélectionner tous les groupes de documents, cliquez sur **Sélectionner tout** sous la liste.

- 4. Cliquez sur le bouton **Sélectionner** sous la liste. La liste des types de document affectés aux groupes sélectionnés s'ouvre à droite.
- 5. Sélectionnez-y un ou plusieurs types de document.

**Remarque :** Pour sélectionner plusieurs types, tenez la touche CTRL enfoncée et cliquez l'un après l'autre sur ceux désirés. Pour sélectionner tous les types de document, cliquez sur **Sélectionner tout** sous la liste.

- 6. Cliquez sur le bouton **Sélectionner** sous la liste. La section **Rechercher** de la page apparaît.
- 7. Précisez la date ou la période désirée dans les champs **Du** et/ou **Au** Vous pouvez entrer manuellement les dates dans les champs de date (j)/mm/aaaa) ou cliquer sur l'icône **et sélectionner les dates dans la fenêtre du** [Calendrier](#page-88-1).

**Remarque :** Cette étape est facultative. Si aucune date n'est indiquée, tous les états du système Monarch Server répondant au type de document spécifié sont cependant inclus dans la recherche.

Vous pouvez aussi cocher la case **Derniers états** pour inclure tous les états ajoutés au système lors du dernier classement.

8. Dans la liste **Critère d'annotation**, précisez si les états annotés ou non annotés doivent être inclus dans la recherche. Cette liste propose les options suivantes : **Tous les états**, **États non annotés seulement**, **États annotés seulement**.

**Remarque :** Cette étape est facultative. La sélection du critère d'annotation est disponible sous la licence correspondante.

9. Sous le titre **Filtres**, cliquez sur le bouton **Ajouter une condition**. Une ligne de champs apparaît.

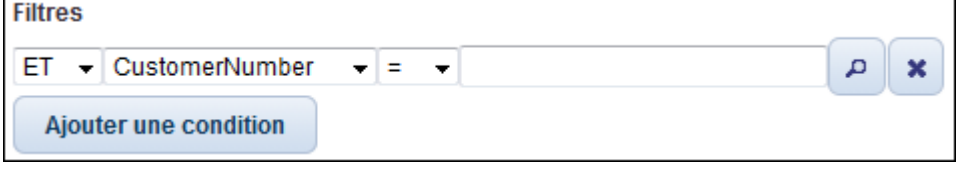

- 10. Sélectionnez un opérateur booléen (**ET** ou **OU**) dans la liste. L'opérateur **ET** peut servir à lier les critères de recherche de différents champs d'index ; **OU** ne peut servir qu'à lier ceux d'un même champ d'index.
- 11. Sélectionnez une champ d'index dans la liste. Cette liste contient les champs d'index utilisés dans les types de document sélectionnés.
- 12. Sélectionnez un opérateur relationnel : égal à (=), différent de (<>), inférieur à (<), supérieur à (>), inférieur ou égal à (<=), supérieur ou égal à (>=).
- 13. Entrez une valeur d'index. Pour [consulter les valeurs d'index disponibles,](#page-91-0) cliquez sur le bouton **Recherche**.

14. Pour ajouter une autre condition, cliquez sur le bouton **Ajouter une condition**, puis répétez les étapes 10 à 13. Pour supprimer une condition, cliquez sur le bouton **Supprimer**.

**Remarque :** Vous pouvez enregistrer votre combinaison de conditions de recherche en cliquant sur le bouton **Enregistrer le filtre**. Si vous désirez appliquer ce filtre lors d'une prochaine recherche de documents, il vous suffira alors de le sélectionner dans la liste proposée et de cliquer sur le bouton  **Ajouter un filtre**.

15. Cliquez sur le bouton **Rechercher** pour effectuer la recherche.

**Remarque :** Pour reconfigurer la recherche, cliquez sur le bouton **Effacer**.

Une fois la recherche soumise, la [Liste d'états](#page-34-0) s'ouvre et affiche les états conformes aux critères appliqués. Vous pouvez afficher les résultats de votre recherche sous différentes vues : [État,](#page-37-0) [Données,](#page-40-0) etc.

# <span id="page-22-0"></span>**Opérateurs booléens**

Les opérateurs booléens vous permettent de définir des recherches qui incluent plus d'une phrase de recherche. Les recherches composées d'au moins deux phrases de recherche peuvent inclure plusieurs [champs d'index](#page-10-0) et [valeurs d'index.](#page-10-1) Les opérateurs booléens ne sont admis que dans les [recherches avancées.](#page-15-0)

Les opérateurs booléens sont proposés sur la page de Recherche avancée, sous le titre **Filtres**.

**Remarque :** Le titre **Filtres** n'est visible qu'après sélection d'un [groupe de documents](#page-9-0) et d'un [type de document](#page-9-1) dans les listes déroulantes proposées.

Cliquez sur la flèche de liste déroulante pour sélectionner l'opérateur booléen de votre choix.

**Remarque :** L'opérateur **ET** peut servir à lier les critères de recherche de différents champs d'index ; **OU** ne peut servir qu'à lier ceux d'un même champ d'index.

Les opérateurs booléens suivants sont proposés :

• **ET** - L'opérateur **ET** spécifie que, pour qu'un document soit récupéré, toutes les phrases de recherche qu'il relie doivent être vraies. Les phrases de recherche reliées par l'opérateur **ET** peuvent contenir différents champs d'index.

Par exemple :

**Date d'expédition > 31/01/2001 ET Date d'expédition < 02/03/2001** - Cette recherche récupère tous les documents dont les dates d'expédition sont comprises entre le 1er février et le 1er mars 2001.

**Nom du client = Boîte à musique d'Aline ET Date d'expédition = 31/01/2001** - Cette recherche ne renvoie que les documents relatifs au client Boîte à musique d'Aline dont la date d'expédition est le 31 janvier 2001.

• **OU** - Choisissez l'opérateur **OU** pour configurer une recherche dans laquelle une des phrases de recherche seulement doit être vraie pour qu'un document soit récupéré. L'opérateur **OU** récupère aussi les documents conformes aux deux ou à toutes les phrases de recherche qu'il relie. **Remarque :** L'opérateur **OU** ne peut servir à lier que des critères de recherche concernant le même champ d'index. Par exemple, la phrase de recherche **Nom de l'employé = Jean Dupuis OU Service = Comptabilité** ne serait pas admise car **Nom de l'employé** et **Service** représentent deux champs d'index différents. (Cette phrase de recherche serait cependant admise si les critères étaient liés par l'opérateur **ET**.)

Par exemple :

**Nom du client = Bluegrass OU Nom du client = Harmonica** - Cette recherche renvoie les documents relatifs au client **Bluegrass** ou **Harmonica** (ou les deux si le type de document sélectionné contient des documents relatifs aux deux).

**Facture n° = 11187 OU Facture n° = 11189** - Cette recherche renvoie les documents relatifs à la facture n° **11187** ou n° **11189** ou les deux.

# <span id="page-23-0"></span>**Opérateurs relationnels**

Les opérateurs relationnels permettent de préciser la relation entre un [champ d'index](#page-10-0) et une [valeur d'index](#page-10-1) dans les critères d'une recherche.

**Remarque :** Les opérateurs relationnels ne sont admis que dans les [recherches avancées](#page-15-0). (Ils ne le sont pas dans les [recherches simples](#page-14-2)).

Les opérateurs relationnels sont proposés dans la liste déroulante **Opérateur**, sur la page de Recherche avancée.

Remarque : Cette liste n'est visible qu'après sélection d'un [groupe de documents](#page-9-0) et d'un [type de document](#page-9-1) dans les listes déroulantes proposées.

Les opérateurs relationnels suivants sont proposés :

- <u>[Égal à \(=\)](#page-24-0)</u>
- [Différent de \(<>\)](#page-24-1)
- <u>[Inférieur à \(<\)](#page-25-0)</u>
- [Supérieur à \(>\)](#page-25-1)
- [Inférieur ou égal à \(<=\)](#page-26-0)
- [Supérieur ou égal à \(>=\)](#page-26-1)

Lors de la combinaison d'opérateurs relationnels avec les [opérateurs booléens,](#page-22-0) veillez à ce que vos critères de recherche aient du sens. Par exemple, si vous définissez le critère de recherche **Type d'habitation = Villa** et que vous ajoutez la phrase **Type d'habitation = Fermette**, vous ne pouvez pas relier les deux par l'opérateur **ET** car aucun des champs d'index **Type d'habitation** ne contiendrait à la fois les valeurs d'index **Villa** et **Fermette**. Ces deux phrases ne pourraient être reliées dans une même recherche qu'avec l'opérateur **OU**.

## <span id="page-24-0"></span>**Égal à (=)**

Lors de la [configuration d'une recherche,](#page-14-1) l'opérateur Égal à (=) est l'un des [opérateurs relationnels](#page-23-0) proposés pour la spécification de la relation entre un *champ d'index* et une [valeur d'index](#page-10-1) dans les critères de recherche.

Dans les recherches simples et avancées, l'opérateur **égal à** (=) est l'opérateur relationnel par défaut. Aucun autre opérateur relationnel ne peut être spécifié dans une recherche simple. Pour une recherche avancée, vous pouvez en sélectionner d'autres dans la liste déroulante **Opérateur** proposée sur la page de [Recherche avancée.](#page-15-0)

Remarque : Cette liste n'est visible qu'après sélection d'un [groupe de documents](#page-9-0) et d'un [type de document](#page-9-1) dans les listes déroulantes proposées.

Choisissez l'opérateur **égal à** (=) pour ne récupérer que les documents qui contiennent, dans le champ d'index spécifié, la valeur d'index contenue dans la phrase de recherche.

Par exemple :

**Nom du client** = **Disques Robert** récupère tous les documents contenant la valeur d'index **Disques Robert** dans le champ d'index **Nom du client**.

**Date d'expédition** = **31/01/2001** récupère tous les documents contenant la valeur d'index **31/01/2001** dans le champ d'index **Date d'expédition**.

### <span id="page-24-1"></span>**Différent de (<>)**

Lors de la [configuration d'une recherche,](#page-14-1) l'opérateur **Différent de** (<>) est l'un des [opérateurs relationnels](#page-23-0) proposés pour la spécification de la relation entre un *champ d'index* et une [valeur d'index](#page-10-1) dans les critères de recherche.

L'opérateur **Différent de** (<>) est proposé dans la liste déroulante **Opérateur**, sur la page de [Recherche avancée.](#page-15-0)

Remarque : Cette liste n'est visible qu'après sélection d'un [groupe de documents](#page-9-0) et d'un [type de document](#page-9-1) dans les listes déroulantes proposées.

Choisissez l'opérateur **différent de** (<>) pour ne récupérer que les documents qui ne contiennent pas, dans le champ d'index spécifié, la valeur d'index contenue dans la phrase de recherche.

Par exemple :

**Nom du client** <> **Boîte à musique d'Aline** récupère tous les documents contenant des valeurs d'index autres que **Boîte à musique d'Aline** dans le champ d'index **Nom du client**.

**Date d'expédition** <> **31/01/2001** récupère tous les documents contenant des valeurs d'index autres que **31/01/2001** dans le champ d'index **Date d'expédition**.

### <span id="page-25-0"></span>Inférieur à (<)

Lors de la **configuration d'une recherche**, l'opérateur **Inférieur à** (<) est l'un des [opérateurs relationnels](#page-23-0) proposés pour la spécification de la relation entre un [champ d'index](#page-10-0) et une [valeur d'index](#page-10-1) dans les critères de recherche.

L'opérateur **Inférieur à** (<) est proposé dans la liste déroulante **Opérateur**, sur la page de [Recherche avancée](#page-15-0).

**Remarque :** Cette liste n'est visible qu'après sélection d'un [groupe de documents](#page-9-0) et d'un [type de document](#page-9-1) dans les listes déroulantes proposées.

Choisissez l'opérateur **inférieur à** (<) pour ne récupérer lors d'une recherche que les documents qui contiennent, dans le champ d'index spécifié, une valeur d'index inférieure à celle contenue dans la phrase de recherche.

Par exemple :

**Date d'expédition** < **01/06/2001** récupère tous les documents contenant la valeur d'index **31/05/01** ou une date antérieure dans le champ d'index **Date d'expédition**.

**Facture** < **20000** récupère tous les documents contenant la valeur d'index **19 999,99** ou une valeur inférieure dans le champ d'index **Facture**.

### <span id="page-25-1"></span>**Supérieur à (>)**

Lors de la [configuration d'une recherche,](#page-14-1) l'opérateur **Supérieur à** (>) est l'un des [opérateurs relationnels](#page-23-0) proposés pour la spécification de la relation entre un [champ d'index](#page-10-0) et une [valeur d'index](#page-10-1) dans les critères de recherche.

L'opérateur **Supérieur à** (>) est proposé dans la liste déroulante **Opérateur**, sur la page de [Recherche avancée](#page-15-0).

Remarque : Cette liste n'est visible qu'après sélection d'un [groupe de documents](#page-9-0) et d'un [type de document](#page-9-1) dans les listes déroulantes proposées.

Choisissez l'opérateur **supérieur à** (>) pour ne récupérer que les documents qui contiennent, dans le champ d'index spécifié, une valeur d'index supérieure à celle contenue dans la phrase de recherche.

Par exemple :

**Date d'expédition** > **01/06/2001** récupère tous les documents contenant la valeur d'index **02/06/01** ou une date ultérieure dans le champ d'index **Date d'expédition**.

**Facture** > **20000** récupère tous les documents contenant la valeur d'index **20 000,01** ou une valeur supérieure dans le champ d'index **Facture**.

### <span id="page-26-0"></span>**Inférieur ou égal à (<=)**

Lors de la [configuration d'une recherche,](#page-14-1) l'opérateur **Inférieur ou égal à** (<=) est l'un des [opérateurs relationnels](#page-23-0) proposés pour la spécification de la relation entre un [champ d'index](#page-10-0) et une [valeur d'index](#page-10-1) dans les critères de recherche.

L'opérateur **Inférieur ou égal à** (<=) est proposé dans la liste déroulante **Opérateur**, sur la page de [Recherche avancée](#page-15-0).

Remarque : Cette liste n'est visible qu'après sélection d'un [groupe de documents](#page-9-0) et d'un [type de document](#page-9-1) dans les listes déroulantes proposées.

Choisissez l'opérateur **inférieur ou égal à** (<=) pour ne récupérer que les documents qui contiennent, dans le champ d'index spécifié, une valeur d'index inférieure ou égale à celle contenue dans la phrase de recherche.

Par exemple :

**Date d'expédition** <= **01/07/01** récupère tous les documents contenant la valeur d'index **01/07/01** ou une date antérieure dans le champ d'index **Date d'expédition**.

**Facture** <= **15000** récupère tous les documents contenant la valeur d'index **15 000** ou une valeur inférieure dans le champ d'index **Facture**.

### <span id="page-26-1"></span>**Supérieur ou égal à (>=)**

Lors de la **configuration d'une recherche**, l'opérateur **Supérieur ou égal à** (>=) est l'un des **opérateurs relationnels** proposés pour la spécification de la relation entre un *champ d'index* et une [valeur d'index](#page-10-1) dans les critères de recherche.

L'opérateur **Supérieur ou égal à** (>=) est proposé dans la liste déroulante **Opérateur**, sur la page de [Recherche avancée](#page-15-0).

**Remarque :** Cette liste n'est visible qu'après sélection d'un [groupe de documents](#page-9-0) et d'un [type de document](#page-9-1) dans les listes déroulantes proposées.

Choisissez l'opérateur **supérieur ou égal à** (>=) pour ne récupérer que les documents qui contiennent, dans le champ d'index spécifié, une valeur d'index supérieure ou égale à celle contenue dans la phrase de recherche.

Par exemple :

**Date d'expédition** >= **01/07/01** récupère tous les documents contenant la valeur d'index **01/07/01** ou une date ultérieure dans le champ d'index **Date d'expédition**.

**Facture** >= **15000** récupère tous les documents contenant la valeur d'index **15 000** ou une valeur supérieure dans le champ d'index **Facture**.

# <span id="page-27-0"></span>**Vues enregistrées**

Après avoir configuré et soumis une recherche, vous pouvez [enregistrer cette recherche](#page-27-1). Lorsque vous enregistrez une recherche, vous en enregistrez la configuration et les résultats. Vous pouvez enregistrer votre recherche sous la vue disponible de votre choix : **[État](#page-37-0)**, **[Données](#page-40-0)**, etc. Les recherches enregistrées s'ajoutent à la page Vues enregistrées.

Pour afficher la page Vues enregistrées, cliquez sur l'onglet **Vues enregistrées** en haut de l'écran.

La page Vues enregistrées affiche la liste complète des vues que vous avez enregistrées, avec l'information suivante :

**Nom de recherche -** Liste des noms des recherches que vous avez enregistrées ou que d'autres utilisateurs de Monarch Server vous ont affectées.

**• ·** Cliquez sur cette icône pour **envoyer la recherche par courriel**.

**Type -** Indique le type de la recherche : Documents ou États.

**Favorite -** Une étoile dans cette colonne indique une recherche ajoutée aux recherches favorites.

- **-** Cliquez sur cette icône pour [supprimer une recherche](#page-30-0) de la page Vues enregistrées.
- Cliquez sur cette icône pour [modifier une recherche enregistrée](#page-29-1).
- <sup>\*</sup> Cliquez sur cette icône pour [supprimer une recherche](#page-30-0) de la page Vues enregistrées.
- **-** Cliquez sur cette icône pour [ajouter une recherche aux recherches favorites](#page-28-0).

La page Vues enregistrées permet de :

- [Ajouter une recherche à la page des Recherches favorites](#page-28-0)
- [Ouvrir une recherche enregistrée](#page-29-0)
- [Modifier une recherche](#page-29-1)
- [Envoyer une recherche par courriel](#page-29-2)
- [Supprimer une recherche](#page-30-0)

### <span id="page-27-1"></span>**Enregistrer une recherche**

#### **Pour enregistrer une recherche**

- 1. Après avoir configuré et soumis une <u>recherche de documents</u> ou une <u>recherche d'états,</u> la <u>Liste de documents</u> ou [Liste d'états](#page-34-0) affiche les résultats de la recherche.
- 2. Cliquez sur l'icône **de l**eour enregistrer la recherche. La boîte de dialogue **Enregistrer** s'ouvre.

**Remarque :** Si vous désirez enregistrer les résultats de la recherche sous une présentation différente, sélectionnez la vue

de votre choix sur la barre d'outils, dans le coin supérieur gauche de la page, avant de cliquer sur  $\Box$ . À chaque ouverture de la recherche, les résultats s'afficheront au format de la vue sélectionnée.

- 3. Entrez le nom à donner à la recherche dans le champ **Nom** .
- 4. Sélectionnez un groupe de recherches dans la liste **Groupes** pour y affecter votre recherche.
- 5. Cliquez sur le titre **Utilisateur**, **Groupes d'utilisateurs** ou **Rôles** pour développer les volets masqués. S'il y en a, sélectionnez les groupes d'utilisateurs, rôles et utilisateurs auxquels vous voulez donner accès à la recherche en faisant glisser leurs noms du volet gauche au volet droit, dans la section appropriée.
- 6. Cliquez sur le bouton **Enregistrer**. La recherche s'ajoute à la page Vues enregistrées.

**Remarque :** Une recherche enregistrée peut être ouverte, modifiée ou soumise à tout moment.

### <span id="page-28-0"></span>**Ajouter une recherche à la page des Recherches favorites**

[Si vous devez utiliser régulièrement une recherche particulière, ajoutez-la au volet de](#page-5-1) **Recherches favorites** sur Ma page d'accueil pour y avoir directement accès.

**Remarque :** Avant de pouvoir l'ajouter au volet de vos **Recherches favorites**, vous devez [enregistrer la recherche.](#page-27-1)

#### **Pour ajouter une recherche à la page des Recherches favorites**

- 1. Après avoir configuré et soumis une <u>recherche de documents</u> ou une <u>recherche d'états,</u> la <u>Liste de documents</u> ou [Liste d'états](#page-34-0) affiche les résultats de la recherche.
- 2. Cliquez sur l'icône **de** pour <u>enregistrer la recherche</u>.
- 3. Cliquez sur l'onglet **Vues enregistrées**, en haut de l'écran, pour afficher la page Vues enregistrées.
- 4. Sélectionnez la recherche à ajouter au volet de vos **Recherches favorites** en cliquant sur sa ligne.
- 5. Cliquez sur l'icône d'**ajout aux recherches favorites**, au bas de la liste. La recherche s'ajoute au volet des **Recherches favorites**.

*Voir aussi* : [Supprimer une recherche de la page des Recherches favorites](#page-28-1).

### <span id="page-28-1"></span>**Supprimer une recherche de la page des Recherches favorites**

Vous pouvez supprimer du [volet des Recherches favorites](#page-5-1) toutes les recherches que vous [y avez ajoutées.](#page-28-0)

**Remarque :** La suppression d'une recherche du volet Recherches favorites de [Ma page d'accueil](#page-5-1) n'élimine pas totalement la recherche, pas plus qu'elle ne la supprime de la [page des Vues enregistrées.](#page-27-0)

#### **Pour supprimer une recherche du volet des Recherches favorites.**

- 1. Cliquez sur l'onglet **Ma page d'accueil** et affichez le volet **Recherches favorites**.
- 2. Sélectionnez la recherche à supprimer en cliquant sur sa ligne.
- 3. Cliquez sur l'icône . Une boîte de dialogue s'ouvre.
- 4. Cliquez sur **Supprimer** pour supprimer la recherche de votre liste de Recherches favorites.

### <span id="page-29-0"></span>**Ouvrir une recherche enregistrée**

Vous pouvez ouvrir une recherche enregistrée depuis l'onglet **[Vues enregistrées](#page-27-0)**, en haut de l'écran.

Vous pouvez choisir d'ouvrir la recherche en soi (sa configuration) ou ses résultats.

Pour ouvrir la **configuration de la recherche**, cliquez sur sa ligne pour la sélectionner, puis sur l'icône **de la ubas de la liste**.

Pour ouvrir les **résultats de la recherche**, cliquez sur son nom dans la liste.

### <span id="page-29-1"></span>**Modifier une recherche**

#### **Pour modifier une recherche**

- 1. Cliquez sur l'onglet **Vues enregistrées**, en haut de l'écran, pour afficher la liste des recherches enregistrées.
- 2. Cliquez sur la ligne d'une recherche pour la sélectionner.
- 3. Cliquez sur l'icône au bas de la liste.
- 4. Apportez les changements requis à la configuration de la recherche, puis cliquez sur **Rechercher**.

Remarque : Pour enregistrer la recherche lorsque les résultats en sont affichés, cliquez sur l'icône de la barre d'outils, dans le coin supérieur droit de la page.

### <span id="page-29-2"></span>**Envoyer une recherche**

Vous pouvez envoyer par courriel à d'autres utilisateurs de Monarch Server les recherches de votre page Ma page d'accueil ou Vues enregistrées. Votre destinataire reçoit, avec vos commentaires éventuels, un lien lui donnant accès à la recherche

envoyée. Lorsqu'il clique sur ce lien, MSClient démarre sur son ordinateur et affiche la recherche sur la page de Recherche avancée. Il peut alors modifier, soumettre ou enregistrer la recherche.

#### **Pour envoyer une recherche**

- 1. Sous l'onglet <u>Ma page d'accueil</u> ou <u>[Vues enregistrées,](#page-27-0)</u> cliquez sur l'icône <sup>⊠ l</sup>en regard de la recherche à envoyer. La boîte de dialogue **Courriel** s'ouvre.
- 2. Sélectionnez les destinataires de votre courriel en faisant glisser leurs noms du volet **Utilisateurs** au volet **Envoyer à**.
- 3. Pour envoyer une recherche à un utilisateur qui ne figure pas dans la liste **Utilisateurs**, entrez son adresse électronique dans le champ **Courriel** et cliquez sur **Ajouter** pour la faire figurer dans le champ **Envoyer à**.
- 4. Pour envoyer une message textuel avec votre courriel, tapez-le dans le champ **Commentaires**.
- 5. Cliquez sur **Envoyer** pour envoyer la recherche au(x) destinataire(s) spécifié(s) (ou bien cliquez sur **Annuler** pour fermer la fenêtre sans envoyer la recherche).

### <span id="page-30-0"></span>**Supprimer une recherche**

Vous pouvez supprimer une recherche de la page des [Vues enregistrées](#page-27-0) à tout moment.

Remarque : Les recherches supprimées de la page Vues enregistrées disparaissent aussi de [Ma page d'accueil](#page-5-1) si elles y étaient listées.

#### **Pour supprimer une recherche**

- 1. Cliquez sur l'onglet **Vues enregistrées**.
- 2. Procédez de l'une des manières suivantes :
	- ∘ Cliquez sur la ligne de la recherche à supprimer pour la sélectionner, puis sur l'icône .
	- Cliquez sur l'icône à la fin de la ligne de la recherche à supprimer.

Une boîte de dialogue s'ouvre.

3. Cliquez sur **Supprimer** pour supprimer la recherche de la liste.

# <span id="page-31-0"></span>**Résultats de la recherche**

Les résultats de la recherche s'affichent d'abord sur la page de [Liste de documents](#page-31-1) ou [Liste d'états.](#page-34-0)

Vous pouvez aussi les afficher dans différentes vues :

- <u>Etat</u>
- Dynamique
- <u>[Données](#page-40-0)</u>
- [Récapitulatif](#page-43-0)
- [Données XLS](#page-46-0)
- [Récapitulatif XLS](#page-47-0)
- [PRF](#page-48-0)
- <u>[ES Style](#page-49-0)</u>
- [ES Style Report](#page-50-0)

# <span id="page-31-1"></span>**Liste de documents**

Après la [soumission d'une recherche de documents,](#page-14-1) la page Liste de documents s'ouvre. Elle affiche la liste de tous les documents conformes aux critères de la recherche.

Cette liste contient les colonnes suivantes :

- **• Nom**
- **• Type de document**
- **• Date du document**
- **• État**
- **• Annoté**
- **• Natif**
- **• Hors ligne**
- **• Pré-exploité**

Pour trier la liste en ordre croissant, cliquez sur le titre de la colonne selon laquelle vous désirez organiser le tri (**Nom**, **Type de document** ou **Date du document**).

Pour afficher la liste en ordre décroissant, cliquez de nouveau sur le titre de la colonne.

Pour appliquer un filtre, cliquez sur l'icône  $\Box$  à gauche de la liste, sélectionnez le type de filtre désiré et cliquez sur **Appliquer**.

Pour sélectionner plusieurs types, tenez la touche CTRL enfoncée et cliquez l'un après l'autre sur le nom des types désirés, puis cliquez sur **Appliquer**..

#### **Barres d'outils**

Deux barres d'outils sont proposées en haut de la page Liste de documents.

1. La barre d'outils **Vues**, dans le coin supérieur gauche, propose les icônes suivantes :

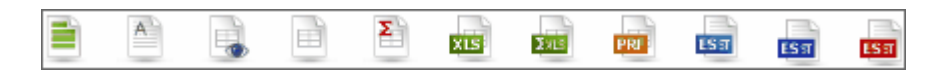

Servez-vous de cette barre pour afficher la liste au format de l'une des vues proposées :

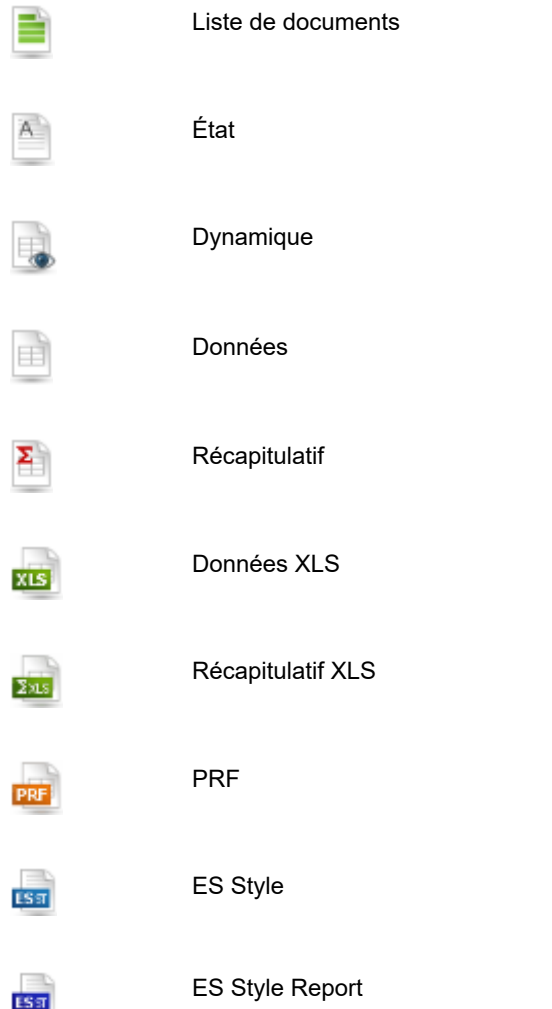

#### ES Style PDF

nser<br>1987

Pour spécifier les documents de la liste que vous désirez afficher au format de vue **État**, **Dynamique**, **Données**, **Récapitulatif**, **Données XLS**, **Récapitulatif XLS**, **PRF** ou **ES Style**, cochez les cases correspondantes dans la liste. Pour afficher tous les documents, cochez la case en regard du titre de colonne **Nom** ou sélectionnez une zone contenant les articles à afficher pour sélection multiple.

2. La barre d'outils proposée dans le coin supérieur droit de la page Liste de documents contient les icônes suivantes :

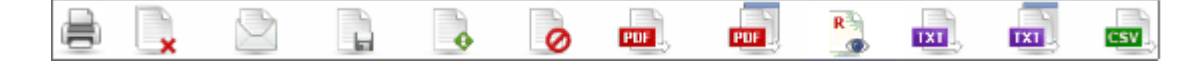

Cette barre d'outils permet les actions suivantes :

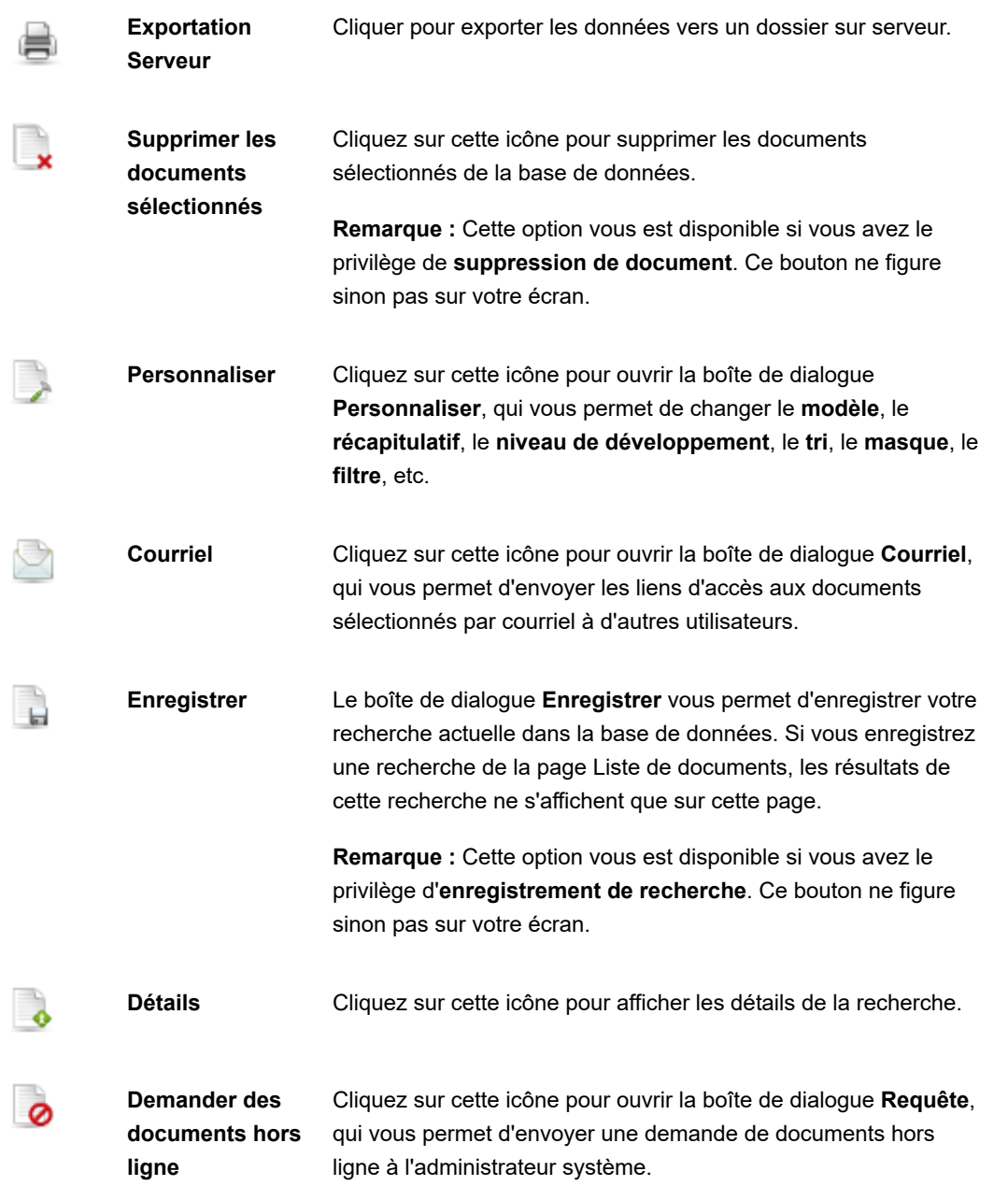

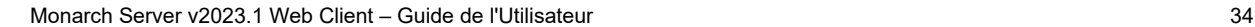

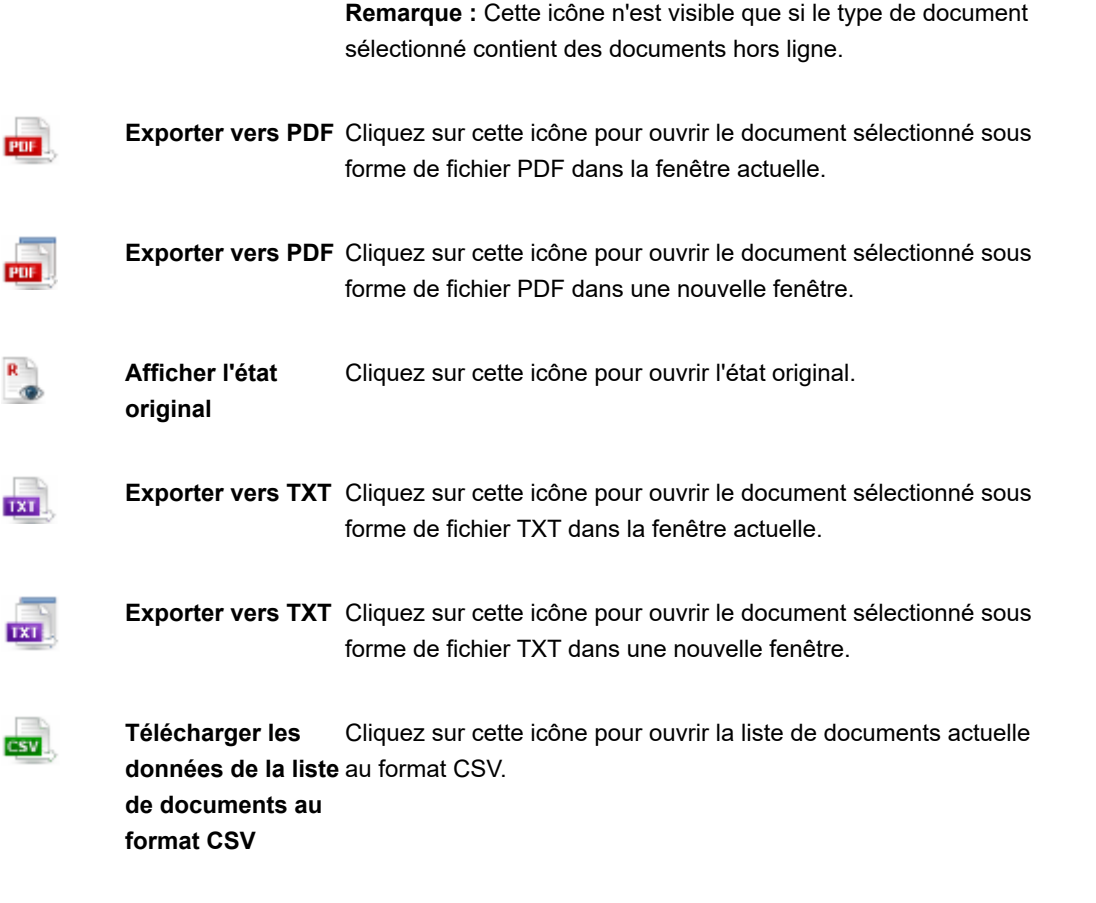

• **Personnaliser:** Cliquez sur ce titre pour ouvrir un volet masqué qui vous permet de sélectionner un état modèle, un tri, un filtre défini et un récapitulatif.

Après l'application du filtre défini, la boîte de dialogue **Personnaliser** s'encadre d'un trait rouge.

• **Enregistrer la sélection de tri**: Cliquez sur ce titre pour enregistrer le dernier ordre de tri des résultats de la recherche dans la colonne **Nom** du tableau résultant. La sélection s'appliquera à l'interrogation de la prochaine recherche.

Pour naviguer d'une page à l'autre, servez-vous des **boutons de navigation**.

# <span id="page-34-0"></span>**Liste d'états**

Après la [soumission d'une recherche d'états,](#page-17-0) la page Liste d'états s'ouvre. Elle affiche la liste de tous les états conformes aux critères de la recherche.

Cette liste contient les colonnes suivantes :

**• Nom**

- **• Type de document**
- **• Date du document**
- **• Annoté**
- **• Natif**
- **• Original**
- **• Hors ligne**
- **• Pré-exploité**

Pour trier la liste en ordre croissant, cliquez sur le titre de la colonne selon laquelle vous désirez organiser le tri (**Nom**, **Type de document** ou **Date du document**).

Pour afficher la liste en ordre décroissant, cliquez de nouveau sur le titre de la colonne.

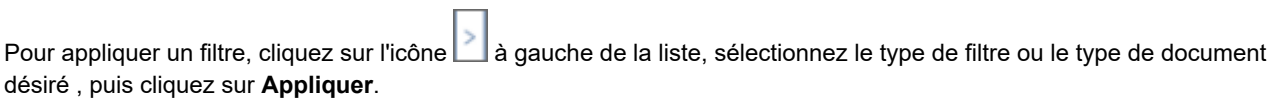

Pour sélectionner plusieurs types, tenez la touche CTRL enfoncée et cliquez l'un après l'autre sur le nom des types désirés, puis cliquez sur **Appliquer**..

#### **Barres d'outils**

Deux barres d'outils sont proposées en haut de la page Liste d'états.

1. La barre d'outils **Vues**, dans le coin supérieur gauche, propose les icônes suivantes :

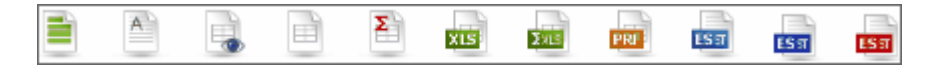

Servez-vous de cette barre pour afficher la liste au format de l'une des vues proposées :

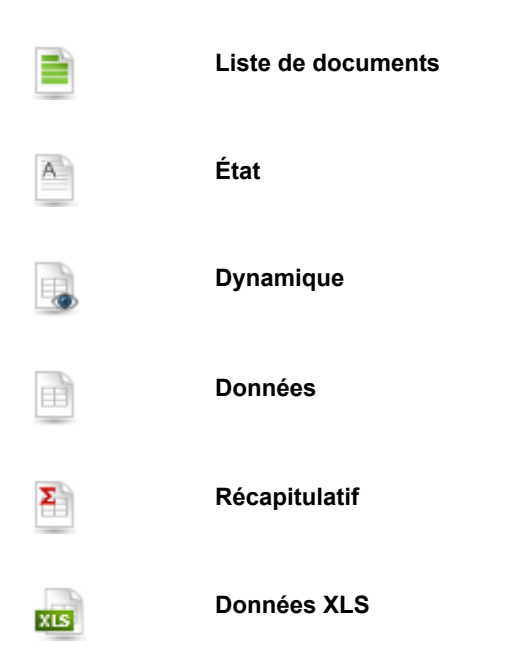
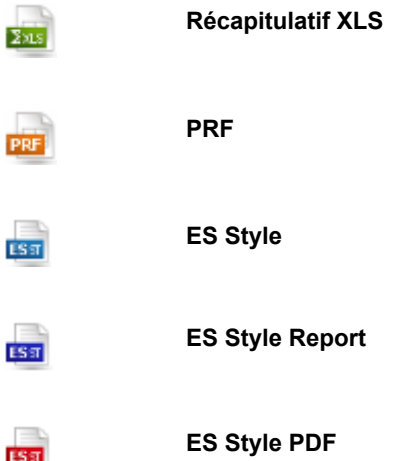

Pour spécifier les états de la liste que vous désirez afficher au format de vue **État**, **Dynamique**, **Données**, **Récapitulatif**, **Données XLS**, **Récapitulatif XLS**, **PRF** ou **ES Style**, cochez les cases correspondantes dans la liste. Pour afficher tous les documents, cochez la case en regard du titre de colonne **Nom** ou sélectionnez une zone contenant les articles à afficher pour sélection multiple.

Pour afficher tous les états, cochez la case en regard du titre de colonne **Nom**.

**Remarque** : Vous pouvez sélectionner un autre état sur la page Liste d'états.

2. La barre d'outils proposée dans le coin supérieur droit de la page Liste d'états contient les icônes suivantes :

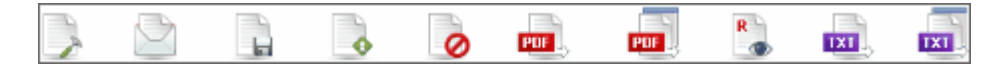

Cette barre d'outils permet les actions suivantes :

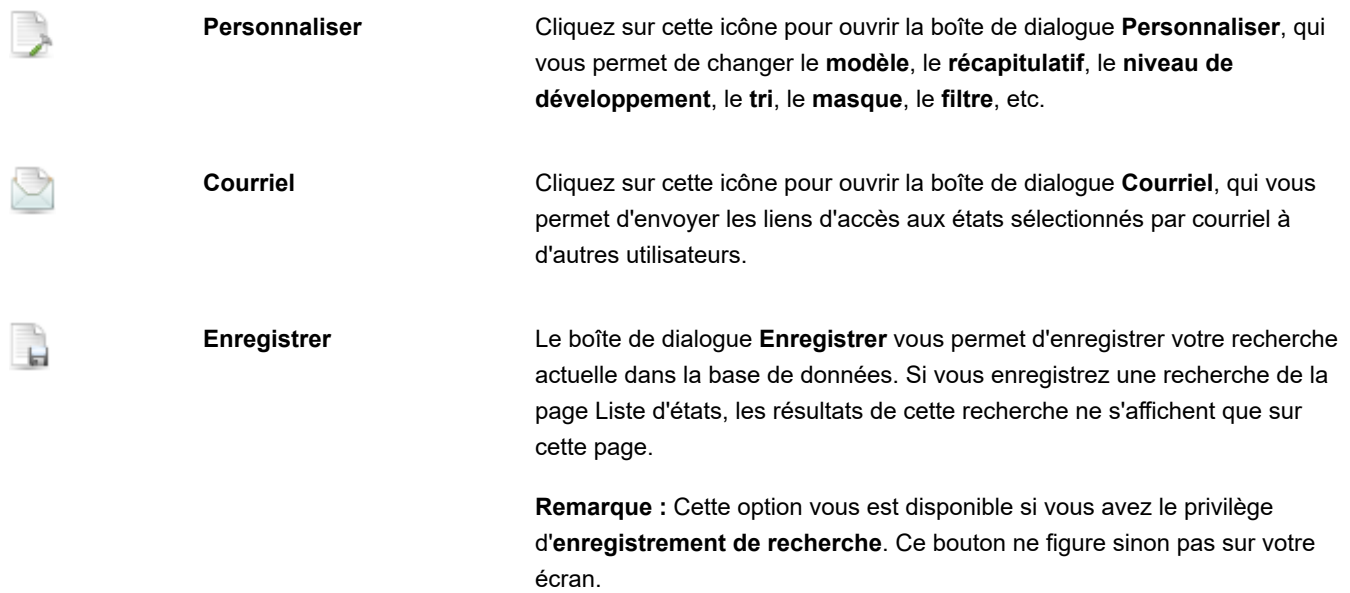

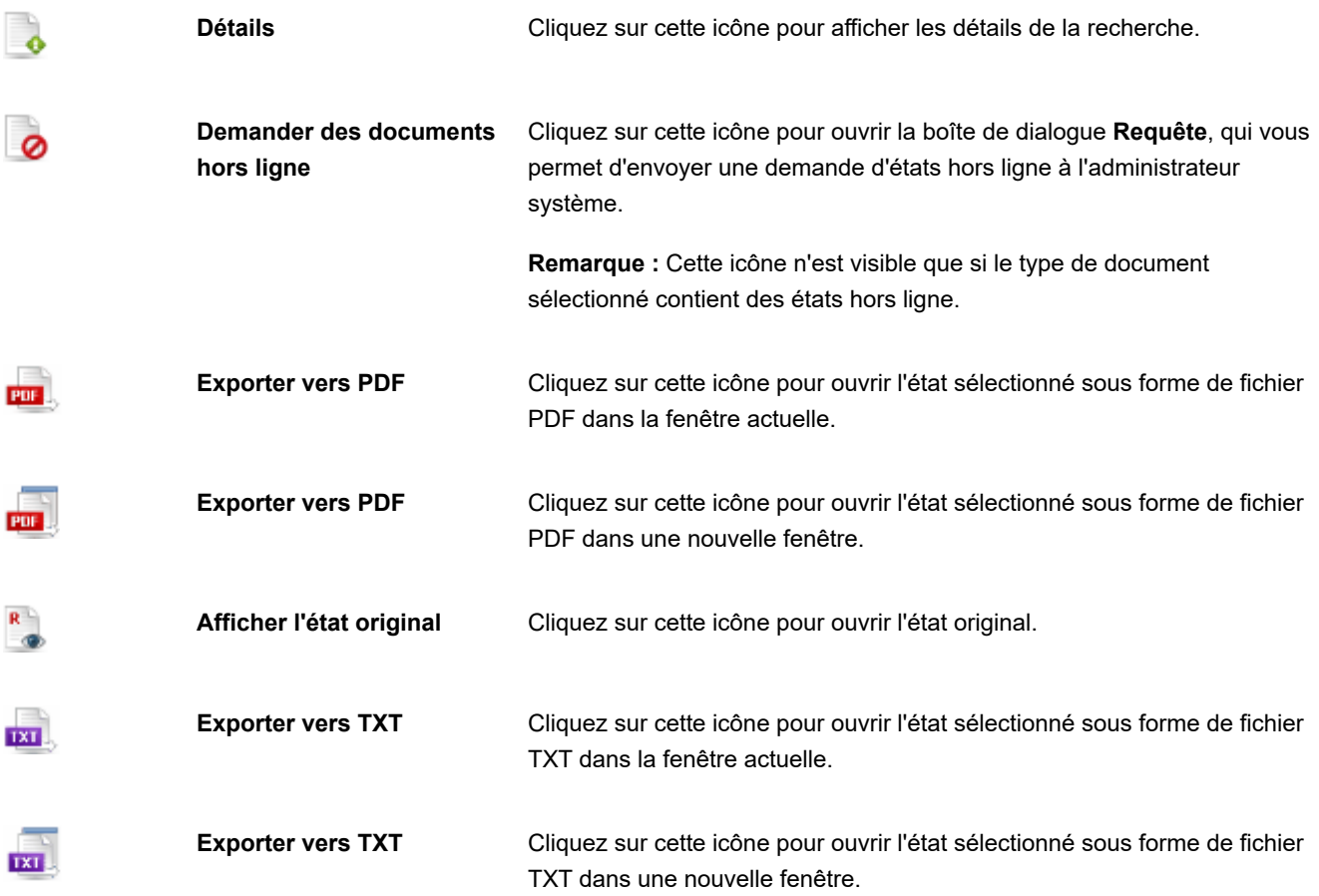

Pour naviguer d'une page à l'autre, servez-vous des **boutons de navigation**.

# <span id="page-37-0"></span>**État**

La page de vue État affiche les résultats d'une recherche sous forme similaire à celle d'états imprimés.

Pour afficher les résultats d'une recherche sur la page de vue État, depuis la page [Liste de documents](#page-31-0) ou [Liste d'états](#page-34-0),

cliquez sur l'icône de la barre d'outils, dans le coin supérieur gauche de la page.

#### **Barres d'outils**

A

Trois barres d'outils sont proposées en haut de la page de vue État.

1. La <u>barre d['](#page-32-0)outils Vues</u>, dans le coin supérieur gauche de la page, est identique à celle proposée sur la page <u>Liste de</u> documents ou [Liste d'états](#page-34-0). Elle se compose des icônes suivantes :

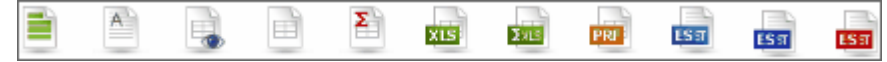

2. La barre inférieure, sur la seconde ligne, propose les icônes suivantes :

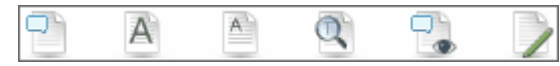

Cette barre d'outils permet les actions suivantes :

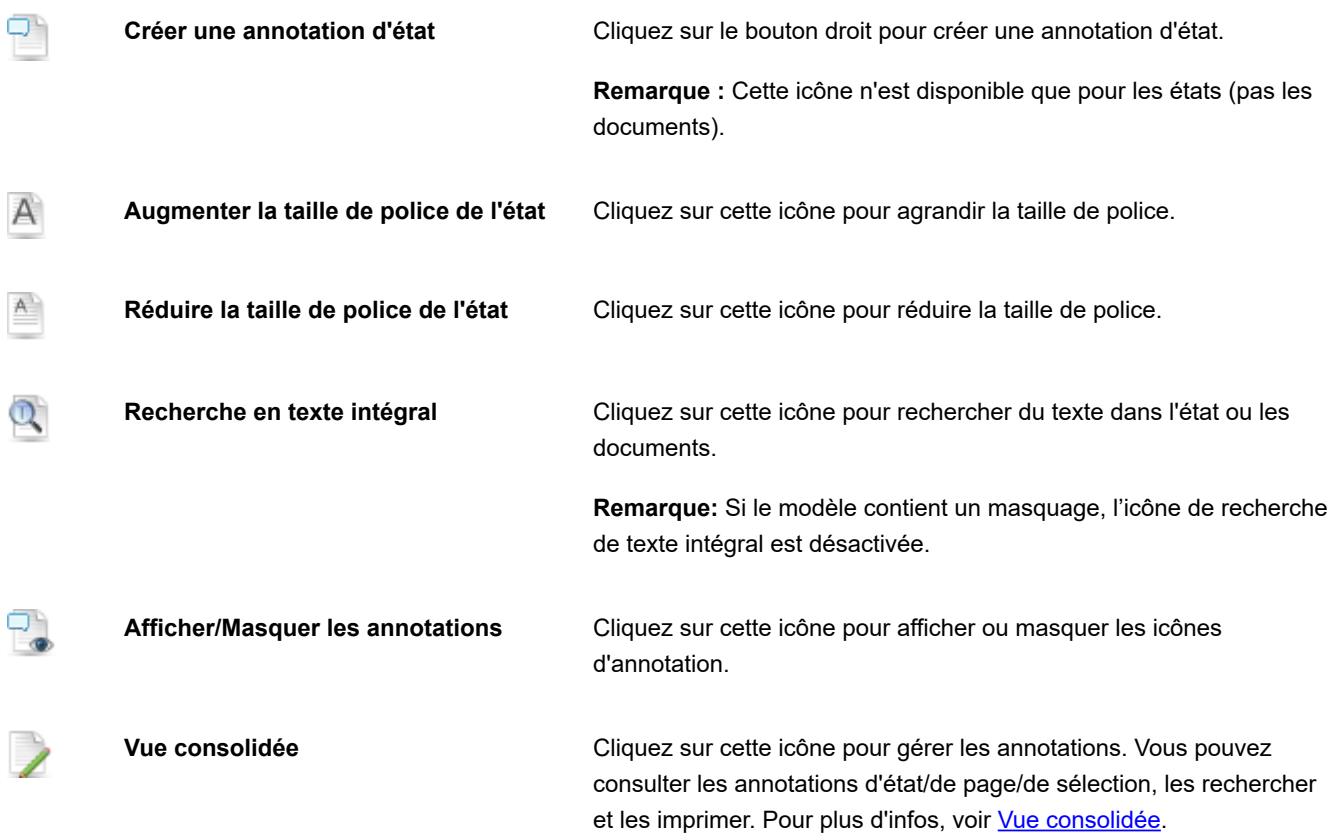

3. La barre d'outils proposée dans le coin supérieur droit de la page de vue État contient les icônes suivantes :

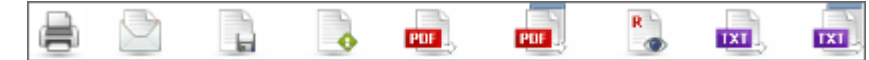

Cette barre d'outils permet les actions suivantes :

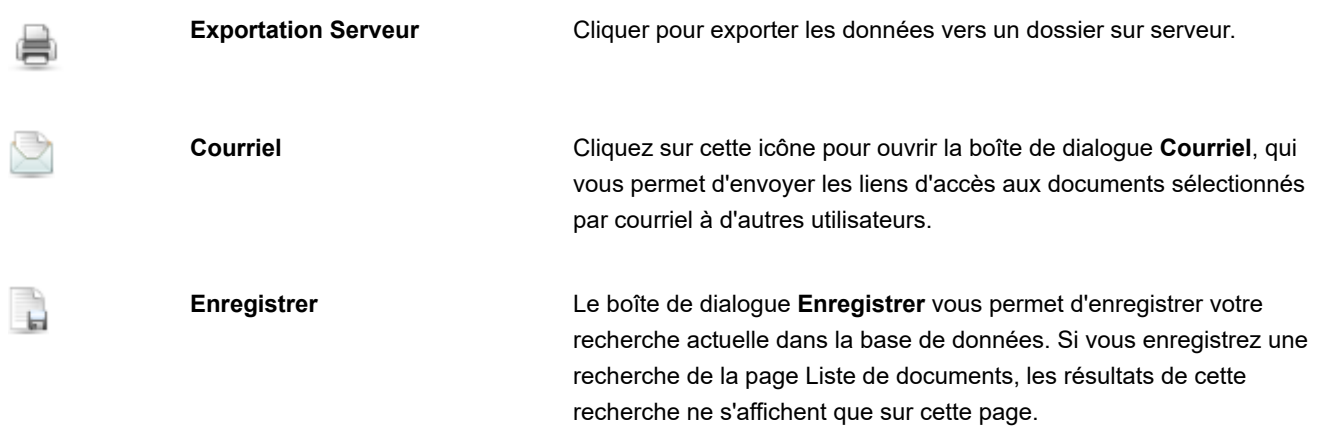

**Remarque :** Cette option vous est disponible si vous avez le privilège d'**enregistrement de recherche**. Ce bouton ne figure sinon pas sur votre écran.

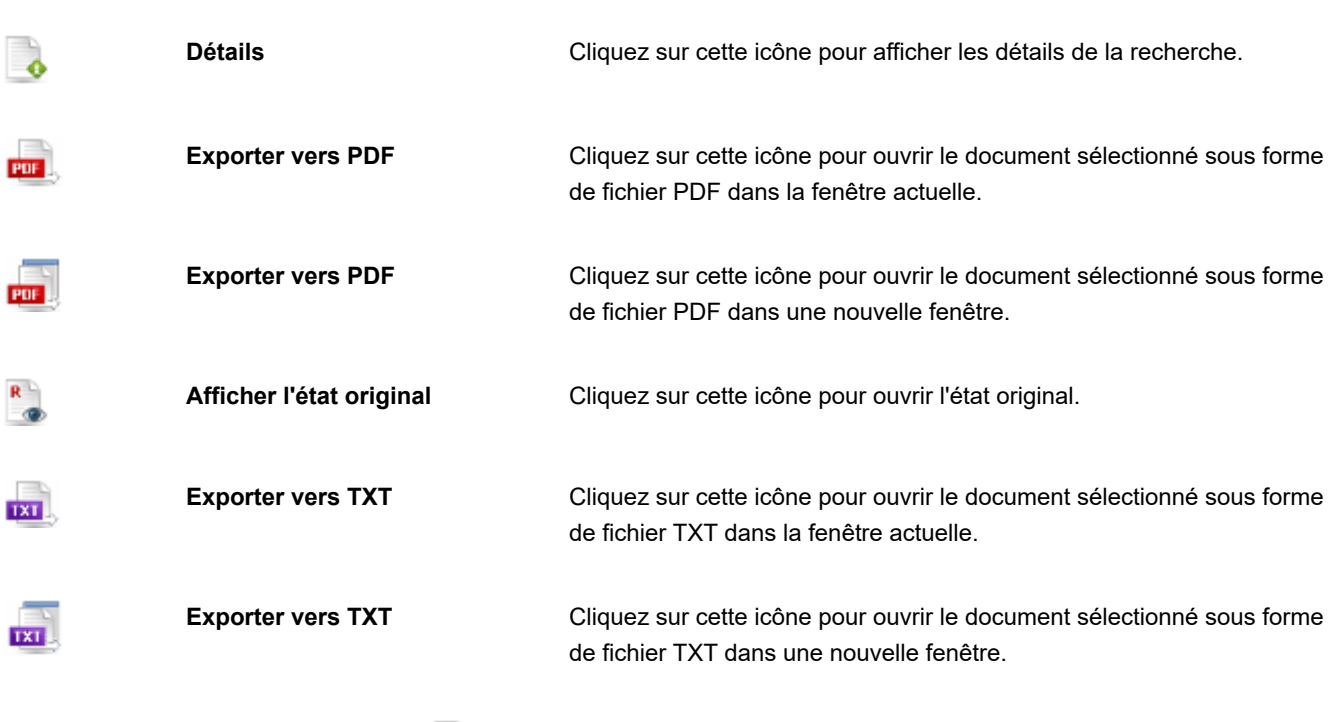

4. Cliquez sur l'icône **Liste d'états** pour ouvrir la boîte de dialogue **Liste d'états**, dans laquelle vous pouvez sélectionner un autre état.

**Remarque :** Cette icône n'est disponible que pour les états (pas les documents).

5. Pointez sur l'icône Annotation d'état

pour afficher les détails d'annotation d'état. En l'absence d'annotation,

l'icône **Annotation d'état** se présente comme suit : .

- 6. Pointez sur l'icône **Annotation de page** pour afficher les détails d'annotation de page. En l'absence d'annotation, l'icône **Annotation de page** se présente comme suit : ...
- 7. Cliquez sur l'icône **PDF** pour exporter la page au format PDF. La page s'ouvre dans une nouvelle fenêtre.

Sur la page de vue d'état, vous pouvez aussi

- ∘ créer des <u>[annotations de page](#page-68-0)</u>
- ∘ créer des <u>[annotations de texte sélectionné](#page-68-1)</u>
- [Gérer les états de document](#page-63-0)

Pour naviguer d'une page à l'autre, servez-vous des [boutons de navigation.](#page-92-0)

# <span id="page-40-0"></span>**Données**

La page de vue Données affiche les résultats d'une recherche sous forme de tableau. Elle permet l'application de tris et de filtres aux résultats de la recherche.

**Remarque :** Le fichier modèle associé, tel que spécifié par l'administrateur système, détermine les champs, tris et filtres disponibles.

Pour afficher les résultats d'une recherche sur la page de vue Données, depuis la page [Liste de documents](#page-31-0) ou [Liste d'états](#page-34-0),

cliquez sur l'icône de la barre d'outils, dans le coin supérieur gauche de la page.

La page de vue Données s'organise comme suit :

#### • **Barres d'outils**

Trois barres d'outils sont proposées en haut de la page de vue Données.

1. La <u>barre d'outils [Vues](#page-32-0)</u> , dans le coin supérieur gauche de la page de vue Données, est identique à celle proposée sur la page [Liste de documents](#page-31-0) ou [Liste d'états](#page-34-0). Elle se compose des icônes suivantes :

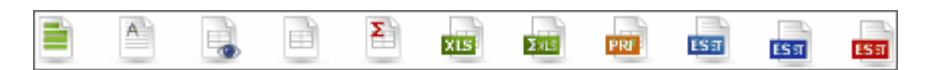

2. La barre inférieure, sur la seconde ligne, propose les icônes suivantes :

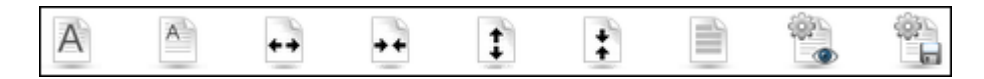

Cette barre d'outils permet les actions suivantes :

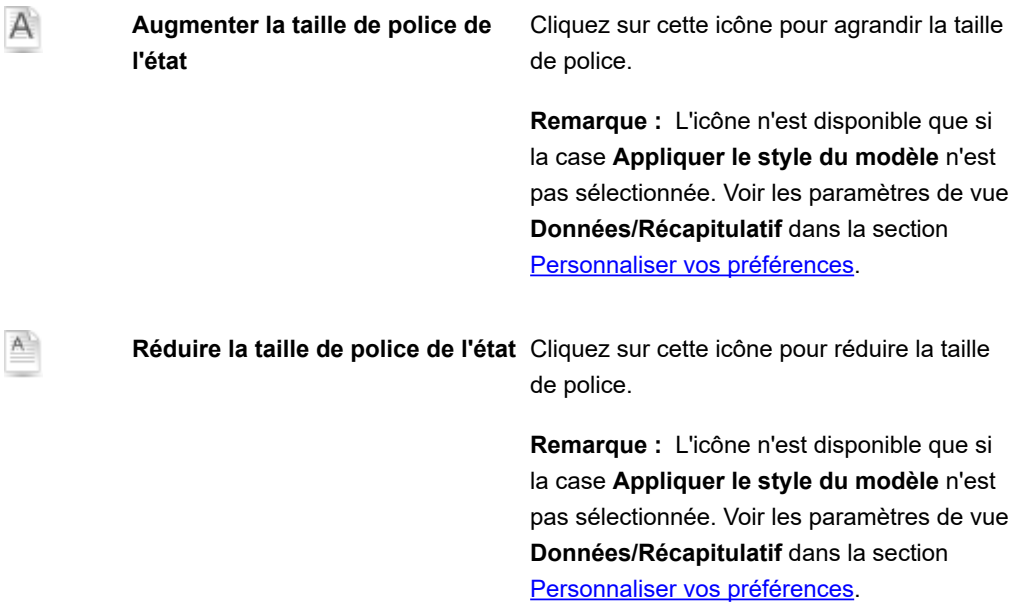

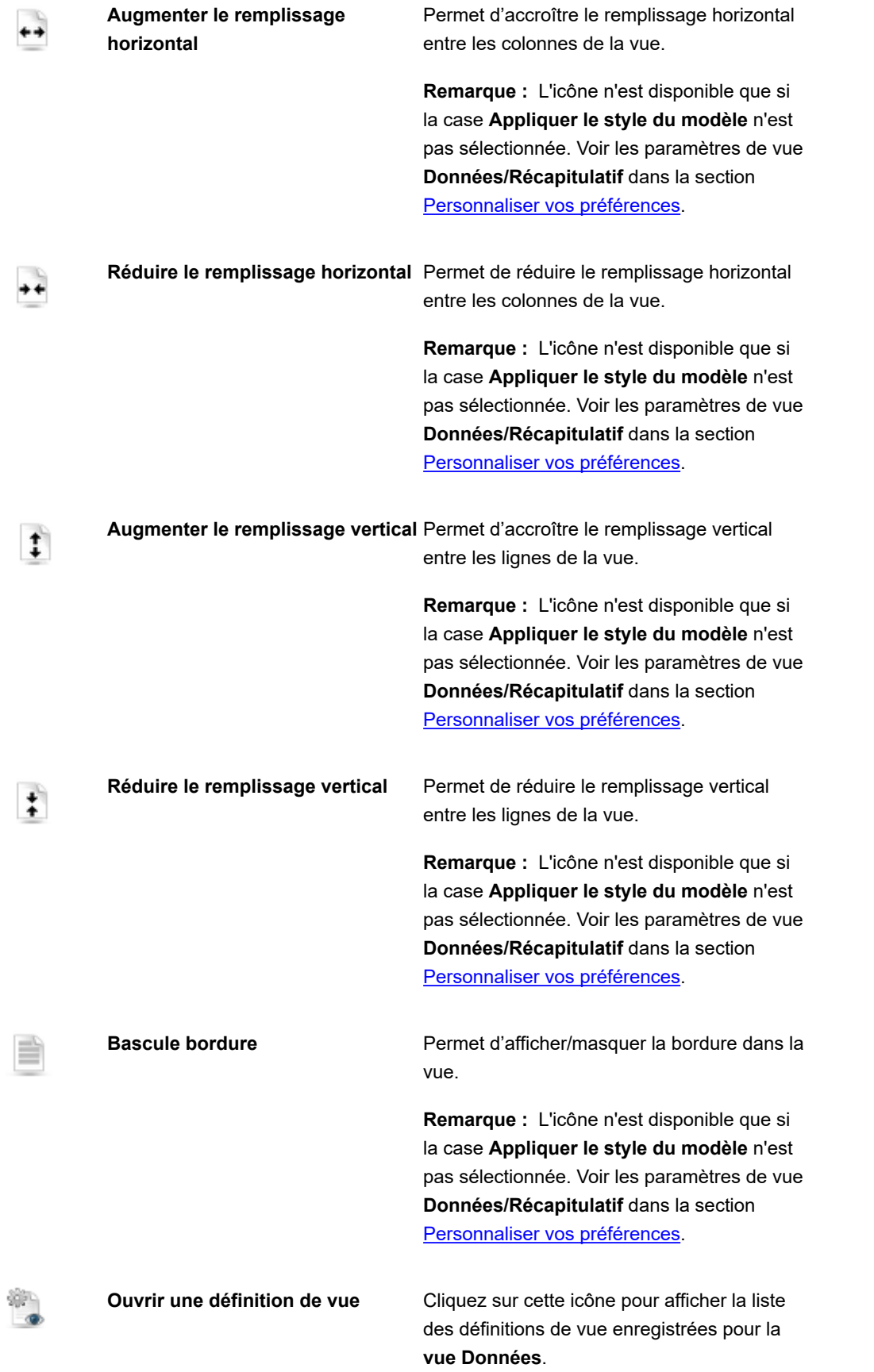

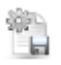

**Enregistrer la définition de vue** Cliquez sur cette icône pour enregistrer la définition de vue actuelle.

3. La barre d'outils proposée dans le coin supérieur droit de la page de vue Données contient les icônes suivantes :

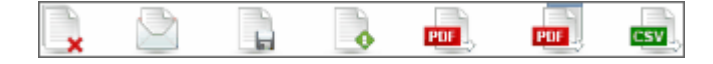

Cette barre d'outils permet les actions suivantes :

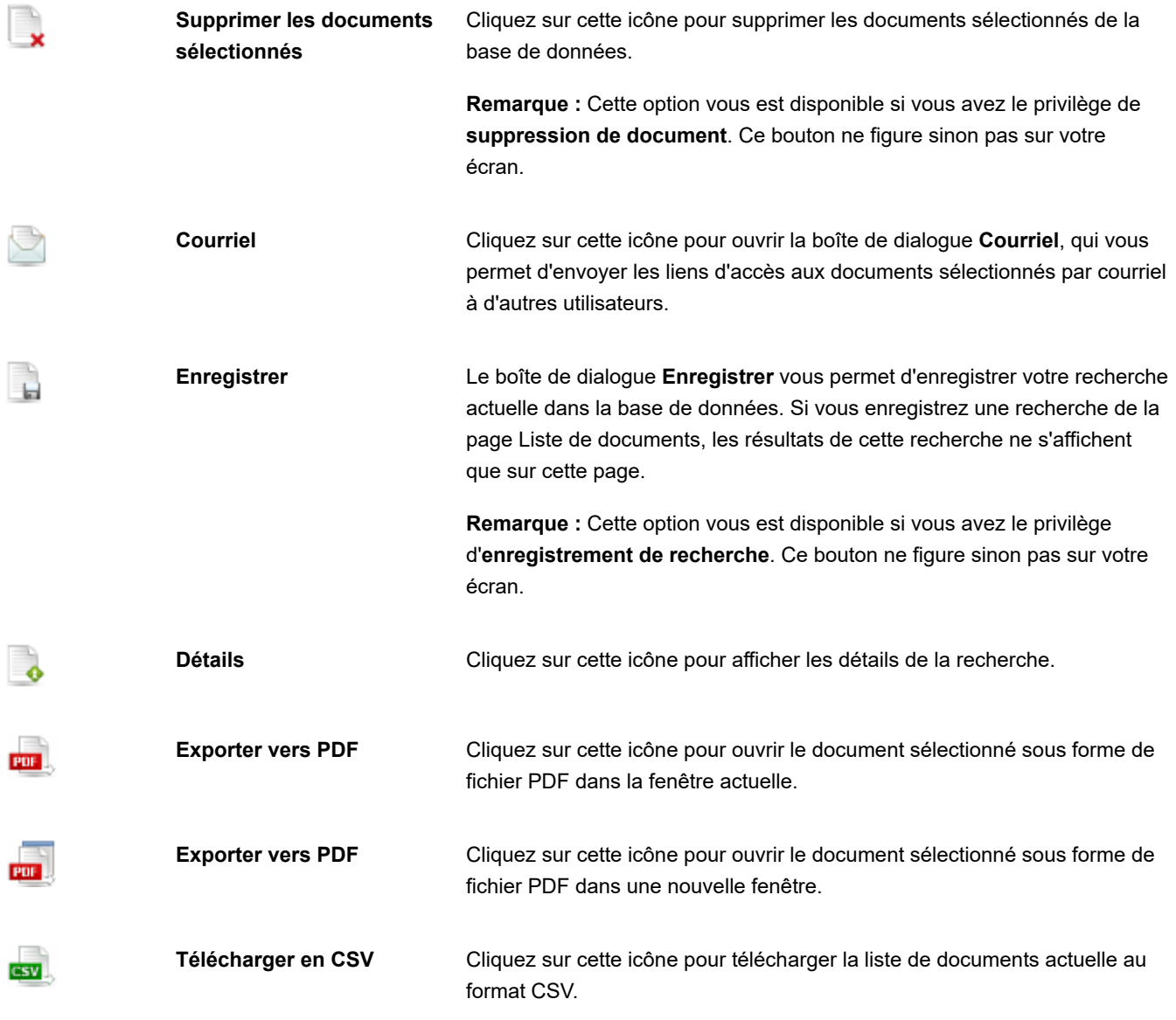

• Personnaliser: Cliquez sur l'icône **Personnaliser:** dans le coin supérieur gauche de l'écran pour afficher un volet masqué où vous pourrez sélectionner un état modèle, un récapitulatif, un niveau de développement, un filtre défini et une conjonction avec le filtre dynamique, ainsi que spécifier des filtres dynamiques.

Pour la spécification d'un filtre dynamique, voir [Spécifier un filtre dynamique](#page-64-0). Un nouveau clic sur l'icône masque le volet.

- **Appliquer le style du modèle** (les paramètres de fond, police, tableau, etc. sont appliqués depuis le modèle d'état).
- **Appliquer le format données du modèle.**
- **Exécuter l'exportation** : Cliquez sur ce bouton pour appliquer les changements apportés dans les volet **Personnaliser**.

Pour naviguer d'une page à l'autre, servez-vous des [boutons de navigation.](#page-92-0)

# <span id="page-43-0"></span>**Récapitulatif**

La page de vue Récapitulatif affiche les résultats d'une recherche sous forme de récapitulatif. Le récapitulatif organise l'information de champs sélectionnés sous forme de tableau et affiche le résultat dans une matrice à une ou deux dimensions.

[Pour afficher les résultats d'une recherche sur la page de vue Récapitulatif, depuis la page Liste de documents ou Liste](#page-34-0)

d'états, cliquez sur l'icône **de la barre d'outils**, dans le coin supérieur gauche de la page.

**Remarque :** La vue Récapitulatif n'est pas toujours disponible. Sa disponibilité dépend du fichier de modèle Monarch. Des récapitulatifs doivent être définis dans le modèle pour être disponibles sur la page de vue Récapitulatif d'MSClient.

La page de vue Récapitulatif s'organise comme suit :

#### • **Barres d'outils**

Trois barres d'outils sont proposées en haut de la page de vue Récapitulatif.

1. <u>Labarre d'outils Vues</u>, dans le coin supérieur gauche de la page de vue Récapitulatif, est identique à celle proposée sur la page [Liste de documents](#page-31-0) ou [List d'états](#page-34-0). Elle se compose des icônes suivantes :

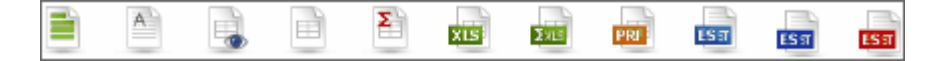

2. La barre inférieure, sur la seconde ligne, propose les icônes suivantes :

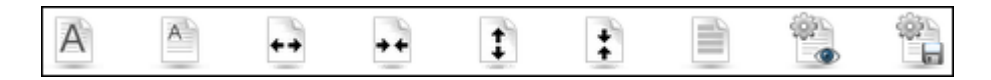

Cette barre d'outils permet les actions suivantes :

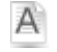

**Augmenter la taille de police de l'état** Cliquez sur cette icône pour agrandir la taille de police.

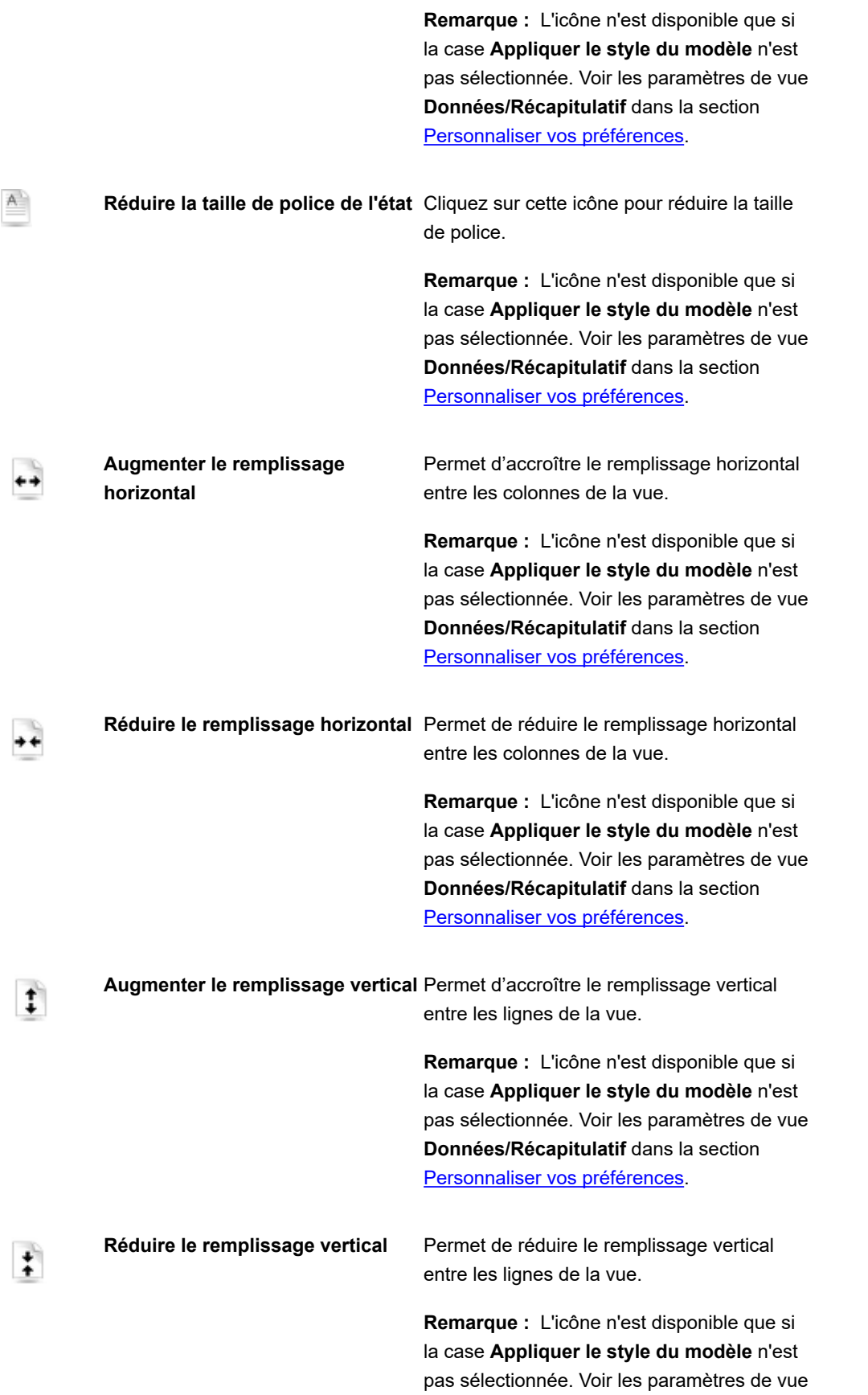

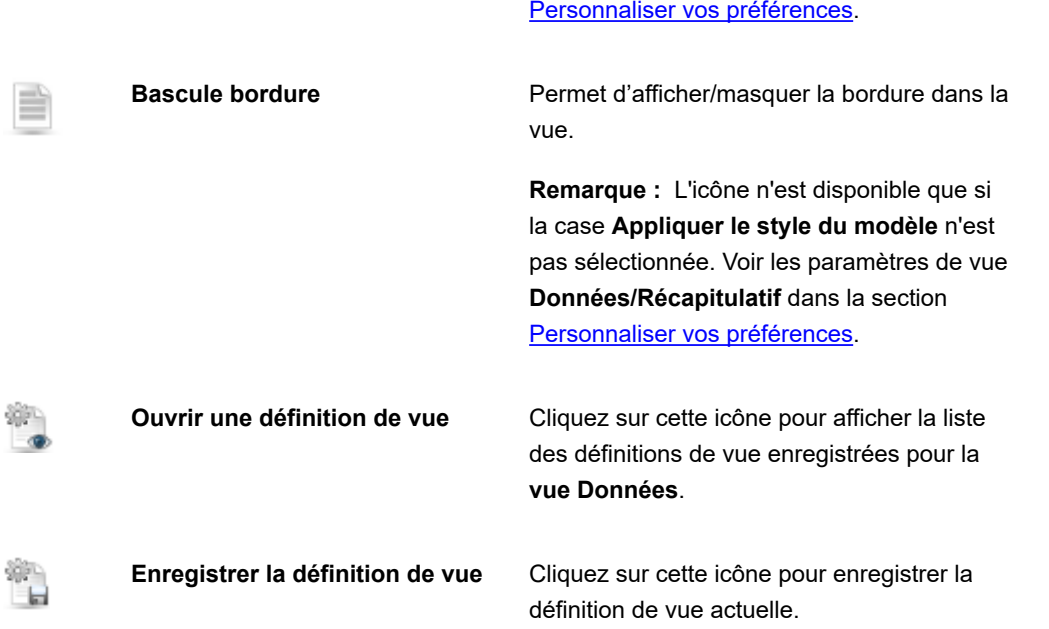

3. La barre d'outils proposée dans le coin supérieur droit de la page de vue Récapitulatif contient les icônes suivantes :

**Données/Récapitulatif** dans la section

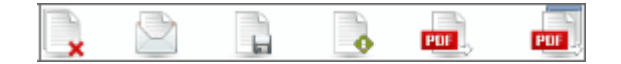

Cette barre d'outils permet les actions suivantes :

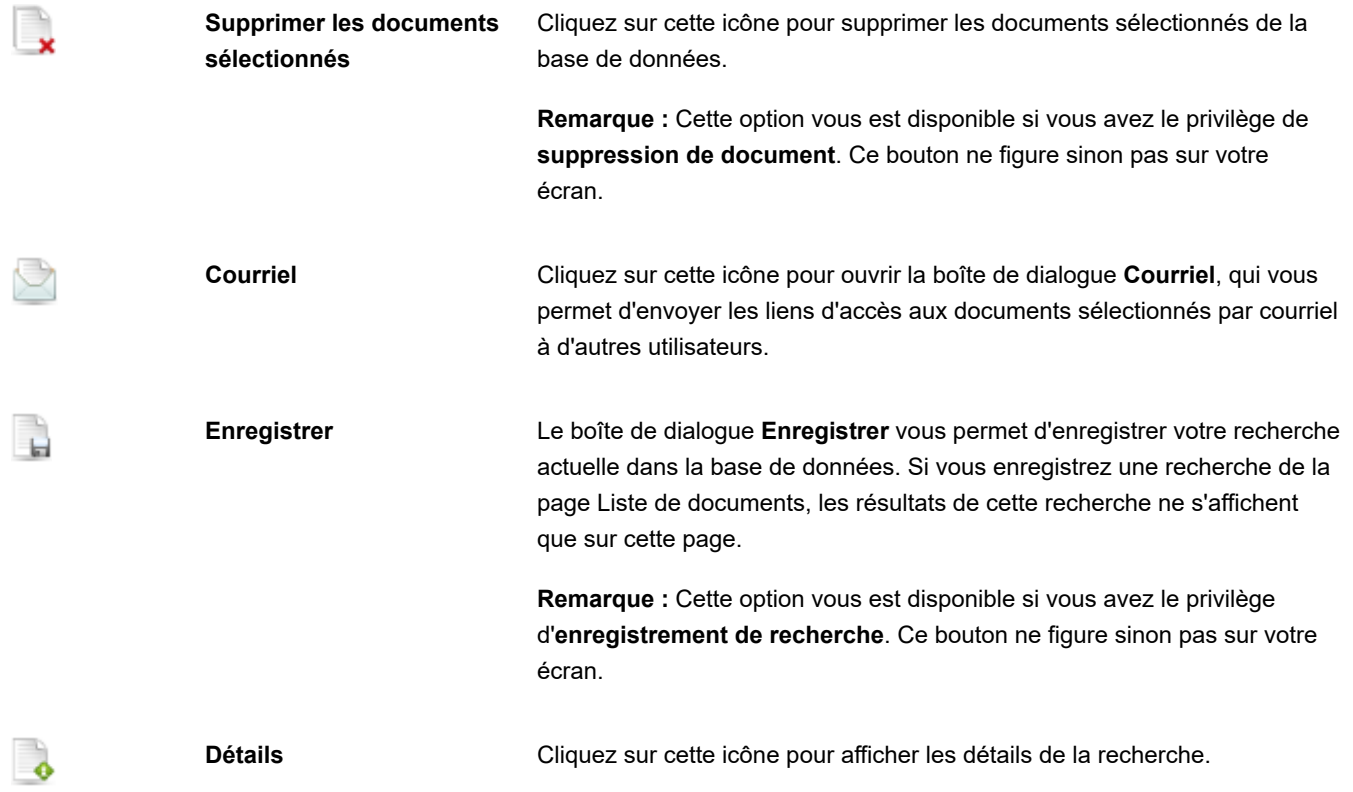

**Exporter vers PDF** Cliquez sur cette icône pour ouvrir le document sélectionné sous forme de fichier PDF dans la fenêtre actuelle.

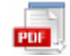

**Exporter vers PDF** Cliquez sur cette icône pour ouvrir le document sélectionné sous forme de fichier PDF dans une nouvelle fenêtre.

- Personnaliser : Cliquez sur l'icône dans le coin supérieur gauche de l'écran pour afficher un volet masqué où vous pourrez sélectionner un état modèle, un récapitulatif, un niveau de développement, un filtre défini et une conjonction avec le filtre dynamique, ainsi que spécifier des filtres dynamiques. Pour la spécification d'un filtre dynamique, voir [Spécifier un filtre dynamique](#page-64-0). Un nouveau clic sur l'icône masque le volet.
- **Appliquer le style du modèle** (les paramètres de fond, police, tableau, etc. sont appliqués depuis le modèle d'état).
- **Appliquer le format données du modèle.**
- **Exécuter l'exportation** : Cliquez sur ce bouton pour appliquer les changements apportés dans les volet **Personnaliser**.

Pour naviguer d'une page à l'autre, servez-vous des [boutons de navigation.](#page-92-0)

# **Données XLS**

[Pour afficher les résultats d'une recherche de documents ou d'états sur une feuille de calcul Excel, depuis la page Liste de](#page-31-0)

documents ou [Liste d'états](#page-34-0), cliquez sur l'icône **XIS** de la barre d'outils, dans le coin supérieur gauche de la page.

Dans la boîte de dialogue, sélectionnez soit **Ouvrir avec Microsoft Excel**, soit **Enregistrer le fichier** et cliquez sur **OK**.

**Remarque :** Cliquez sur **Annuler** si vous désirez personnaliser davantage la liste et préciser les champs visibles sur la page de vue Données XLS.

La page de vue Données XLS vous permet d'afficher un ou plusieurs tableaux xls sur une feuille de calcul Excel, pour les documents en ligne seulement. Si les documents sélectionnés sont de types différents, le tableau ne s'affiche pas.

Sur la page de vue Données XLS, vous pouvez personnaliser la liste et préciser les champs visibles.

La page de vue Données XLS s'organise comme suit :

• La <u>barre d'outils Vues</u> , dans le coin supérieur gauche de la page de vue Données XLS, est identique à celle proposée sur la page [Liste de documents](#page-31-0) ou [Liste d'états](#page-34-0). Elle se compose des icônes suivantes :

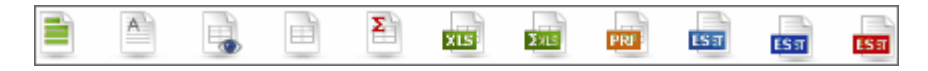

- **Personnaliser** : Cliquez sur ce titre pour ouvrir un volet masqué où vous pourrez sélectionner un état modèle, un tri, un masque, un filtre défini et une conjonction avec le filtre dynamique (**ET** ou **OU**), ainsi que spécifier des filtres dynamiques. Pour plus de détails sur la spécification d'un filtre dynamique, voir [Spécifier un filtre dynamique](#page-64-0).
- **Filtre automatique** : Cochez cette case pour permettre aux contrôles de la feuille de calcul Excel de filtrer les données en fonction des valeurs établies dans le tableur.
- **Utiliser le format de tableur Excel XLSX.** Cochez cette case pour utiliser le format XLSX pour la sortie Excel.
- **Champs visibles** : Cliquez sur ce titre pour ouvrir un volet masqué qui vous permet de sélectionner les colonnes du tableau à afficher. Pour afficher une colonne, cochez-en la case. Pour masquer une colonne, désélectionnez-en la case.
- **Exécuter l'exportation** : Cliquez sur ce bouton pour appliquer les changements apportés dans les volets **Personnaliser** et **Champs visibles**. Dans la boîte de dialogue, sélectionnez soit **Ouvrir avec Microsoft Excel**, soit **Enregistrer le fichier** et cliquez sur **OK**.

# **Récapitulatif XLS**

La vue **Récapitulatif XLS** représente un tableau de l'information récapitulative d'un état. Si le modèle du ou des types de document sélectionnés ne contient pas de récapitulatifs, un message d'avertissement apparaît.

Pour afficher un récapitulatif sur une feuille de calcul Excel, depuis la page [Liste de documents](#page-31-0) ou [Liste d'états](#page-34-0), cliquez sur

l'icône de la barre d'outils, dans le coin supérieur gauche de la page.

Dans la boîte de dialogue, sélectionnez soit **Ouvrir avec Microsoft Excel**, soit **Enregistrer le fichier** et cliquez sur **OK**.

**Remarque :** Cliquez sur **Annuler** si vous désirez personnaliser davantage le récapitulatif sur la page de vue Récapitulatif XLS .

La page de vue Récapitulatif XLS vous permet d'afficher un ou plusieurs récapitulatifs xls sur une feuille de calcul Excel, pour les documents en ligne seulement. Si les documents sélectionnés sont de types différents, le récapitulatif ne s'affiche pas.

Vous pouvez personnaliser le récapitulatif sur la page de vue Récapitulatif XLS.

La page de vue Récapitulatif XLS s'organise comme suit :

• La <u>barre d'outils Vues</u> , dans le coin supérieur gauche de la page de vue Récapitulatif XLS, est identique à celle proposée sur la page [Liste de documents](#page-31-0) ou [Liste d'états](#page-34-0). Elle se compose des icônes suivantes :

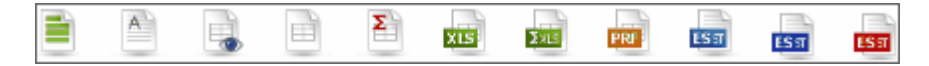

• **Personnaliser** : Cliquez sur ce titre pour ouvrir un volet masqué où vous pourrez sélectionner un état modèle, un récapitulatif, un niveau de développement, un filtre défini et une conjonction avec le filtre dynamique (**ET** ou **OU**), [ainsi que spécifier des filtres dynamiques. Pour plus de détails sur la spécification d'un filtre dynamique, voir Spécifier](#page-64-0) un filtre dynamique.

- **Inclure formules pour faciliter l'édition dans Excel** : Cochez cette case pour inclure les formules dans le tableur pour les champs agrégés.
- **Inclure plans pour activer Réduire/Développer dans Excel** : Cochez cette case pour activer la fonctionnalité de développement/réduction des données dans le tableur Excel.
- **Utiliser le format de tableur Excel XLSX.** Cochez cette case pour utiliser le format XLSX pour la sortie Excel.
- **Exécuter l'exportation** : Cliquez sur ce bouton pour appliquer les changements apportés dans le volet **Personnaliser**. Dans la boîte de dialogue, sélectionnez soit **Ouvrir avec Microsoft Excel**, soit **Enregistrer le fichier** et cliquez sur **OK**.

# **PRF**

La page de vue PRF vous permet d'afficher un ou plusieurs états prf au [format PRF \(format d'état portable\)](#page-11-0), pour les documents en ligne seulement.

**Remarque :** Pour l'exploitation des états prf, Monarch Report Explorer doit être installé sur votre ordinateur.

Pour afficher les résultats d'une recherche de documents ou d'états sous forme de fichier PRF, depuis la page Liste de

documents ou Liste d'états, cliquez sur l'icône **PREL** de la barre d'outils, dans le coin supérieur gauche de la page. Dans la boîte de dialogue **Ouvrir** qui apparaît, cliquez sur **Enregistrer le fichier**.

**Remarque :** Cliquez sur **Annuler** si vous désirez spécifier un autre modèle sur la page de la vue PRF, dans le volet **Personnaliser**.

La page de vue PRF s'organise comme suit :

• La[barre d'outils Vues](#page-32-0) , dans le coin supérieur gauche de la page de vue PRF, est identique à celle proposée sur la page [Liste de documents](#page-31-0) ou [Liste d'états](#page-34-0). Elle se compose des icônes suivantes :

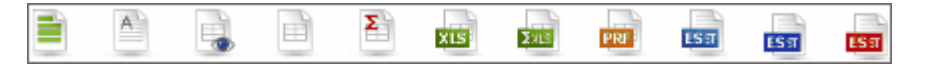

• La barre d'outils proposée dans le coin supérieur droit de la page de vue PRF contient les icônes suivantes :

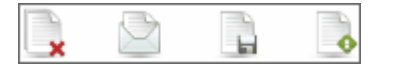

Cette barre d'outils permet les actions suivantes :

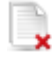

**Supprimer les documents sélectionnés** Cliquez sur cette icône pour supprimer les documents sélectionnés de la base de données.

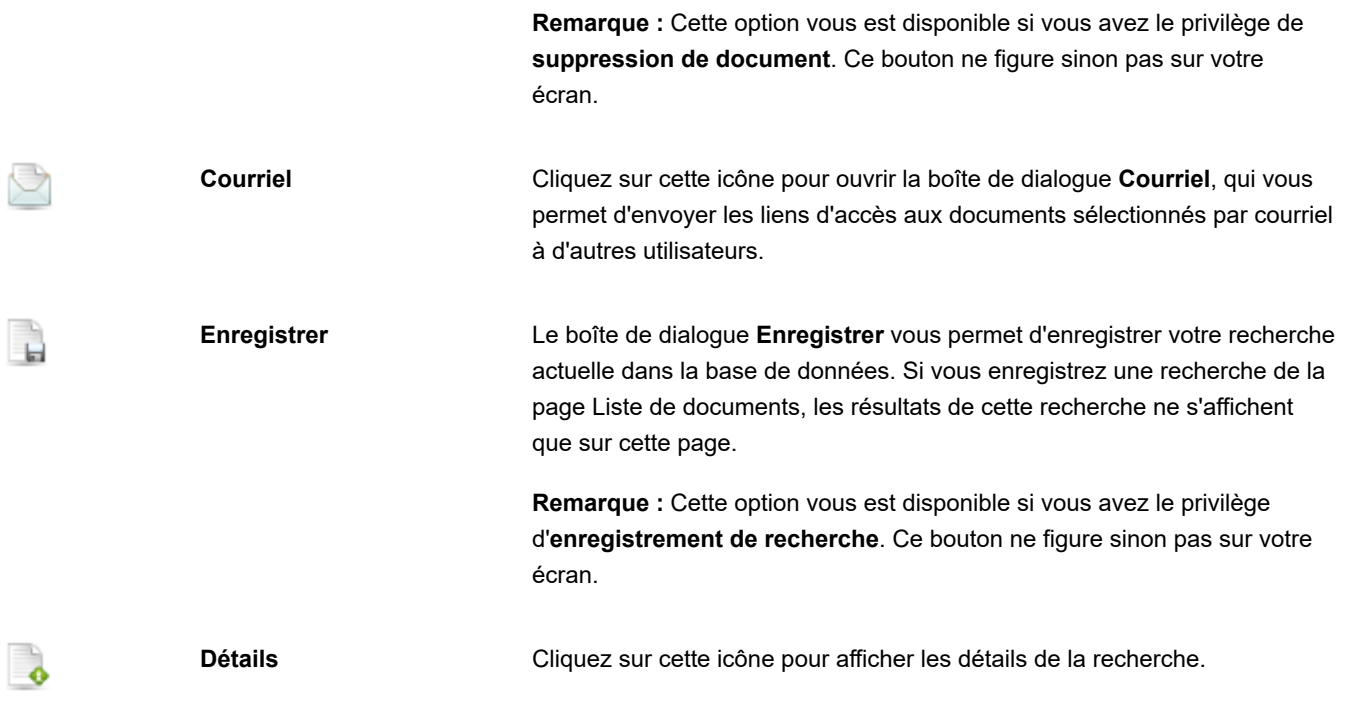

- **Personnaliser** : Cliquez sur ce titre pour ouvrir un volet masqué qui vous permet de sélectionner un état modèle dans la liste. Cliquez sur la flèche de liste déroulante pour afficher la liste d'options disponibles.
- **Exécuter l'exportation** : Cliquez sur ce bouton pour appliquer les changements apportés dans le volet **Personnaliser**. Dans la boîte de dialogue **Ouvrir** qui apparaît, cliquez sur **Enregistrer le fichier**.

# <span id="page-49-0"></span>**ES Style**

La page de vue ES Style permet d'appliquer la transformation de tableau XML/XSL pour un ou plusieurs états (dans un cadre différent chacun).

Pour afficher un état, depuis la page [Liste de documents](#page-31-0) ou [Liste d'états](#page-34-0), sélectionnez les documents pour lesquels vous

désirez voir l'état et cliquez sur l'icône de la barre d'outils, dans le coin supérieur gauche de la page.

La page de vue ES Style s'organise comme suit :

• La[barre d'outils Vues](#page-32-0) , dans le coin supérieur gauche de la page de vue ES Style, est identique à celle proposée sur la page [Liste de documents](#page-31-0) ou [Liste d'états](#page-34-0). Elle se compose des icônes suivantes :

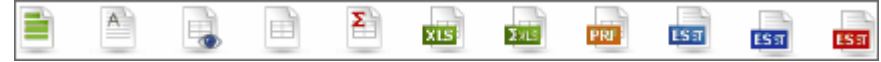

• La barre d'outils proposée dans le coin supérieur droit de la page de vue ES Style contient les icônes suivantes :

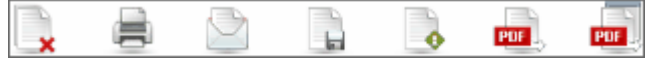

Cette barre d'outils permet les actions suivantes :

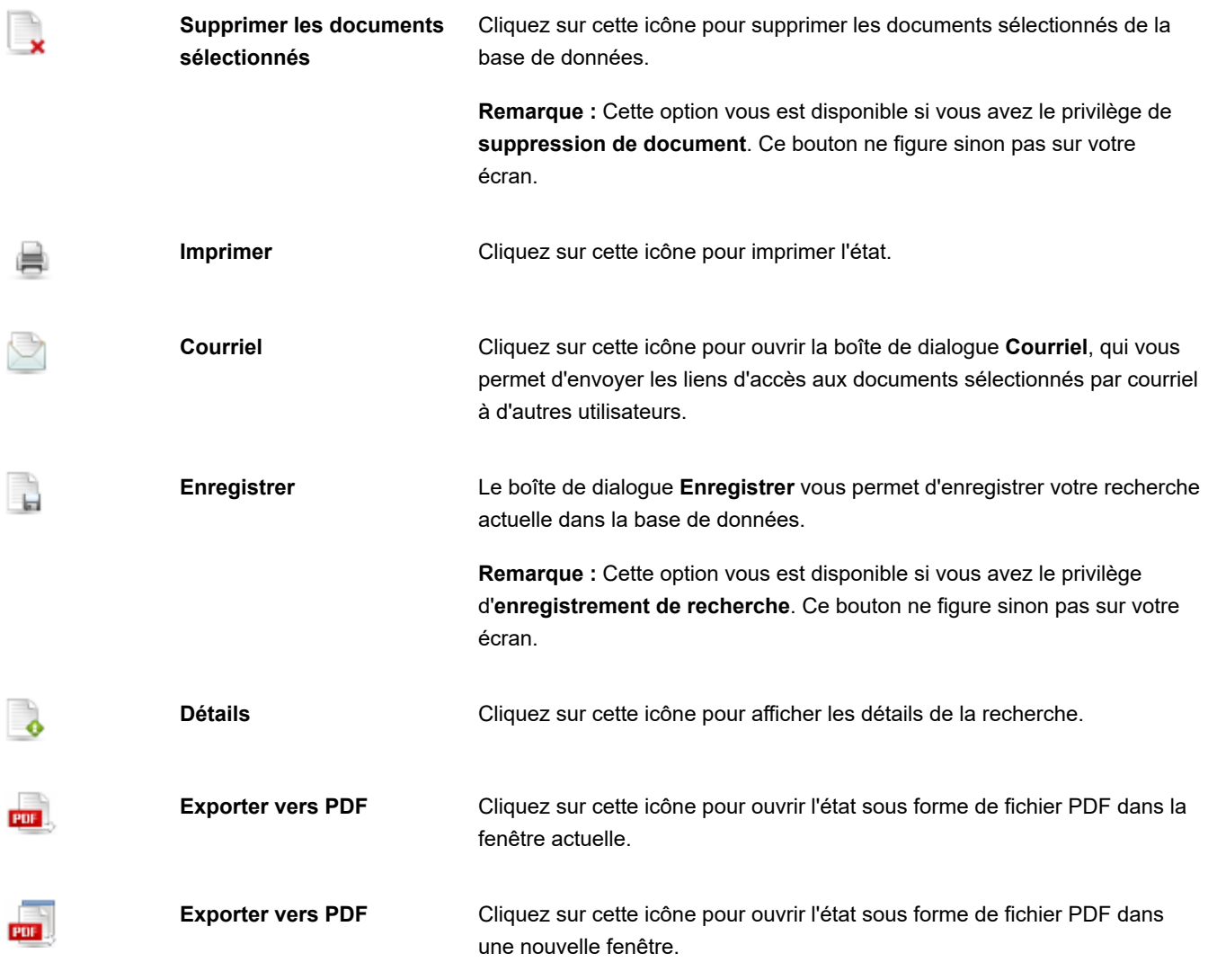

- **Personnaliser** : Cliquez sur le titre pour ouvrir un volet masqué où vous pourrez sélectionner un ordre de tri, un masque, un filtre défini et une conjonction avec le filtre dynamique, ainsi que spécifier des filtres dynamiques. Pour plus de détails sur la spécification d'un filtre dynamique, voir [Spécifier un filtre dynamique](#page-64-0).
- **Exécuter l'exportation** : Cliquez sur ce bouton pour appliquer les changements apportés dans le volet **Personnaliser**.

Pour naviguer d'une page à l'autre, servez-vous des [boutons de navigation.](#page-92-0)

# **ES Report Style**

La page de vue ES Report Style permet d'appliquer la transformation d'état XML/XSL pour un ou plusieurs états (dans un cadre différent chacun).

Pour afficher un état, depuis la page [Liste de documents](#page-31-0) ou [Liste d'états](#page-34-0), sélectionnez les documents pour lesquels vous

désirez voir l'état et cliquez sur l'icône <sup>1531</sup> de la barre d'outils, dans le coin supérieur gauche de la page.

La page de vue ES Report Style s'organise comme suit :

• La[barre d'outils Vues](#page-32-0) , dans le coin supérieur gauche de la page de vue DS Style, est identique à celle proposée sur la page [Liste de documents](#page-31-0) ou [Liste d'états](#page-34-0). Elle se compose des icônes suivantes :

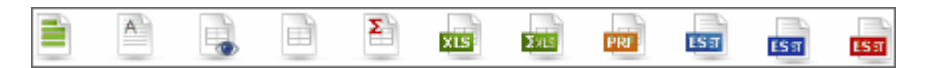

• La barre d'outils proposée dans le coin supérieur droit de la page de vue ES Style contient les icônes suivantes :

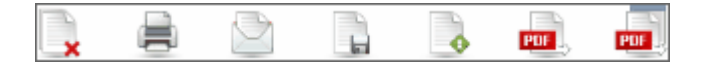

Cette barre d'outils permet les actions suivantes :

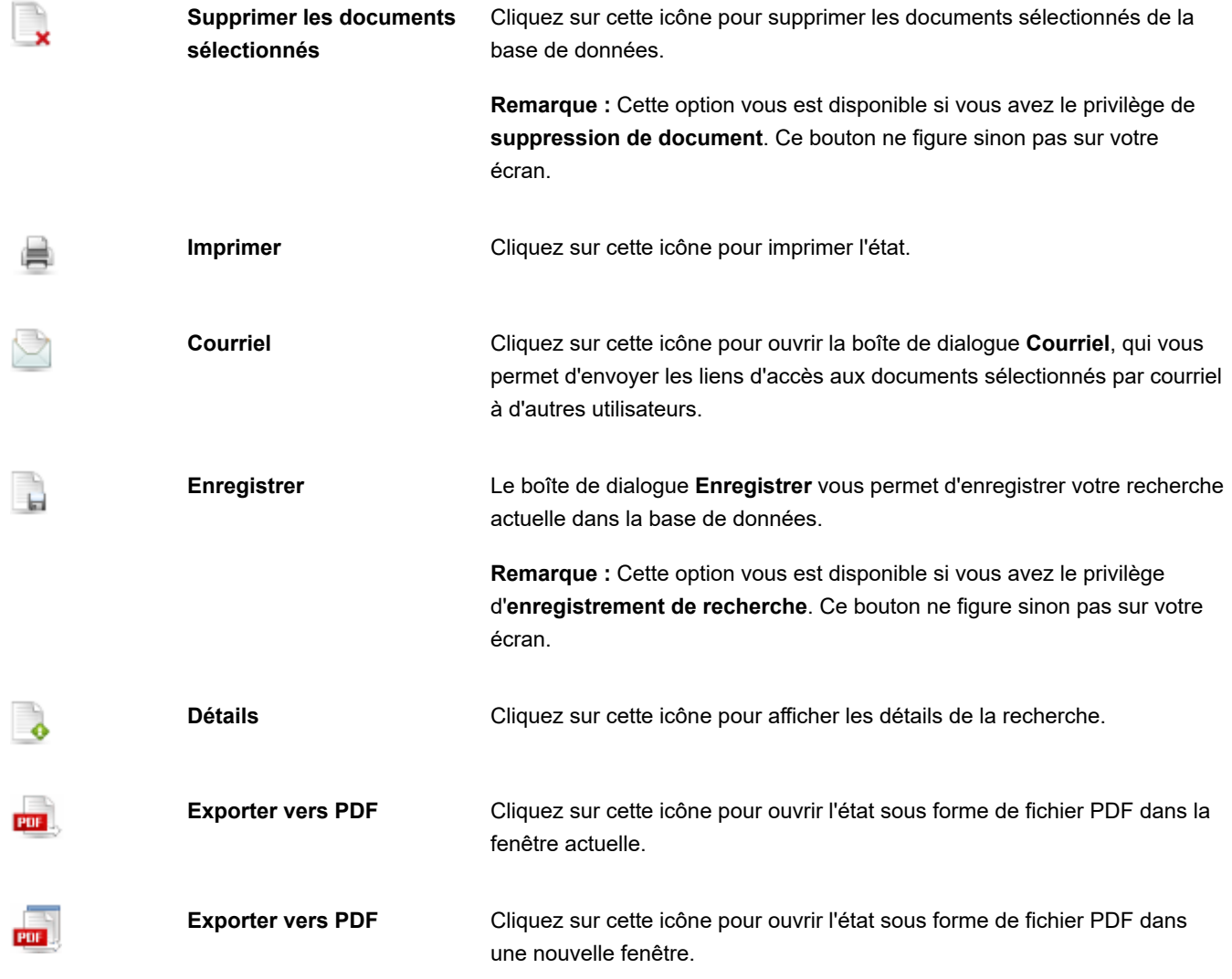

• **Personnaliser** : Cliquez sur ce titre pour ouvrir un volet masqué qui vous permet de sélectionner un état modèle et un masque. Cliquez sur la flèche de liste déroulante pour afficher la liste d'options disponibles.

• **Exécuter l'exportation** : Cliquez sur ce bouton pour appliquer les changements apportés dans le volet **Personnaliser**.

Pour naviguer d'une page à l'autre, servez-vous des **boutons de navigation**.

# **ES Style PDF**

La page ES Style PDF affiche la vue [ES Style](#page-49-0) au format PDF.

Pour afficher un état, depuis la page [Liste de documents](#page-31-0) ou [Liste d'états](#page-34-0), sélectionnez les documents pour lesquels vous désirez voir l'état et cliquez sur l'icône <sup>151</sup> de la barre d'outils, dans le coin supérieur gauche de la page.

La page de vue ES Style PDF propose la **barre d'outils Vues** dans le coin supérieur gauche.

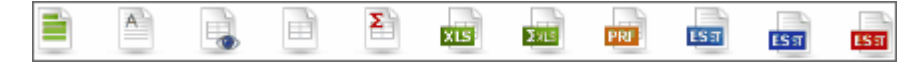

Cette barre d'outils est identique à celle proposée sur la page [Liste de documents](#page-31-0) ou [Liste d'états](#page-34-0).

## **Vue native**

La vue native affiche les documents au format exact de leur classement dans le système. L'approche est utile au traitement d'un fichier ou document qui ne demande pas de valeurs d'index, d'extraction ou d'exploitation de son contenu.

Les documents natifs requièrent la licence de cette option. Pour afficher les documents natifs, l'ordinateur client doit disposer d'un visualiseur (par exemple, les documents XLS nécessitent l'application ou visualiseur MS Excel).

#### **Pour afficher les documents sur la page de vue native**

Depuis l'affichage des résultats d'une recherche de documents :

- 1. Dans la Liste de documents, cliquez sur le nom d'un document natif.
- 2. Cliquez sur  $\frac{\frac{1}{6}\frac{1}{1}}{\frac{1}{6}\frac{1}{1}}$ sur la barre d'outils, dans le coin supérieur gauche de la page.

Depuis l'affichage des résultats d'une recherche d'états :

- 1. Dans la Liste d'états, cliquez sur le nom d'un document natif.
- 2. Cliquez sur l'icône qui figure en regard de son nom.

Sur la page de vue native, vous pouvez :

- Gérer les états de document.
- Enregistrer le document sur votre ordinateur en cliquant sur le bouton **Télécharger**.

### **Dynamique**

La vue **Dynamique** présente un état basé sur des données de tableau pré-exploitées. La structure des données de tableau dynamiques est dérivée du modèle de données Monarch affecté au type de document. Les données sont introduites dans la base de données DS lors du processus d'indexage (classement).

Sur la page de vue Dynamique, vous pouvez modifier la hiérarchie des champs, afficher et masquer les champs, appliquer des filtres dynamiques, ajouter des champs calculés, des champs joints et des champs statistiques. La définition de la vue résultante peut être enregistrée dans la base de données DS pour réutilisation ultérieure.

Pour afficher la vue Dynamique, depuis la page [Liste de documents](#page-31-0) ou [Liste d'états,](#page-34-0) cliquez sur l'icône <sup>l'ido</sup> de la barre d'outils **Vues**, dans le coin supérieur gauche de la page.

**Remarque :** La vue **Dynamique** n'est disponible que sous la licence d'écriture d'états.

La page de vue Dynamique s'affiche. Elle s'organise comme suit :

• La <u>barre d'outils Vues</u> , dans le coin supérieur gauche de la page de vue Dynamique, est identique à celle proposée sur la page [Liste de documents](#page-31-0) ou [Liste d'états](#page-34-0). Elle se compose des icônes suivantes:

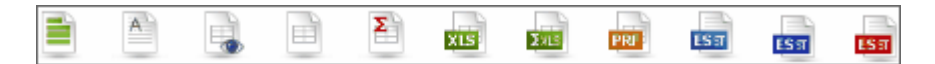

• La barre d'outils proposée dans le coin supérieur droit de la page contient les icônes suivantes :

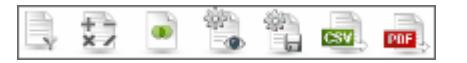

Cette barre d'outils permet les actions suivantes :

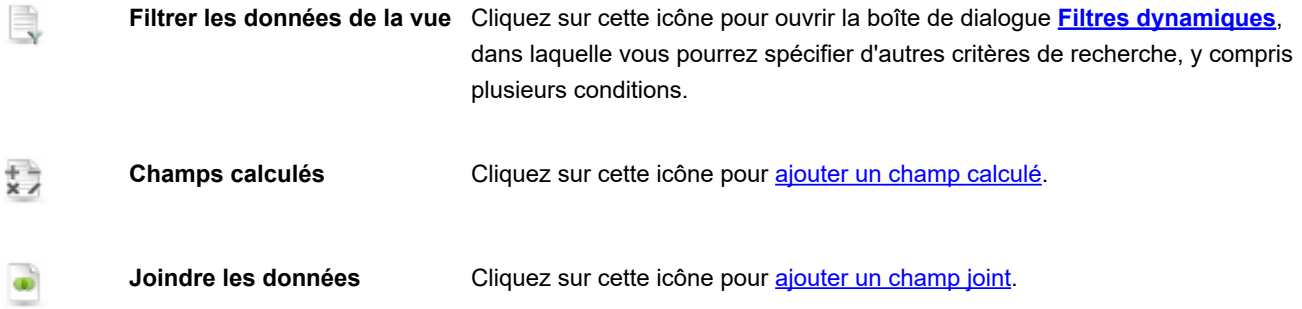

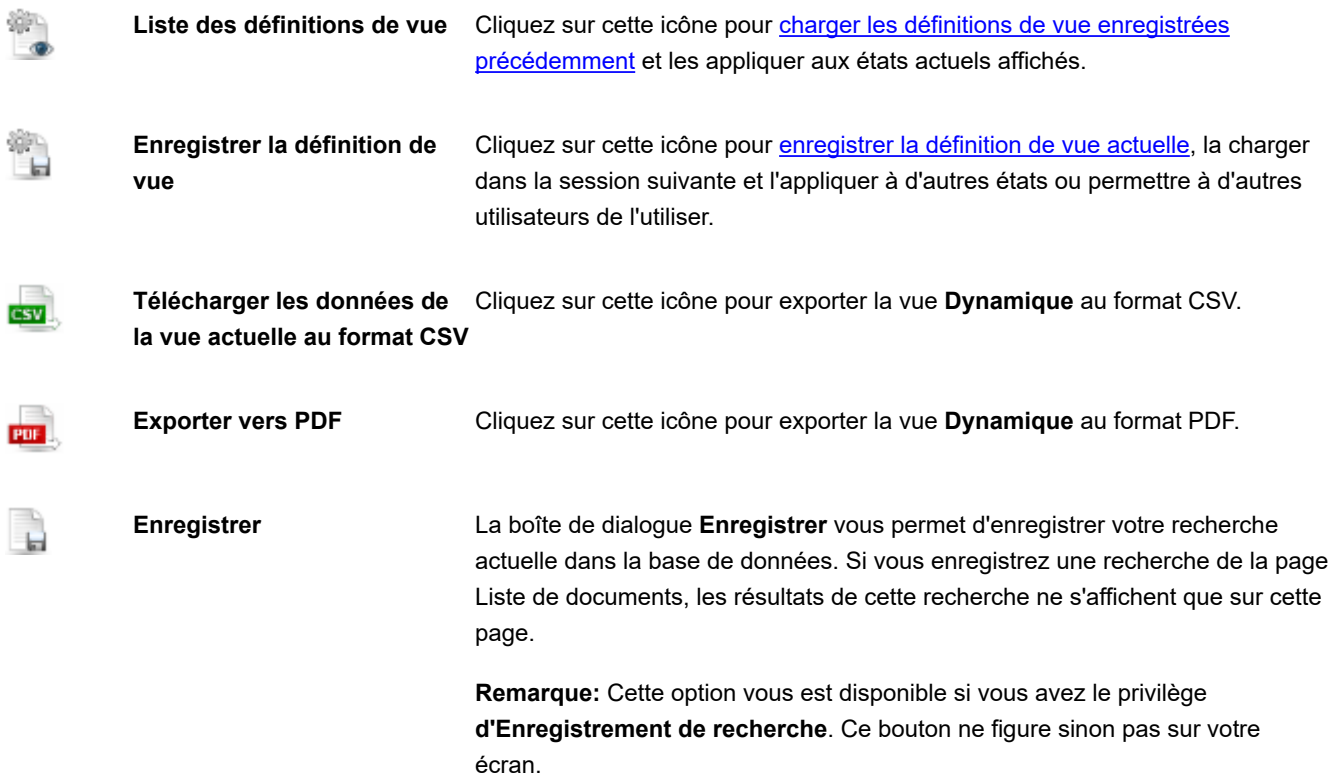

- **Niveaux de hiérarchie**: Le placement des titres de colonne au-dessus du tableau représente les niveaux de hiérarchie des champs. Vous pouvez modifier la hiérarchie des champs en faisant glisser les titres de colonne voulus dans l'espace au-dessus du tableau. Les données se groupent en fonction de ces colonnes. Vous pouvez amener un nombre quelconque de titres de colonne à n'importe quel niveau et créer ainsi différents groupements de champs pour obtenir la vue désirée des données d'état. Les flèches () permettent de développer ou réduire les lignes avec données.
- **Champs d'agrégat**: Après avoir affecté un titre de colonne à un niveau hiérarchique, vous pouvez ajouter un champ d'agrégat à l'**état Dynamique**. Pointez sur un titre de colonne à un niveau de hiérarchie quelconque et cliquez sur le signe qui apparaît à la droite de son nom pour ouvrir la boîte de dialogue Agrégation.
- **Vue État** : Cliquez sur ce bouton pour afficher un état dans une nouvelle fenêtre.

#### **Navigation**

- Pour naviguer d'une page à l'autre, tapez un numéro de page dans le champ **Page** au bas du tableau ou servez-vous des boutons de navigation :
	- Cliquez sur DD pour passer à la page suivante.
	- ∘ Cliquez sur **D'ID** pour passer à la dernière page.
	- ∘ Cliquez sur **L<sup>ai</sup>l** pour revenir à la page précédente.
	- ∘ Cliquez sur l™l pour revenir à la première page.

• Pour changer le nombre d'articles à afficher sur une page, sélectionnez une option dans la liste déroulante **Articles par page** au bas du tableau.

### <span id="page-55-0"></span>**Filtres dynamiques**

La boîte de dialogue Filtres dynamiques permet la spécification de critères de recherche supplémentaires, y compris plusieurs conditions.

Pour ouvrir la boîte de dialogue Filtres dynamiques, cliquez sur l'icône dans le coin supérieur gauche de l'écran. Un volet masqué s'affiche et propose différentes options, dont Filtre dynamique sur vue Données ou Récapitulatif.

#### **Pour spécifier un filtre dynamique**

1. Dans la boîte de dialogue **Filtres dynamiques**, sélectionnez l'opérateur booléen (**ET** ou **OU**) appelé à lier vos phrases de recherche.

Par défaut, l'opérateur **ET** est sélectionné. Cliquez dessus pour le remplacer par l'opérateur **OU**.

**Remarque** : Pour l'application d'un critère de filtre unique, la sélection d'un opérateur booléen est inutile.

- 2. Cliquez sur l'icône pour ajouter une condition. Une ligne de champs apparaît.
- 3. Sélectionnez le champ d'index auquel le filtre doit être appliqué.
- 4. Sélectionnez un opérateur relationnel: égal à (=), différent de (<>), inférieur à (<), supérieur à (>), inférieur ou égal à (<=), supérieur ou égal à (>=), contient, se termine par, commence par.
- 5. Entrez une valeur dans le champ vierge.
- 6. Pour ajouter une autre condition de même niveau, cliquez sur au niveau parent et répétez les étapes 3 à 5.
- 7. Pour ajouter une condition imbriquée, cliquez sur au niveau actuel et répétez les étapes 1 puis 3 à 5.
- 8. Pour appliquer le filtre dynamique, cliquez sur Appliquer.

**Remarque** : Pour supprimer une condition, cliquez sur ...

**Utiliser les colonnes de données**: Il est désormais possible de créer des filtres faisant appel aux variables existantes de la vue Dynamique actuelle, y compris les données des colonnes et champs **calculés** ajoutés par jointure. Pour utiliser cette fonction, cochez la case suivant l'opérateur relationnel.

L'exemple ci-dessous illustre le fonctionnement des filtres dynamiques :

**Dynamic Filter:** 

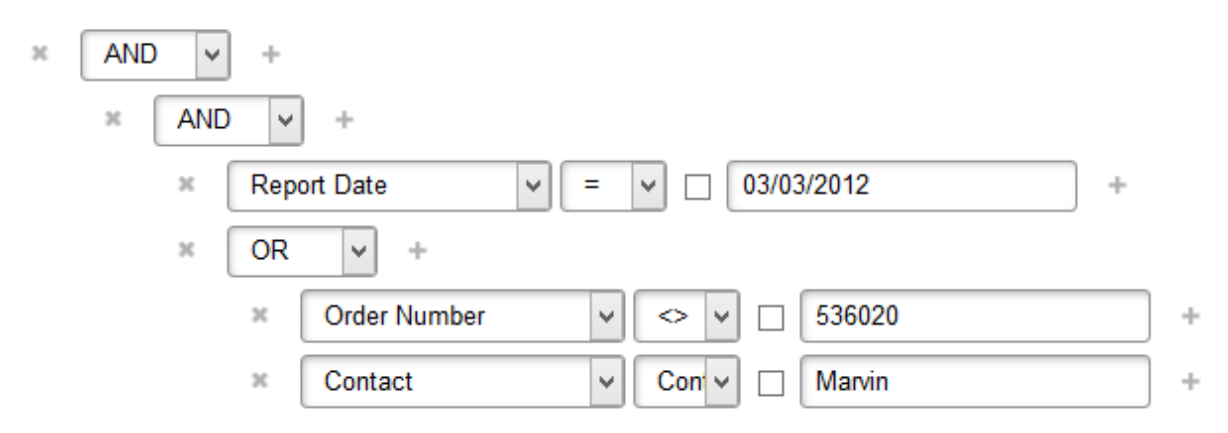

Ce filtre se lit comme suit :

**Date de l'état** est égale à **3 mars 2012** ET (**Numéro de commande** est différent de **536020** OU Contact contient **Marvin**).

### **Agrégation**

Vous pouvez ajouter des champs statistiques à la vue **Dynamique** , à travers la boîte de dialogue **Agrégation**.

Les colonnes statistiques reposent sur les champs de données. Elles sont calculées au moyen d'une opération d'agrégat SQL standard (**SUM**, **MAX**, **MIN**, **COUNT**, **AVG**) ou d'une expression de ratio (selon la formule **SUM**(**<champ de données>/ SUM**(**<ratio champ données>**))). Seuls les champs numériques et les champs calculés s'utilisent dans les expressions statistiques.

Il existe 2 types de champ statistique :

- 1. Les champs statistiques purs et simples, qui s'affichent de la même manière que tous les autres champs.
- 2. Les champs de totalisation, qui s'affichent sous les colonnes pour lesquelles ils sont calculés si les colonnes sont présentes dans la vue, ou qui se comportent sinon comme de simples champs statistiques.

Pour ouvrir la boîte de dialogue **Agrégation**: depuis la page de vue Dynamique, après avoir affecté les titres de colonne aux niveaux hiérarchiques, pointez sur un titre de colonne à un niveau de hiérarchie quelconque et cliquez sur le signe + qui apparaît à droite de son nom :

La boîte de dialogue **Agrégation** s'ouvre. Elle contient les éléments suivants :

- **Nom** : Par défaut, le titre de la colonne et le nom de la fonction de regroupement utilisée. Un nom personnalisé peut être entré en cochant la case **Remplacer le nom**.
- **Fonction d'agrégat** : Sélectionnez l'opération d'agrégat (**SUM (somme), MAX**, **MIN**, **COUNT (nombre)**, **AVG (moyenne)**, **Ratio**).
- **Appliquer** : Cliquez sur ce bouton pour ajouter le champ statistique à la vue **Dynamique**.
- **Annuler** : Cliquez sur ce bouton pour annuler l'opération.

Vous pouvez changer le niveau d'un champ dans la vue **Dynamique** en le faisant glisser vers un autre niveau.

Pour supprimer un champ de la **vue Dynamique**, cliquez sur le symbole qui précède le nom du champ.

### <span id="page-57-0"></span>**Champs calculés**

La vue Dynamique peut afficher les champs calculés.

Vous pouvez calculer une expression arithmétique pour chaque ligne de la vue et en afficher le résultat dans une colonne ajoutée. Tous les champs de données de type numérique sont admis dans les expressions. DS reconnaît toutes les opérations et expressions arithmétiques admises dans le langage SQL standard.

Pour ouvrir la boîte de dialogue **Champs calculés**, cliquez sur l'icône x i sur la page de vue Total.

La boîte de dialogue **Champs calculés** se présente comme suit :

- **Nom** : Tapez le nom d'un champ calculé.
- **Fonctions** : Cliquez sur cette branche pour afficher la liste des fonctions SQL standard admises. Cliquez deux fois sur la fonction à ajouter à l'expression.
- **Opérateurs** : Cliquez sur cette branche pour afficher la liste d'opérateurs relationnels admis dans l'expression. Cliquez deux fois sur l'opérateur à ajouter à l'expression.
- **Champs** : Cliquez sur cette branche pour afficher la liste des champs numériques utilisés dans l'état. Cliquez deux fois sur le champ à ajouter à l'expression.
- **Décimales :** Arrondit le nombre au nombre de décimales donné. En laissant ce champ vide, on arrondit au nombre entier le plus proche.

En présence de champs calculés, leur liste s'affiche. La boîte de dialogue présente alors les articles suivants :

- **Nom** : En cliquant sur le nom d'un champ calculé, on ouvre une boîte de dialogue qui permet de modifier ce champ.
- **Supprimer** : Ce bouton supprime le champ calculé.
- **Ajouter** : Ouvre une boîte de dialogue qui permet de créer un nouveau champ calculé.
- **Annuler** : Ferme la boîte de dialogue des champs calculés.

### <span id="page-57-1"></span>**Liste des définitions de jointure**

Dans la vue **Dynamique**, vous pouvez joindre les données de l'état à celles de tous les états d'un type de document. Cette fonction permet la réunion des données jointes dans un formulaire d'analyse final.

Il existe 2 types de définitions de jointure :

- 1. La **définition de jointure dynamique** n'est pas stockée dans la base de données et n'est valable que dans la vue actuelle.
- 2. La **définition de jointure enregistrée** est stockée dans la base de données et appartient à une définition de vue. Une définition de jointure ne peut pas être enregistrée tant que la définition de vue correspondante ne l'est pas.

**Remarque** : Il faut être administrateur système pour pouvoir définir une définition de jointure. Les autres utilisateurs ne peuvent que voir les définitions de jointure déjà configurées.

#### **Pour définir une définition de jointure**

- 1. Sur la page de vue Dynamique, cliquez sur l'icône  $\blacksquare$  pour ouvrir la boîte de dialogue Liste des définitions de **jointure**. Cette boîte de dialogue affiche les définitions de jointure applicables à la vue **Dynamique**.
- 2. Cliquez sur **Ajouter** pour configurer une nouvelle définition de jointure.
- 3. Dans le champ **Nom**, entrez le nom à donner à la nouvelle définition de jointure.
- 4. Sélectionnez le **Groupe** et le **Type de document** dans les champs appropriés.
- 5. Sélectionnez les champs d'index dans la liste intitulée **Champs de jointure disponibles**.
- 6. Sous le titre **Type de jointure**, cliquez sur la flèche de liste déroulante pour définir le type de la jointure. Deux types de jointure de base de données standard sont gérés :
	- **Jointure interne**. Une jointure interne utilise un opérateur de comparaison entre les lignes du tableau de données de base et du tableau de données de jointure, en fonction des valeurs des colonnes communes à chacun.
	- **Jointure externe**. L'ensemble résultant d'une jointure extérieure inclut toutes les lignes du tableau de données de base, sans se limiter à celles dans lesquelles les colonnes jointes correspondent. En l'absence de correspondance entre le tableau de base et celui de jointure, la ligne de l'ensemble résultant contient des valeurs nulles pour toutes les colonnes de la liste de sélection en provenance du tableau de jointure.
- 7. Définissez le **champ-clé source** et le **champ-clé destination**. Pour afficher la liste des champs disponibles, cliquez sur la flèche de liste déroulante.
- 8. Dans la zone inférieure droite de la boîte de dialogue, sélectionnez les champs d'index de la jointure.
- 9. Cliquez sur **OK** pour appliquer la définition de jointure créée à la vue actuelle.

La définition de jointure ne s'enregistre pas automatiquement dans la base de données.

Pour l'enregistrer dans la base de données, cliquez sur **[Enregistrer la définition de vue](#page-59-0)** sur la page de vue Dynamique. La définition de jointure ne peut pas être enregistrée indépendamment de la définition de vue. Elle s'enregistre au même niveau que les filtres et les champs calculés.

Les colonnes de données jointes figurent dans la vue Dynamique après les colonnes de données de base. Rien ne les distinguent des colonnes de données de l'état original. Seule l'opération de tri est compatible avec les colonnes jointes. Toutes les autres opérations sur les données jointes ne sont accessibles qu'à travers la boîte de dialogue des **définitions de jointure**.

### <span id="page-58-0"></span>**Définitions de vue**

Pour ouvrir la boîte de dialogue **Définitions de vue**, cliquez sur l'icône sur la page de vue Dynamique.

Cette boîte de dialogue contient les définitions d'état que vous avez configurées et enregistrées, ainsi que celles de tous types de document que d'autres utilisateurs de ont enregistrées et rendues accessibles.

La boîte de dialogue **Définitions de vue** contient les éléments suivants :

- **Nom** Liste des noms des définitions. Pour afficher la définition, cliquez sur son nom.
- **Supprimer** Cliquez sur ce bouton pour supprimer la définition correspondante de la liste.
- **Vue par défaut**  Cliquez sur ce bouton pour sélectionner une vue conforme aux paramètres par défaut sans vos champs triés, calculés et filtrés.
- **Annuler** Cliquez sur ce bouton pour fermer la boîte de dialogue Définitions de vue sans l'enregistrer.

### <span id="page-59-0"></span>**Enregistrer la définition de vue**

Pour ouvrir la boîte de dialogue **Enregistrer** la définition de vue, cliquez sur l'icône **de la sur la page de vue Dynamique.** Servez-vous de cette boîte de dialogue pour enregistrer votre définition d'état dans la base de données DS.

La boîte de dialogue **Enregistrer la définition** de vue se présente comme suit :

- **Nom** Tapez le nom d'une définition de vue.
- **Groupe de documents** Affiche le groupe d'appartenance des documents.
- **Type de document** Affiche le type des documents.
- **Filtres** Affiche les filtres définis pour la vue.
- Tris Affiche les tris définis pour la vue.
- **Champs** Affiche les champs définis pour la vue.
- **Permettre à tous les utilisateurs du type de document d'utiliser cette définition** Cochez cette case pour rendre la définition accessible à tous les utilisateurs du type de document indiqué. Cette option n'est proposée qu'aux utilisateurs dotés de privilèges **d'administrateur système**.
- **Ajouter** Cliquez sur ce bouton pour enregistrer la définition sous un nouveau nom.
- **Enregistrer** Cliquez sur ce bouton pour enregistrer ou actualiser la définition.
- **Fermer** Cliquez sur ce bouton pour fermer la boîte de dialogue Enregistrer la définition de vue sans enregistrer la recherche.

### **Exporter la vue Dynamique au format CSV**

#### **Pour exporter la vue Dynamique au format CSV**

- 1. Sur la page de vue Dynamique, cliquez sur l'icône **de la page de la page.**
- 2. Dans la boîte de dialogue **Enregistrer sous** qui s'affiche, entrez un nom de fichier et cliquez sur **Enregistrer**.

### **Exporter la vue Dynamique au format PDF**

#### **Pour exporter la vue Dynamique au format PDF**

- 1. Sur la page de vue Dynamique, cliquez sur l'icône dans le coin supérieur droit de la page.
- 2. Dans la boîte de dialogue **Enregistrer sous** qui s'affiche, entrez un nom de fichier et cliquez sur **Enregistrer**.

### **Afficher les résultats de recherches enregistrées**

#### **Pour afficher les résultats de recherches configurées et enregistrées précédemment**

- 1. Cliquez sur l'onglet **Vues enregistrées**.
- 2. Cliquez sur le nom d'une recherche dont vous désirez afficher les résultats. La page <u>Liste de documents</u> ou <u>Liste</u> d'états s'ouvre et affiche les résultats de la recherche.
- 3. Sélectionnez le ou les documents que vous désirez afficher.

**Remarque :** Pour afficher tous les résultats de la recherche, cochez la case en regard du titre de colonne **Nom**.

4. Sur la barre d'outils **Vues**, dans le coin supérieur gauche de la page de liste de documents ou d'états, cliquez sur l'icône de la vue désirée (**État**, **Données**, etc.) Les résultats s'affichent dans la vue sélectionnée.

### **Appliquer des filtres, tris et récapitulatifs aux**

### **résultats d'une recherche**

Les [filtres](#page-10-0), [tris](#page-11-1) et [récapitulatifs](#page-11-2) définis dans lefichier de modèle Modeler sont disponibles dans MSClient et peuvent être appliqués aux résultats de vos recherches.

Les tris peuvent être appliqués aux résultats de recherche affichés dans la vue [Données](#page-40-0), les récapitulatifs à ceux affichés dans la vue [Récapitulatif](#page-43-0) et les filtres à ceux affichés dans les deux.

Pour appliquer un filtre, tri ou récapitulatif aux résultats d'une recherche, sélectionnez-le lors de l'affichage des résultats dans la vue [Données](#page-40-0) ou [Récapitulatif](#page-43-0) : opérez votre sélection dans le volet **Personnaliser**, dans la liste déroulante **Tri**, **Filtre défini** ou **Récapitulatif**.

Cliquez sur **Exécuter l'exportation** pour appliquer le tri, le filtre ou le récapitulatif sélectionné aux résultats de la recherche.

### **Afficher les détails d'une recherche**

Après avoir enregistré ou soumis une recherche, vous pouvez en afficher les détails, tels que le [groupe de documents](#page-9-0) et le [type de document](#page-9-1). Vous pouvez afficher ces détails depuis n'importe quelle vue des résultats (Liste de documents, page de vue État, etc.)

Sur la page d'affichage des résultats, cliquez sur l'icône de la barre d'outils, dans le coin supérieur droit de la page.

La fenêtre **Détails** s'ouvre. L'information détaillée suivante y est affichée :

- **Groupes de documents** spécifiés dans la recherche.
- **Types de document** spécifiés dans la recherche.
- **Du :** Date de début de la période spécifiée dans la recherche.
- **Au :** Date de fin de la période spécifiée dans la recherche.
- **Vue actuelle** (par exemple : Liste de documents, État, Donnees, etc.)
- **Filtre actuel** : Filtre actuellement appliqué aux résultats de la recherche.
- **Tri actuel** : Tri actuellement appliqué aux résultats de la recherche.
- **Récapitulatif actuel** : Récapitulatif actuellement appliqué aux résultats de la recherche.
- **Types de document filtrés** : Types de document soumis aux filtres appliqués dans la recherche avancée.
- **Types filtrés** : Types de filtres appliqués (**Annoté**, **Pré-exploité**, **Natif**, etc.)

### **Imprimer les résultats de la recherche**

Lors de la soumission d'une recherche, la page [Liste de documents](#page-31-0) s'ouvre et affiche les documents conformes aux critères de recherche définis.

La [barre d'outils Vues](#page-32-0), dans le coin supérieur gauche de la page, vous permet de sélectionner la vue selon laquelle vous désirez imprimer les résultats de la recherche.

Les résultats d'une recherche peuvent être imprimés de deux manières :

- **Depuis MSClient** Lors de l'affichage des résultats de la recherche sur la page [Liste de documents](#page-31-0) ou vue [État,](#page-37-0) [Données](#page-40-0) ou [Récapitulatif](#page-43-0), choisissez **Imprimer** dans le menu **Fichier** d'Internet Explorer.
- **Depuis un fichier exporté** Vous pouvez [exporter les résultats de la recherche vers un fichier PDF](#page-62-0) que vous pouvez ensuite imprimer depuis Adobe Acrobat, en choisissant **Imprimer** dans le menu **Fichier**.

### <span id="page-62-0"></span>**Exporter les résultats de la recherche au format PDF**

Dans MSClient, vous pouvez exporter les résultats de vos recherches au format PDF.

**Remarque :** Adobe Acrobat doit être installé sur votre ordinateur.

#### **Pour exporter les résultats d'une recherche au format PDF**

- 1. Depuis la page <u>Liste de documents, Liste d'états</u> ou de vue <u>État, Récapitulatif</u> ou <u>Données</u>, sur la barre d'outils proposée dans le coin supérieur droit, cliquez sur l'icône pour ouvrir le document sélectionné dans la fenêtre actuelle, ou sur l'icône **Pur l**'ouvrir dans une nouvelle fenêtre.
- 2. Dans la boîte de dialogue **Exporter vers PDF**, sélectionnez l'une des options ci-dessous pour configurer l'état :
	- **Page/lignes** (Si vous sélectionnez cette option, précisez la première et la dernière page ou ligne dans les champs prévus plus bas.)
	- **État/tableau entier** (Sous cette option, l'état/le tableau tout entier est exporté.)
	- **Page actuelle** (Sous cette option, la page actuelle seulement est exportée).
- 3. Tapez, facultativement, le nom à donner au fichier PDF.
- 4. Cliquez sur **Enregistrer** pour appliquer les paramètres configurés. L'état s'affiche sous forme de fichier PDF.
- 5. Pour enregistrer le fichier PDF, cliquez sur l'icône **Enregistrer une copie** de la barre d'outils proposée en haut de page.

## **Exporter les résultats de la recherche au format TXT**

Dans MSClient, vous pouvez exporter les résultats de vos recherches au format TXT (texte). L'exportation s'effectue depuis la page Liste de documents, Liste d'états ou vue État.

#### **Pour exporter les résultats d'une recherche au format TXT**

1. Depuis la page <u>Liste de documents</u> ou <u>Liste d'états</u>, sélectionnez les documents ou les états à exporter.

- 2. Cliquez sur l'icône pour ouvrir le document sélectionné dans la fenêtre actuelle, ou sur l'icône pour l'ouvrir dans une nouvelle fenêtre.
- 3. Dans la boîte de dialogue **Ouvrir**, sélectionnez l'une des options suivantes :
	- **Ouvrir avec** (Sélectionnez un programme dans la liste.)
	- **Enregistrer le fichier**
- 4. Cliquez sur **OK**.

## **Envoyer les résultats de la recherche par courriel**

Vous pouvez envoyer les résultats de votre recherche par courriel à d'autres utilisateurs de Monarch Server. Le destinataire du courriel reçoit un lien aux résultats de la recherche, ainsi que vos commentaires éventuels à leur sujet. Lorsqu'il clique sur ce lien, MSClient démarre sur son ordinateur et affiche les résultats de votre recherche sur la page de Liste de documents.

**Remarque :** Les destinataires ne peuvent afficher les résultats de la recherche que si l'administrateur système leur a affecté le type de document correspondant.

#### **Pour envoyer les résultats d'une recherche**

- 1. Depuis la Liste de documents (ou tout autre vue de résultats telle qu'État, Données, etc.) cliquez sur l'icône . La boîte de dialogue **Courriel** s'ouvre.
- 2. Sélectionnez les destinataires de votre courriel en faisant glisser leurs noms du volet **Utilisateurs** au volet **Envoyer à**.
- 3. Pour envoyer les résultats d'une recherche à un utilisateur qui ne figure pas dans la liste **Utilisateurs**, entrez son adresse électronique dans le champ **Courriel** et cliquez sur **Ajouter** pour la faire figurer dans le champ **Envoyer à**.
- 4. Pour envoyer une message textuel avec votre courriel, tapez-le dans le champ **Commentaire**.
- 5. Cliquez sur **Envoyer** pour envoyer les résultats de la recherche au(x) destinataire(s) spécifié(s) (ou bien cliquez sur **Annuler** pour fermer la fenêtre sans envoyer la recherche).

### <span id="page-63-0"></span>**Gérer les états de document**

Si des états de document sont définis pour un type de document particulier dans MSAdmin, ils sont disponibles dans MSClient. Suivant les droits qui vous sont affectés, vous pouvez

• afficher l'information d'état d'un document

- régler les états de document
- modifier les états de document

#### **Pour afficher l'information d'état d'un document**

• Pointez la souris sur l'image de l'horloge dans le coin supérieur droit de l'état. La boîte qui s'ouvre affiche l'information d'état du document.

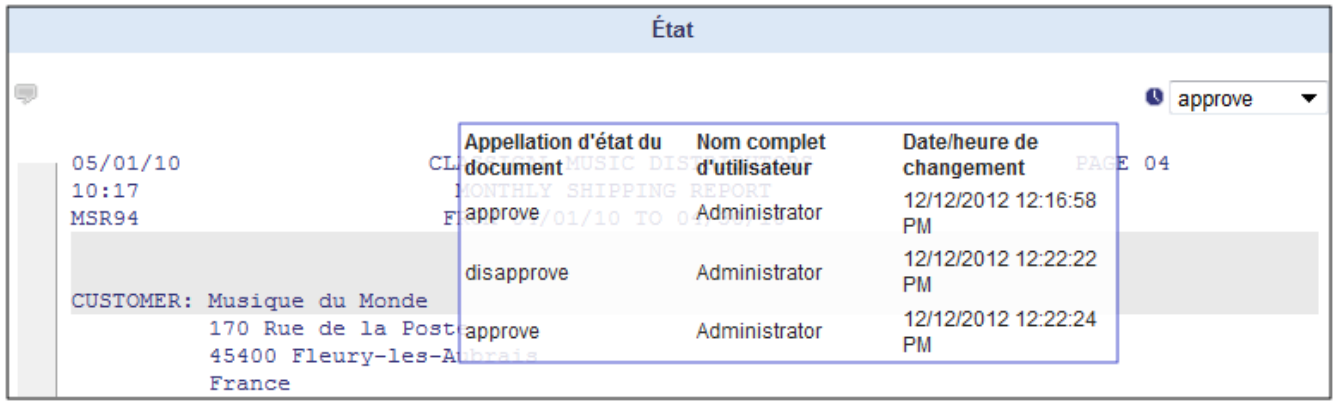

#### **Pour régler l'état d'un document**

- 1. Sélectionnez l'état voulu dans la liste déroulante.
- 2. Cliquez pour cocher et confirmer la sélection.

**Remarque :** La boîte **État du document** se grise après le réglage si vous ne disposez pas du droit de modification des états. La boîte **État de document** reste active si vous avez le droit de modifier les états.

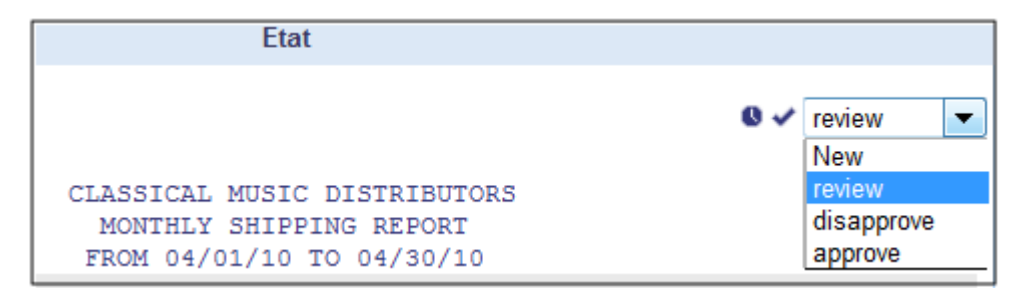

#### **Pour modifier l'état d'un document**

- 1. Sélectionnez l'état voulu dans la liste déroulante.
- 2. Cliquez pour cocher et confirmer la sélection.

# <span id="page-64-0"></span>**Spécifier un filtre dynamique**

#### **Pour spécifier un filtre dynamique**

- 1. Dans le volet **Personnaliser** affiché en cliquant sur **change is extended in the Filtre dynamique**, cliquez sur che ligne de champs apparaît.
- 2. Sélectionnez un opérateur booléen (**ET** ou **OU**).
- 3. Sélectionnez le champ d'index auquel le filtre doit être appliqué.
- 4. Sélectionnez un opérateur relationnel: égal à (=), différent de (<>), inférieur à (<), supérieur à (>), inférieur ou égal à (<=), supérieur ou égal à (>=), contient, se termine par, commence par.
- 5. Entrez une valeur dans le champ vierge.
- 6. Pour ajouter une autre condition de même niveau, cliquez sur au niveau parent et répétez les étapes 3 à 5.
- 7. Pour ajouter une condition imbriquée, cliquez sur au niveau actuel et répétez les étapes 1 puis 3 à 5.
- 8. Pour appliquer le filtre dynamique, cliquez sur Appliquer.

**Remarque :** Pour supprimer une condition, cliquez sur ...

Vous pouvez enregistrer cette combinaison de conditions de recherche en cliquant sur le bouton Enregistrer le filtre. Si vous désirez appliquer ce filtre lors d'une prochaine recherche de documents, il vous suffira alors de le sélectionner dans la liste proposée et de cliquer sur le bouton Ajouter un filtre.

### **Menu colonne**

Le menu Colonne offre une fonctionnalité de filtre simplifiée qui permet à l'utilisateur de masquer des colonnes ou de verrouiller leur emplacement si le défilement horizontal est nécessaire. Cliquez sur l'icône de chevron en regard du titre de la colonne pour afficher la liste de filtres disponibles :

**Colonnes**: En pointant sur cet article, on affiche une liste de colonnes. Désélectionner la case en regard du nom d'une colonne masque la colonne correspondante.

**Afficher toutes les colonnes**: Cette option affiche toutes les colonnes. Elle annule tous les changements apportés sous Colonnes.

**Verrouiller**: Cette option n'est proposée que si l'écran n'est pas suffisamment large pour afficher toutes les colonnes et que le défilement horizontal est disponible. Elle place la colonne en position la plus à gauche et l'y fixe de façon à ce que le défilement horizontal ne la fasse pas disparaître.

**Déverrouiller**: Déverrouille une colonne verrouillée et la renvoie à son emplacement original dans le tableau. : Cette option affiche toutes les colonnes. Elle annule tous les changements apportés sous Colonnes.

**Tri croissant**: Disponible pour **vue Dynamique, Données** seulement. Trie les données du tableau en ordre croissant suivant les données de la colonne sélectionnée.

**Tri décroissant**: Disponible pour **vue Dynamique, Données** seulement. Trie les données du tableau en ordre décroissant suivant les données de la colonne sélectionnée.

**Filtre**: Disponible pour **vue Dynamique** seulement. Filtre les données en fonction d'un nombre de valeurs sélectionnées. Seules les entrées contenant les valeurs sélectionnées s'affichent.

# **Annotations et notifications**

Les rubriques qui suivent décrivent les

- [Annotations](#page-67-0)
- [Notifications de recherche](#page-69-0)
- [Notifications système](#page-72-0)
- [Notifications de classement](#page-73-0)

# <span id="page-67-0"></span>**Ajouter une annotation à un état**

Vous pouvez ajouter les types d'annotation suivants à vos documents ou vos états :

- Annotations d'état, applicables à l'état tout entier.
- Annotations de page, applicables à une page d'état.
- Annotations de texte, applicables au texte sélectionné d'un état.

Vous pouvez ajouter des annotations aux documents si votre administrateur système vous a donné le privilège de **création d'annotation**. Sans ce privilège, vous pouvez toujours afficher les annotations qui vous ont été affectées par d'autres utilisateurs d'MSClient.

**Remarque :** Un administrateur peut interdire l'ajout et la suppression d'annotations par tous les utilisateurs.

#### **Pour ajouter une annotation d'état**

- 1. Lors de l'affichage des résultats d'une recherche d'états sur la page de vue <u>État</u> (icône └─'), cliquez sur l'icône de la barre d'outils proposée dans le coin supérieur gauche de la page. La boîte de dialogue **Annotation d'état** s'ouvre.
- 2. Dans le champ **Annotation**, tapez le message à joindre à l'état.
- 3. Cliquez sur les titres **Rôle**, **Groupes** et **Utilisateurs** pour développer les zones masquées de la fenêtre et y sélectionner les rôles, groupes et utilisateurs auxquels vous voulez rendre l'annotation visible. Pour sélectionner un rôle, groupe ou utilisateur, faites glisser son nom du volet gauche au volet droit (dans la zone appropriée).
- 4. Cliquez sur **Enregistrer** pour enregistrer l'annotation (ou sur **Annuler** pour quitter la boîte de dialogue **Annotation d'état** sans l'enregistrer).

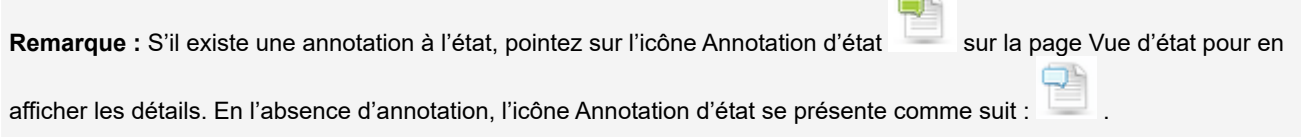

#### <span id="page-68-0"></span>**Pour ajouter une annotation de page**

- 1. Lors de l'affichage des résultats d'une recherche de documents ou d'états sur la page de vue <u>État</u> (icône <del></del>└─), cliquez avec le bouton droit sur l'icône , proposée dans le coin supérieur gauche de chaque page. La boîte de dialogue **Annotation de page** s'ouvre.
- 2. Cliquez sur **Créer une annotation de page**.
- 3. Dans le champ **Annotation**, tapez le message à joindre à la page actuelle.
- 4. Cliquez sur les titres **Rôle**, **Groupes** et **Utilisateurs** pour développer les zones masquées de la fenêtre et y sélectionner les rôles, groupes et utilisateurs auxquels vous voulez rendre l'annotation visible. Pour sélectionner un rôle, groupe ou utilisateur, faites glisser son nom du volet gauche au volet droit (dans la zone appropriée).
- 5. Cliquez sur **Enregistrer** pour enregistrer l'annotation (ou sur **Annuler** pour quitter la boîte de dialogue **Annotation de page** sans l'enregistrer).

Remarque : S'il existe une annotation à la page, pointez sur l'icône **Annotation de page** sur la page Vue d'état pour en afficher les détails. En l'absence d'annotation, l'icône **Annotation de page** se présente comme suit :

#### <span id="page-68-1"></span>**Pour ajouter une annotation de texte à un document (ou état)**

- 1. Lors de l'affichage des résultats d'une recherche de documents ou d'états sur la page de vue <u>État</u> (icône <del></del>└─), sélectionnez le texte concerné par l'annotation. Vous pouvez sélectionner le texte directement dans l'état ou dans la zone colonne de gauche :
	- a. d'un simple clic du bouton gauche de la souris pour sélectionner la ligne courante, ou
	- b. en tenant le bouton enfoncé et en glissant vers le bas/haut pour sélectionner plusieurs lignes.

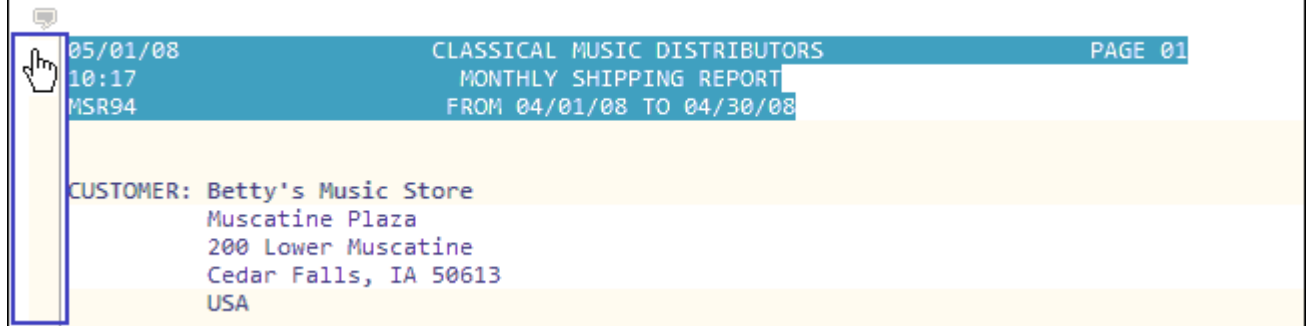

- 2. Cliquez avec le bouton droit de la souris et choisissez **Créer une annotation de sélection** dans le menu. La boîte de dialogue **Annotation de sélection** s'ouvre.
- 3. Dans le champ **Annotation**, tapez le message à joindre au texte sélectionné.
- 4. Cliquez sur les titres **Rôle**, **Groupes** et **Utilisateurs** pour développer les zones masquées de la fenêtre et y sélectionner les rôles, groupes et utilisateurs auxquels vous voulez rendre l'annotation visible. Pour sélectionner un rôle, groupe ou utilisateur, faites glisser son nom du volet gauche au volet droit (dans la zone appropriée).
- 5. Cliquez sur **Enregistrer** pour enregistrer l'annotation (ou sur **Annuler** pour quitter la boîte de dialogue **Annotation de sélection** sans l'enregistrer).

### **Afficher les annotations**

Lorsqu'un utilisateur d'MSClient [ajoute une annotation à un document,](#page-67-0) il spécifie les membres de rôle, de groupe et les utilisateurs auxquels l'annotation doit être visible. Les utilisateurs qui affichent ultérieurement le document concerné, pour autant que l'annotation leur ait été affectée, peuvent en afficher le message.

• **Annotation d'état** - Lors de l'affichage des résultats d'une recherche d'états sur la page de vue [État,](#page-37-0) pointez la souris sur l'icône , dans le coin supérieur gauche de la page. La fenêtre contextuelle qui s'ouvre affiche un message

textuel, accompagné du nom de l'auteur, de la date de création et du nom de l'état.

- **Annotation de page** Lors de l'affichage des résultats d'une recherche sur la page de vue État, pointez la souris sur l'icône , dans le coin supérieur gauche de la page. La fenêtre contextuelle qui s'ouvre affiche un message textuel, accompagné du nom de l'auteur, de la date de création et du nom de l'état.
- **Annotation de texte** Lors de l'affichage des résultats d'une recherche sur la page de vue État, si une portion de texte s'affiche en surbrillance, pointez la souris dessus. La fenêtre contextuelle qui s'ouvre affiche un message textuel, accompagné du nom de l'auteur, de la date de création et du nom de l'état.

## <span id="page-69-0"></span>**Notifications de recherche**

Les notifications de recherche offrent un moyen automatique d'informer par courriel les utilisateurs de Monarch Server qu'une recherche planifiée a été exécutée. Seuls les utilisateurs autorisés du système Monarch Server peuvent recevoir des notifications de recherche.

Une recherche planifiée s'exécute à un certain moment, conformément à sa fréquence d'exécution spécifiée. Les notifications de recherche déclenchent automatiquement l'envoi d'un courriel aux utilisateurs spécifiés, pour les informer de l'exécution de la recherche et leur donner un lien d'accès à la liste de documents résultante. Les utilisateurs peuvent s'abonner aux notifications autorisées de MSClient.

Les notifications de recherche sont listées sous l'onglet du même titre. Cet onglet vous permet d'[ajouter](#page-70-0), de [modifier,](#page-71-0) de [supprimer](#page-71-1) des notifications, ou de vous [abonner ou désabonner.](#page-71-2)

Pour afficher la page Notifications de recherche, cliquez sur **Préférences** dans le coin supérieur droit de la page. Dans la boîte de dialogue **Préférences** qui s'ouvre, cliquez sur l'onglet **Notifications de recherche**.

Pour vous abonner à une notification de recherche, glissez son nom du volet **Notifications de recherche disponibles** au volet **Notifications de recherche affectées** et cliquez sur **Enregistrer**.

Pour annuler votre abonnement à une notification de recherche, cliquez sur l'icône  $\vec{v}$  en regard de son nom dans le volet **Notifications de recherche affectées**, puis cliquez sur **Enregistrer**.

Contrairement aux [notifications système,](#page-72-0) les notifications de recherche ne sont pas prédéfinies.

**Remarque :** Vous ne pouvez créer, modifier et supprimer de notifications que si votre administrateur système vous a accordé les droits de **création de notification**. Si vous ne disposez pas de ces droits mais qu'un autre utilisateur de Monarch Server autorisé vous affecte une notification, vous pouvez la sélectionner (« l'activer ») et recevoir la notification lorsqu'une recherche a lieu.

Le créateur de la notification reçoit automatiquement les droits à la notification.

### <span id="page-70-0"></span>**Ajouter une notification de recherche**

#### **Pour ajouter une notification de recherche**

- 1. Dans le coin supérieur droit de la page, cliquez sur **Préférences**.
- 2. Dans la boîte de dialogue **Préférences**, choisissez l'onglet **Notifications de recherche**.
- 3. Cliquez sur le bouton **Ajouter**. La page Notification de recherche s'ouvre.

La page Notification de recherche s'organise comme suit:

- **Nom de la notification de recherche**: Entrez le nom unique à donner à la notification.
- **Groupe de recherches**: Sélectionnez dans cette liste déroulante le groupe contenant la recherche à laquelle vous voulez appliquer une notification.
- **Recherches**: Sélectionnez dans cette liste la recherche à laquelle vous voulez appliquer la notification. Les recherches disponibles varient suivant le groupe spécifié plus haut.

**Remarque:** Vous pouvez rechercher une requête particulière en en tapant le nom (entier ou partiel) dans le champ **Filtrer par** et en cliquant sur **Appliquer**.

- ∘ **Fréquence d'exécution** : Pour <u>définir la fréquence</u> d'une notification, sélectionnez l'option appropriée et remplissez les champs qui s'affichent.
- **Enregistrer:** Cliquez sur ce bouton pour enregistrer la nouvelle notification.
- **Effacer**: Cliquez sur ce bouton pour effacer le contenu de tous les champs.
- **Annuler**: Cliquez sur ce bouton pour annuler l'opération.
- 4. Remplissez les champs de la page et cliquez sur **Enregistrer**.

**Remarque:** Au moment spécifié, la recherche s'exécute et tous les utilisateurs abonnés reçoivent un courriel de notification.

### <span id="page-71-0"></span>**Modifier une notification de recherche**

#### **Pour modifier une notification de recherche**

- 1. Dans le coin supérieur droit de la page, cliquez sur **Préférences**.
- 2. Dans la boîte de dialogue **Préférences**, choisissez l'onglet **Notifications de recherche**.
- 3. Cliquez sur l'icône en regard du nom de la tâche à modifier.
- 4. La page Notification de recherche s'ouvre. Pour plus d'infos sur la manière d'en modifier le contenu, voir <u>Ajouter une</u> notification de recherche.
- 5. Apportez les modifications requises et cliquez sur **Enregistrer**.

### <span id="page-71-1"></span>**Supprimer une notification de recherche**

#### **Pour supprimer une notification de recherche**

- 1. Dans le coin supérieur droit de la page, cliquez sur **Préférences**.
- 2. Dans la boîte de dialogue **Préférences**, choisissez l'onglet **Notifications de recherche**.
- 3. Pour supprimer une notification de recherche du système, cliquez sur l'icône se en regard de son nom.

Remarque : Pour annuler votre abonnement à une notification de recherche, cliquez sur l'icône <sup>d</sup>en regard de son nom dans le volet **Notifications de recherche affectées**, puis cliquez sur **Enregistrer**.

### <span id="page-71-2"></span>**S'abonner à une notification de recherche**

#### **Pour vous abonner à une notification de recherche**

- 1. Dans le coin supérieur droit de la page, cliquez sur **Préférences**.
- 2. Dans la boîte de dialogue **Préférences**, choisissez l'onglet **Notifications de recherche**.
- 3. Glissez le nom de la notification voulue du volet **Notifications de recherche disponibles** au volet **Notifications de recherche affectées**.
- 4. Cliquez sur **Enregistrer**.

Remarque : Pour annuler votre abonnement à une notification de recherche, cliquez sur l'icône <sup>d</sup>en regard de son nom dans le volet **Notifications de recherche affectées**, puis cliquez sur **Enregistrer**.
# **Notifications système**

Les notifications système offrent un moyen automatique d'informer par courriel les utilisateurs de Monarch Server qu'un événement système particulier a eu lieu. Seuls les utilisateurs autorisés du système Monarch Server peuvent recevoir ces notifications.

Les événements qui déclenchent les notifications système sont pré-définis. Ils ne peuvent être ni modifiés, ni supprimés. Ces types de notification sont généralement envoyés aux administrateurs système qui surveillent le système. Les utilisateurs peuvent sélectionner les notifications qui leur sont envoyées. Les notifications peuvent être envoyées à plus d'un utilisateur.

Les notifications système sont listées sur la page du même titre.

#### **Pour vous abonner à une notification système**

- 1. Dans le coin supérieur droit de la page, cliquez sur **Préférences**.
- 2. Dans la boîte de dialogue **Préférences**, choisissez l'onglet **Notifications système**.
- 3. Glissez les articles voulus du volet **Notifications de recherche disponibles** au volet **Notifications système affectées**.
- 4. Cliquez sur **Enregistrer**.

Remarque : Pour annuler votre abonnement à une notification système, cliquez sur l'icône <sup>de</sup> en regard de son nom dans le volet **Notifications système affectées**, puis cliquez sur **Enregistrer**.

Les utilisateurs peuvent recevoir notification des types d'événement suivants :

- **CLASSEMENT- Événements d'achèvement processus de classement** Envoie un courriel à l'utilisateur lorsqu'un processus de classement est accompli.
- **CLASSEMENT- Processus de classement Événements d'erreur base de données** Envoie un courriel à l'utilisateur lorsqu'une erreur de base de données survient lors d'un processus de classement.
- **CLASSEMENT- Processus de classement Événements d'erreur générique** Envoie un courriel à l'utilisateur lorsqu'une erreur non spécifique survient lors d'un processus de classement.
- **CLASSEMENT Processus de classement Événements d'erreur disque hors ligne** Envoie un courriel à l'utilisateur lorsqu'une erreur disque hors ligne survient lors d'un processus de classement.
- **CLASSEMENT- Processus de classement Événements d'erreur espace insuffisant** Envoie un courriel à l'utilisateur lorsqu'une erreur d'espace insuffisant survient lors d'un processus de classement.
- **CLASSEMENT- Processus de classement Événements d'erreur système fichiers** Envoie un courriel à l'utilisateur lorsqu'une erreur de système fichiers survient lors d'un processus de classement.
- **CLASSEMENT- Processus de classement Événements d'erreur sous-volume inexistant** Envoie un courriel à l'utilisateur lorsqu'une erreur de sous-volume inexistant survient lors d'un processus de classement.
- **MAINTENANCE Événements d'achèvement de processus de maintenance** Envoie un courriel à l'utilisateur lorsqu'un processus de maintenance est accompli.
- **DISQUE\_HORS\_LIGNE Événements de requête disque hors ligne** Envoie un courriel à l'utilisateur lorsqu'une requête disque hors ligne est émise.
- **VOLUME\_PLEIN - Événements de volume plein** Envoie un courriel à l'utilisateur lorsqu'un volume est plein.
- **VOLUME\_PRESQUE\_PLEIN - Événements de volume presque plein** Envoie un courriel à l'utilisateur lorsque l'espace libre restant d'un volume est inférieur à 2 x la taille d'un groupe de stockage.
- **DERNIER\_VOLUME Événements d'usage dernier volume** Envoie un courriel à l'utilisateur lorsque les documents commencent à s'archiver dans le dernier volume d'un groupe de stockage.
- **ÉTAT\_ARCHIVE\_SEULEMENT Événements de requête état de travail** Envoie un courriel à l'utilisateur lorsqu'une requête est soumise pour rétablir un état archivé à l'état de travail.
- **FICHIER\_HORS\_LIGNE Événements de requête fichiers hors ligne** Envoie un courriel à l'utilisateur lorsqu'une requête fichier hors ligne est émise.
- **ERREUR Tous événements d'erreur** Envoie un courriel à l'utilisateur lorsqu'un processus aboutit sur une erreur.
- **AVERTISSEMENT- Tous événements d'avertissement** Envoie un courriel à l'utilisateur lorsqu'un processus reçoit un avertissement.
- **RECHERCHE - Événements de création de nouvelle recherche** Envoie un courriel à l'utilisateur lorsqu'une nouvelle recherche est créée.

### **Notifications de classement**

Les notifications de classement offrent un moyen automatique d'informer par courriel les utilisateurs de Monarch Server qu'un événement de classement a eu lieu. Seuls les utilisateurs autorisés du système Monarch Server peuvent recevoir des notifications de classement.

Les notifications de classement sont listées sous l'onglet du même titre. Cet onglet vous permet d'[ajouter,](#page-74-0) de [modifier](#page-74-1), de [supprimer](#page-75-0) des notifications, ou de vous [abonner ou désabonner.](#page-75-1)

Pour afficher la page Notifications de classement, cliquez sur **Préférences** dans le coin supérieur droit de la page. Dans la boîte de dialogue **Préférences** qui s'ouvre, cliquez sur l'onglet **Notifications de classement**.

Pour vous abonner à une notification de classement, glissez son nom du volet **Notifications de classement disponibles** au volet **Notifications de classement affectées** et cliquez sur **Enregistrer**.

Pour annuler votre abonnement à une notification de classement, cliquez sur l'icône  $\frac{1}{w}$  en regard de son nom dans le volet **Notifications de classement affectées**, puis cliquez sur **Enregistrer**.

### <span id="page-74-0"></span>**Ajouter une notification de classement**

#### **Pour ajouter une notification de classement**

- 1. Dans le coin supérieur droit de la page, cliquez sur **Préférences**.
- 2. Dans la boîte de dialogue **Préférences**, choisissez l'onglet **Notifications de classement**.
- 3. Cliquez sur le bouton **Ajouter**. La page Notification de classement s'ouvre.

La page Notification de classement s'organise comme suit :

- **Nom** de la notification de classement : Entrez le nom unique à donner à la notification.
- **Description** : Facultativement, entrez une description de la notification de classement.
- **Groupes de documents** : Sélectionnez un groupe contenant le type de document auquel vous voulez appliquer la notification.
- **Types de document** : Sélectionnez les types de document à inclure dans la définition de la notification de classement, en faisant glisser leur nom du volet de gauche au volet de droite.
- **Exécution immédiate** : Cochez cette case pour exécuter la notification de classement immédiatement après l'événement de classement accompli. Chaque notification est envoyée sous forme de courriel individuel.
- **Fréquence d'exécution** : Ces options sont disponibles quand la case **Exécution immédiate** n'est pas sélectionnée. Vous pouvez régler ici la [fréquence d'exécution](#page-90-0) des notifications de classement.
- **Enregistrer** : Enregistre une nouvelle définition de notification ou une définition existante.
- **Effacer** : Efface le contenu de tous les champs.
- **Annuler** : Annule l'opération.
- 4. Remplissez les champs de la page et cliquez sur **Enregistrer**.

### <span id="page-74-1"></span>**Modifier une notification de classement**

#### **Pour modifier une notification de classement**

- 1. Dans le coin supérieur droit de la page, cliquez sur **Préférences**.
- 2. Dans la boîte de dialogue **Préférences**, choisissez l'onglet **Notifications de classement**.
- 3. Cliquez sur l'icône en regard du nom de la tâche à modifier.
- 4. La page Notification de classement s'ouvre. Pour plus d'infos sur la manière d'en modifier le contenu, voir <u>Ajouter une</u> notification de classement.
- 5. Apportez les modifications requises et cliquez sur **Enregistrer**.

### <span id="page-75-0"></span>**Supprimer une notification de classement**

#### **Pour supprimer une notification de classement**

- 1. Dans le coin supérieur droit de la page, cliquez sur **Préférences**.
- 2. Dans la boîte de dialogue **Préférences**, choisissez l'onglet **Notifications de classement**.
- 3. Pour supprimer une notification de classement du système, cliquez sur l'icône en regard de son nom.

Remarque : Pour annuler votre abonnement à une notification de classement, cliquez sur l'icône <sup>de</sup> en regard de son nom dans le volet **Notifications de classement affectées**, puis cliquez sur **Enregistrer**.

### <span id="page-75-1"></span>S'abonner à une notification de classement

#### **Pour vous abonner à une notification de classement**

- 1. Dans le coin supérieur droit de la page, cliquez sur **Préférences**.
- 2. Dans la boîte de dialogue **Préférences**, choisissez l'onglet **Notifications de classement**.
- 3. Glissez le nom de la notification voulue du volet **Notifications de classement disponibles** au volet **Notifications de classement affectées**.
- 4. Cliquez sur **Enregistrer**.

Remarque : Pour annuler votre abonnement à une notification de classement, cliquez sur l'icône <sup>d'</sup>en regard de son nom dans le volet **Notifications de classement affectées**, puis cliquez sur **Enregistrer**.

# **Traitement hors ligne**

Les tâches peuvent être traitées hors ligne si les données demandées dépassent la taille limite d'un type de vue.

Les rubriques qui suivent décrivent comment

- [Créer des tâches hors ligne](#page-76-0)
- [Gérer les tâches hors ligne](#page-76-1)
- [Afficher les résultats du traitement](#page-77-0)

### <span id="page-76-0"></span>**Créer une tâche de traitement hors ligne**

Si vous créez une vue de données et que les données demandées dépassent la taille limite pour ce type de vue, la tâche doit être traitée hors ligne. Une boîte de dialogue s'ouvre, vous invitant à confirmer le traitement hors ligne.

Entrez le nom d'une tâche hors ligne et cliquez sur **Traiter les documents hors ligne**.

Les tâches hors ligne sont traitées selon le plan de traitement déterminé par l'administrateur système.

Les liens aux tâches hors ligne et leur état figurent sous l'onglet [Ma page d'accueil](#page-5-0).

### <span id="page-76-1"></span>**Gérer les tâches de traitement hors ligne**

Les tâches de traitement hors ligne s'affichent sous l'onglet [Ma page d'accueil](#page-5-0). Cette page affiche les tâches hors ligne créées par les utilisateurs, triées en fonction de leur date de création (ordre décroissant) puis du type de vue (ordre croissant).

Le volet **Tâches hors ligne** présente les colonnes suivantes :

- **Nom de la tâche** : Affiche le nom de la tâche.
- **Créé le** : Affiche la date et l'heure de création de la tâche.
- **Type de vue** : Affiche la vue à partir de laquelle la tâche a été créée. Les types suivants sont possibles : **Données**, **Récapitulatif**, **Excel**, **PRF**.

• **État** : Affiche l'état de la tâche hors ligne. Les états suivants sont possibles : **Prêt**, **En cours** ou **En attente**.

Pour afficher les résultats d'une tâche hors ligne, cliquez sur son nom.

**Remarque :** Vous ne pouvez afficher que les résultats des tâches dont l'état est **Prêt**.

Pour supprimer une tâche, cliquez sur sa ligne pour la sélectionner, puis sur l'icône . Une boîte de dialogue s'ouvre. Cliquez sur **Supprimer** pour confirmer l'opération.

### <span id="page-77-0"></span>**Afficher les résultats du traitement**

Les résultats du traitement sont accessibles de deux manières :

- Depuis le volet **Tâches hors ligne** de [Ma page d'accueil,](#page-5-0) en cliquant sur le nom d'une tâche hors ligne.
- Depuis un courriel de notification.

Après avoir ouvert la page HTML jointe à une notification par courriel, vous êtes redirigé vers la page de connexion du Client Web. La vue des données correspondante s'ouvre :

- Tableaux et récapitulatifs : Pour les types de vue **Donnees** et **Récapitulatif** , les données s'affichent dans le cadre de données du Client Web sous l'onglet de vue correspondant.
- Excel et PRF : Pour les types Excel et PRF, les résultats s'affichent dans le cadre de données du Client Web sous l'onglet de vue correspondant.
- PDF : Pour le type PDF, les résultats s'affichent dans une fenêtre séparée.

# **Portlets**

Un portlet contient un ou plusieurs éléments visuels servant à la présentation de données. Les portlets intégrés à Monarch Server représentent les classeurs et les tableaux de bord Panopticon. Les portlets se créent dans MSAdmin.

Dans MSClient, vous ne pouvez afficher que les portlets qui vous ont été affectés depuis MSAdmin. La figure ci-dessous illustre les portlets dans MSClient.

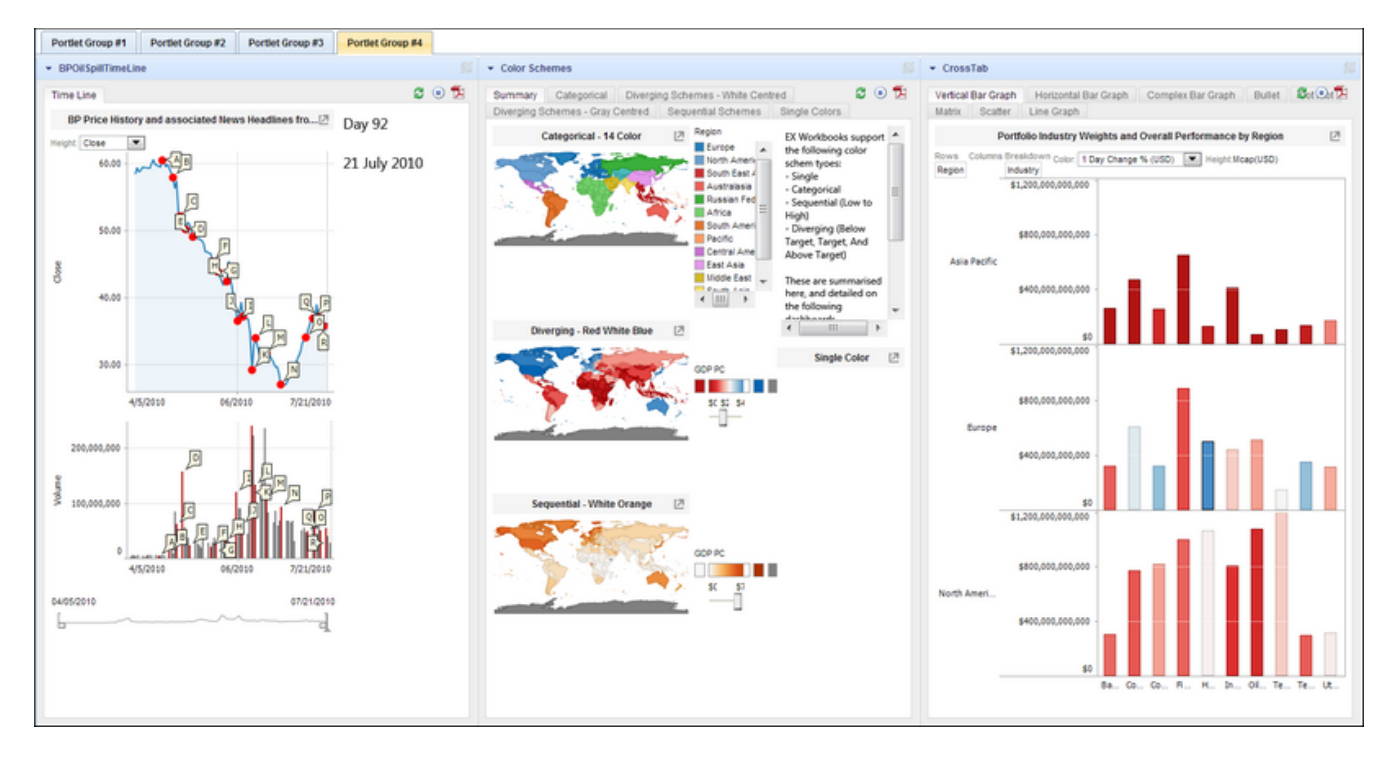

#### **Pour afficher les portlets**

- 1. Cliquez sur l'onglet **Portlets** en haut de la page.
- 2. Sélectionnez l'onglet du groupe de portlets à afficher.

#### **Pour réduire ou développer un portlet**

• Cliquez sur sa barre de titre.

#### **Pour ouvrir un portlet dans une nouvelle fenêtre**

• Cliquez sur l'icône **Ouvrir ce portlet dans une nouvelle fenêtre** sur la barre de titre du portlet.

# **Personnaliser vos préférences**

Différents paramètres vous permettent de personnaliser MSClient.

Vous pouvez spécifier :

- [Paramètres de sortie](#page-79-0)
- [Style du site](#page-81-0)
- [Mot de passe](#page-83-0)

## <span id="page-79-0"></span>**Paramétres de sortie**

Vous pouvez spécifier vos paramètres de sortie MSClient, notamment la page d'accueil, l'ordre de tri de vos documents, votre format de date, etc., sous l'onglet Paramètres de sortie.

L'onglet Paramètres de sortie est proposé sur la page de préférences, accessible en cliquant sur **Préférences** dans le coin supérieur droit de la fenêtre MSClient.

La page **Paramètres de sortie** s'organise comme suit :

- **Page d'accueil** Sélectionnez une page d'accueil dans la liste. La page d'accueil est la première page (ou le premier onglet) qui s'affiche lorsque vous vous connectez à MSClient. Les choix proposés sont **Ma page d'accueil**, **Vues enregistrées**, **Tableaux de bord**, **Recherche de documents** ou **Recherche d'états**.
- **Page de recherche de documents** Sélectionnez la page de recherche de documents à ouvrir lorsque vous cliquez sur l'onglet **Recherche de documents**. Les choix proposés sont **Recherche simple** ou **Recherche avancée**.
- **Page de recherche d'états** Sélectionnez la page de recherche d'états à ouvrir lorsque vous cliquez sur l'onglet **Recherche d'états**. Les choix proposés sont **Liste d'états**, **Recherche simple** ou **Recherche avancée**.
- **Tri des documents** L'ordre de tri des documents détermine l'ordre des documents sur la page Liste de documents. Les choix suivants sont proposés :
	- **Nom du document (ordre croissant)** Trie les documents en ordre croissant (alphabétique ou numérique, du premier au dernier), en fonction de leur nom. **Remarque :** Cet ordre est l'ordre de tri par défaut.
	- **Nom du document (ordre décroissant)** Trie les documents en ordre décroissant (alphabétique ou numérique, du dernier au premier), en fonction de leur nom.
	- **Date du document (ordre croissant)** Trie les documents en ordre croissant (numérique, du premier au dernier), en fonction de leur date.
- **Date du document (ordre décroissant)** Trie les documents en ordre décroissant (numérique, du dernier au premier), en fonction de leur date.
- **Tri des états** L'ordre de tri des états détermine l'ordre des états sur la page Liste d'états. Les choix suivants sont proposés :
	- **Nom de l'état (ordre croissant)** Trie les états en ordre croissant (alphabétique ou numérique, du premier au dernier), en fonction de leur nom. **Remarque :** Cet ordre est l'ordre de tri par défaut.
	- **Nom de l'état (ordre décroissant)** Trie les états en ordre décroissant (alphabétique ou numérique, du dernier au premier), en fonction de leur nom.
	- **Date de l'état (ordre croissant)** Trie les états en ordre croissant (numérique, du premier au dernier), en fonction de leur date.
	- **Date de l'état (ordre décroissant)** Trie les états en ordre décroissant (numérique, du dernier au premier), en fonction de leur date.
- **Nombre maximum d'articles de résultat de recherche** Spécifiez le nombre maximum de documents à lister sur la page Liste de documents.
	- **Utiliser l'ancien style pour les résultats de la recherche** : Cochez cette case si vous désirez que les résultats de la recherche s'affichent au format Monarch BI Enterprise Server v5.2.
	- **Afficher tous les résultats de document/état** Cochez cette case pour afficher tous les résultats de document/état sur une même page.
	- **Permettre la sélection de types de document multiples dans la recherche simple** Par défaut, vous ne pouvez sélectionner qu'un type de document sur la page de recherche simple. Cette option permet la sélection de plusieurs types de document, pour assurer la compatibilité avec les versions antérieures du système Monarch Server.
	- **Réutiliser les conditions d'interrogation de la dernière recherche** Cochez cette case si vous voulez que le système se souvienne des dates spécifiées pour la recherche de documents ou d'états simple ou avancée et les affiche lors de votre retour à la page de recherche.
	- **Afficher l'info d'interrogation dans la barre d'outils** Cochez cette case pour activer la barre d'information d'interrogation et la rendre visible lors de l'affichage des documents ou des états.
	- **Fermer la barre de vues locale par effet de survol** Cochez cette case pour que la barre d'outils **Vues** disparaisse quand le pointeur de la souris s'en éloigne.
	- **Vue directe sur résultat de la liste d'états** Cochez cette case pour activer l'ouverture directe de la vue d'état d'un clic sur le nom. Cette option ne s'adresse qu'aux utilisateurs dont les droits sont limités à un seul type de vue d'état.
- **Sortie Excel** : **Utiliser le format de tableur Excel XLSX. Ce format exige l'installation d'Office 2007 sur l'ordinateur client**. - Cochez cette case pour utiliser le format XLSX pour la sortie Excel.
- **Données/Récapitulatif :**
	- ∘ Appliquer le style du modèle (les paramètres de fond, police, tableau, etc. sont appliqués depuis le modèle d'état).
	- Appliquer le format données du modèle.
- **Sortie CSV :** Séparateur de colonnes :Spécifiez le séparateur pour l'exportation CSV.
	- **Appliquer le séparateur du modèle :** Cochez cette case pour appliquer le séparateur du modèle.
	- **Virgule :** Sélectionnez ce bouton pour utiliser la virgule comme séparateur pour l'exportation CSV.
	- **Point-virgule :** Sélectionnez ce bouton pour utiliser le point-virgule comme séparateur pour l'exportation CSV.
	- **Tabulation :** Sélectionnez ce bouton pour utiliser la tabulation comme séparateur pour l'exportation CSV.
	- **Barre verticale :** Sélectionnez ce bouton pour utiliser la barre verticale comme séparateur pour l'exportation CSV.
	- **Autre :** Sélectionnez ce bouton pour spécifier votre séparateur préféré.
- **Paramètres de lieu :**
	- **Format de date** Sélectionnez l'une des options suivantes pour déterminer le format de date de vos recherches :
		- mm/jj/aaaa Sélectionnez cette option pour appliquer le format de date mois/jour/année à vos recherches.
		- jj/mm/aaaa Sélectionnez cette option pour appliquer le format de date jour/mois/année à vos recherches.
	- **Séparateur décimal** Les choix proposés sont la virgule ou le point.
	- **Séparateur de groupes** Les choix proposés sont la virgule, l'espace ou le point.
- **Courriel:** Spécifiez l'adresse électronique.

#### **Au moment de vos changements :**

**Enregistrer** - Enregistre les paramètres de sortie actuels.

**Effacer** - Annule les changements apportés aux paramètres de sortie.

**Annuler** - Ferme la fenêtre sans l'enregistrer.

## <span id="page-81-0"></span>**Style du site**

L'interface MSClient peut être affichée sous deux modes ou styles différents :

• **Arborescence** - Ce style divise l'interface MSClient verticalement, en deux moitiés ou volets. Le volet de gauche affiche l'arborescence, dont les liens donnent accès aux différentes sections de l'application, tandis que le volet de droite affiche la page de la section sélectionnée.

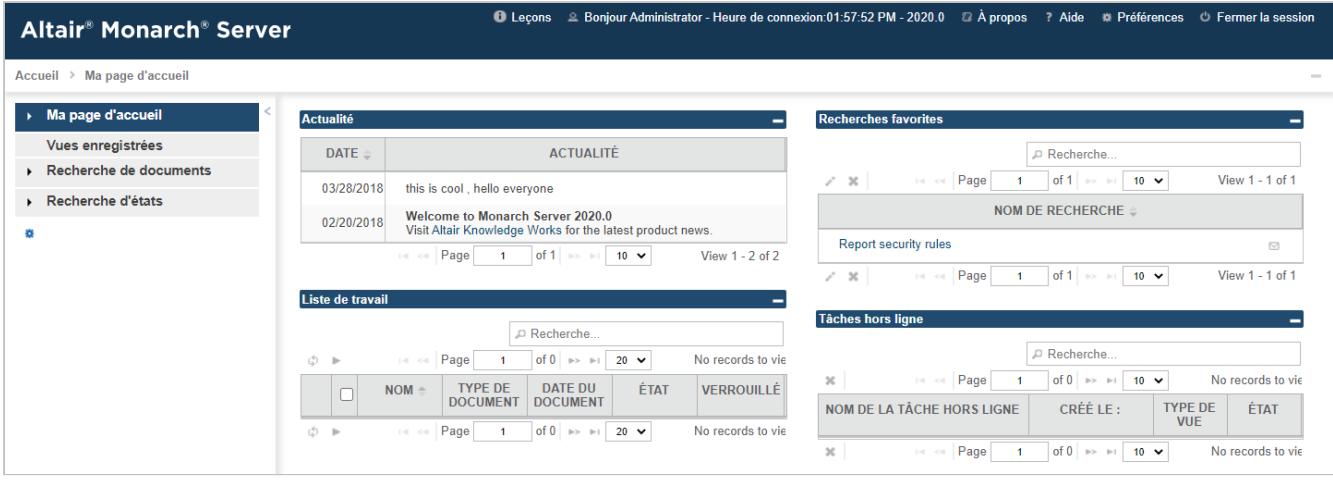

• **Onglets** - Ce style divise l'interface MSClient horizontalement . La partie du haut contient les onglets, qui donnent accès aux différentes sections de l'application. La partie du bas affiche la page de l'onglet sélectionné.

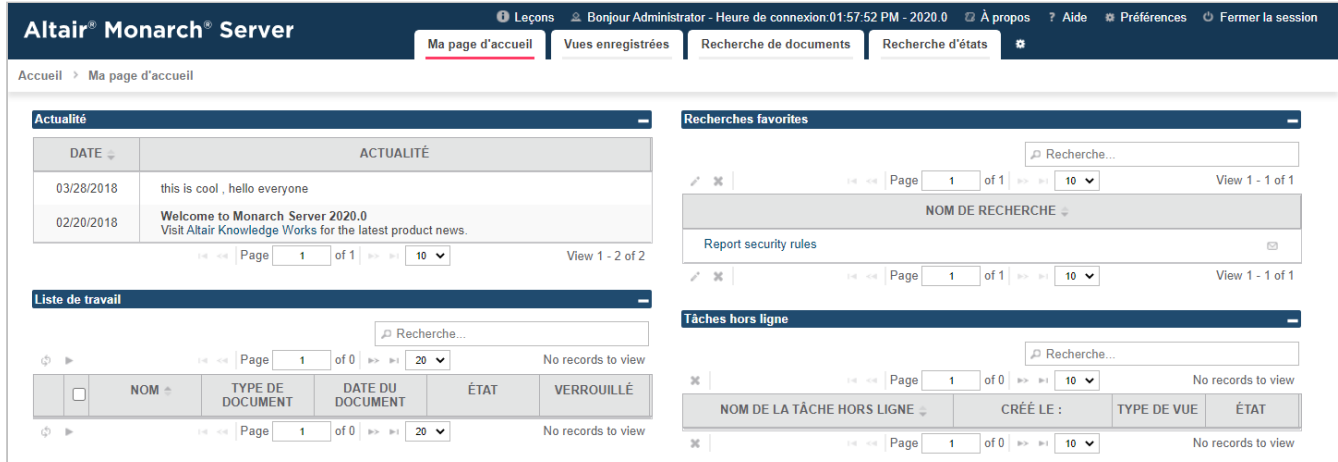

#### **Pour spécifier un style de site**

- 1. Dans le coin supérieur droit de la page, cliquez sur **Préférences** pour ouvrir la page Paramètres de sortie.
- 2. Cliquez sur l'onglet **Style de site** en haut de la page.
- 3. Choisissez **Onglets** ou **Arborescence**.
- 4. Cliquez sur **Enregistrer**. Le changement s'applique immédiatement.

**Remarque :** L'icône (**Passer au style onglets/arborescence)**, telle qu'illustrée sur les figures ci-dessus, est le moyen le plus simple de passer d'un style de site à l'autre.

# <span id="page-83-0"></span>**Mot de passe**

Dès le moment où l'administrateur système vous a donné un nom d'utilisateur et un mot de passe, vous pouvez vous connecter à MSClient et changer votre mot de passe.

#### **Pour changer votre mot de passe**

- 1. Dans le coin supérieur droit de la page, cliquez sur **Préférences** pour ouvrir la page Paramètres de sortie.
- 2. Cliquez sur l'onglet **Mot de passe** en haut de la page.
- 3. Entrez votre mot de passe actuel dans le champ **Ancien mot de passe**, tapez votre nouveau mot de passe dans le champ **Nouveau mot de passe** puis, de nouveau, dans le champ **Répéter le mot de passe**.
- 4. Cliquez sur **Enregistrer**.

# **Dépannage**

L'utilisation d'MSClient n'est pas toujours dénuée de problèmes et d'événements inattendus. Cette section couvre les rubriques suivantes :

- [Recherches infructueuses](#page-84-0)
- [Messages d'erreur](#page-85-0)
- [Appel au service technique](#page-86-0)

# <span id="page-84-0"></span>**Problémes de recherche**

Il peut arriver qu'une recherche ne récupère aucun document, ou que les documents récupérés ne soient pas conformes aux critères de recherche définis. Cette rubrique décrit les causes possibles de recherches infructueuses et les solutions suggérées.

#### **Résultats de recherche vides**

Les résultats de recherche vides (quand la recherche ne produit aucun document) peuvent s'expliquer par différentes raisons, le plus souvent pour cause d'erreurs dans la configuration de la recherche. Lorsqu'une recherche échoue, la première démarche consiste à vérifier les critères de la recherche et à y identifier les erreurs évidentes. Par exemple :

- Vérifiez que vous avez bien sélectionné le groupe de documents ou le type de document conforme aux enregistrements que vous recherchez.
- Si vous avez entré manuellement des valeurs d'index dans vos critères de recherche, vérifiez-en l'orthographe.
- Si vous en avez indiqué, vérifiez que vos dates sont correctes.

Si l'erreur n'apparaît toujours pas dans les critères de recherche, essayez les approches suivantes:

• Pour éliminer la possibilité d'une valeur d'index incorrecte, plutôt que de la taper manuellement sur la page de

recherche simple ou avancée, cliquez sur l'icône de des sélectionnez une valeur dans la boîte de dialogue **[Recherche mot-clé](#page-91-0)**.

- Si vos critères de recherche contiennent plusieurs valeurs d'index de champs d'index différents, vérifiez que vous avez bien utilisé l'opérateur booléen **ET** pour les relier. (L'opérateur **OU** ne peut pas servir à lier des phrases de recherche contenant différents champs d'index. Voir [Opérateurs booléens](#page-22-0) pour plus de détails.)
- Si vos critères de recherche contiennent plusieurs valeurs d'index d'un même champ d'index et que vous les avez liés avec l'opérateur relationnel **est égal à** (**=**), vérifiez que vous avez bien utilisé l'opérateur booléen **OU**. Par exemple,

les critères de recherche suivant seraient incorrects : **Nom du client** = **Boîte à musique d'Aline ET Nom du client** = **Big Shanty Music**. Si vous remplacez cependant l'opérateur **ET** par **OU**, ces critères sont corrects.

- Pour assurer que les dates indiquées couvrent bien la période de temps voulue, limitez ou étendez la période spécifiée.
- Utilisez les limites supérieures et inférieures pour les valeurs d'index de date et numériques. Vous limiterez ainsi le nombre de documents récupérés.

#### **Récupération de documents incorrects**

Cette erreur peut se produire si votre navigateur lit une page en antémémoire locale plutôt que de récupérer la dernière disponible sur le serveur Web. Bien que l'information d'expiration s'applique à chaque page, les navigateurs ne l'observent pas toujours. Pour résoudre le problème, changez le paramètre d'antémémoire de votre navigateur.

#### **Pour changer le paramètre d'antémémoire de Microsoft Internet Explorer**

- 1. Dans Internet Explorer (version 5 ou mieux) choisissez **Options Internet** dans le menu **Outils**.
- 2. Sous l'onglet **Général** de la boîte de dialogue **Options Internet**, sous le titre **Historique de navigation**, cliquez sur le bouton **Paramètres**.
- 3. Dans la boîte de dialogue **Fichiers Internet temporaires et paramètres d'historique**, sélectionnez l'option **Chaque fois que je visite la page Web** et cliquez sur **OK**.
- 4. Cliquez sur **OK** pour fermer la boîte de dialogue **Options Internet**.

**Remarque :** Vous devrez peut-être redémarrer Internet Explorer pour appliquer vos nouveaux paramètres d'antémémoire.

### <span id="page-85-0"></span>**Messages d'erreur**

Il peut arriver que vous receviez un message d'erreur lors de l'utilisation d'MSClient. Les erreurs les plus courantes sont listées ci-dessous, avec une explication de leurs causes et solutions possibles.

#### • **Aucun enregistrement à afficher**.

Ce message s'affiche lorsque la recherche soumise ne récupère aucun document. Plusieurs raisons sont possibles. Voir [Problèmes de recherche](#page-84-0) pour plus de détails.

#### • **Votre sélection contient des documents natifs ou hors ligne, qui ne peuvent pas être affichés.**

Ce message s'affiche lorsque vous essayez d'afficher des résultats de recherche qui contiennent des documents natifs ou hors ligne.

Pour afficher les documents hors ligne, vous devez demander l'autorisation de votre administrateur système. Cliquez sur

l'icône **de** la barre d'outils, dans le coin supérieur droit de la page, pour ouvrir la boîte de dialogue Requête, qui vous permet d'envoyer une demande de documents hors ligne à l'administrateur système. Dans la liste de documents affichée,

sélectionnez les documents que vous désirez afficher, puis cliquez sur **Soumettre**. Une courriel est envoyé à votre administrateur système pour l'informer de votre demande.

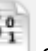

Pour afficher les documents natifs, cliquez sur l'icône <sup>de les</sup> de la barre d'outils **Vues**, dans le coin supérieur gauche de la page. Cliquez sur le nom du document pour l'afficher dans le navigateur, ou cliquez sur **Télécharger** pour en enregistrer une copie sur votre ordinateur.

# <span id="page-86-0"></span>**Appel au service technique**

### **Politique de support logiciel**

Pour plus de détails sur les dernières versions des produits, le développement des produits, les versions logicielles et la politique de maintenance et de support, contactez le [support Altair.](#page-86-1)

### **Avant de faire appel au service technique**

Différentes ressources vous sont accessibles pour résoudre vos questions ou problèmes concernant Monarch Server. Avant de faire appel au service d'assistance technique, ne manquez pas de:

- Consulter la documentation de Monarch Server. Vous trouverez peut-être la réponse à votre question dans le fichier d'aide.
- Vérifier votre configuration et vos ressources. Il suffit, dans certains cas, de redémarrer le système pour résoudre le problème.
- Vérifiez votre licence, en particulier lorsque vous dépassez le nombre de cœurs d'UC admis, auquel cas le message suivant s'affiche sur la page de connexion:

"La licence de Monarch Server est utilisée incorrectement. Prenez contact avec votre représentant Altair pour les options étendues."

### <span id="page-86-1"></span>**Comment obtenir de l'aide**

- Accéder à la <u>communauté Altair</u> .
- Adressez un courriel au service d'assistance Altair, à l'adresse <u>dasupport@altair.com</u> .
- Appelez le service d'assistance de Altair (du lundi au vendredi) .

#### **États-Unis et Canada**

Tél.: +1-800-988-4739

Tél.: +1-978-275-8350

#### **Europe, Moyen-Orient et Afrique**

Tél.: +44 (0) 8081 892481

**REMARQUE**: Fournissez autant de renseignements que possible, y compris :

- Nom du produit et version
- Numéro d'enregistrement
- Système d'exploitation et version
- Messages d'erreur exacts (le cas échéant)
- Description du problème, y compris les étapes nécessaires à sa reproduction et les approches déjà tentées pour le résoudre.
- Vos coordonnées

### **A quoi vous attendre**

Nous répondrons à votre appel dès qu'un agent sera disponible. Voici ce à quoi vous pouvez vous attendre:

- Si tous les spécialistes du service d'assistance sont occupés avec d'autres clients, vous aurez la possibilité de patienter ou de laisser un message.
- Les détails de votre appel sont enregistrés dans notre système de suivi et soumis à l'attention des spécialistes d'assistance appropriés.
- Nous répondrons à votre appel dès qu'un technicien sera disponible. Les demandes envoyées par fax sont recueillies tout au long de la journée et affectées aux spécialistes d'assistance disponibles.

# **Annexe - Référence Interface**

Cette section couvre les rubriques suivantes :

- [Fenêtre du calendrier](#page-88-0)
- [Vue consolidée](#page-89-0)
- [Fréquence d'exécution](#page-90-0)
- [Recherche mot-clé](#page-91-0)
- **[Navigation](#page-92-0)**

## <span id="page-88-0"></span>**Calendrier**

Certaines pages d'information exigent l'indication de dates. Vous pouvez entrer les dates manuellement, mais MSClient propose aussi une fenêtre calendrier qui facilite l'opération.

Pour accéder au calendrier, cliquez sur l'icône **en** en regard d'un champ de date, ou cliquez sur le champ de date même.

La fenêtre du calendrier s'ouvre à l'écran :

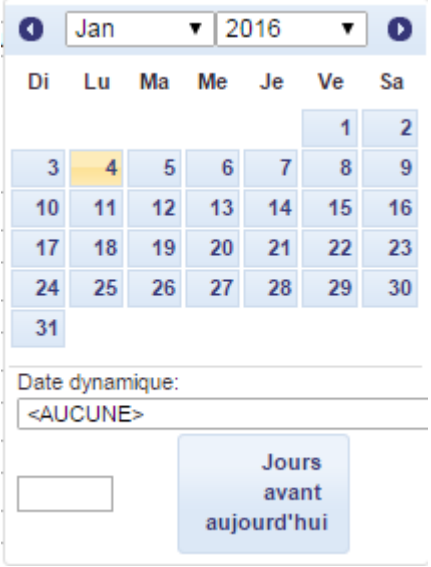

La flèche gauche renvoie au mois précédent et la flèche droite affiche le suivant.

#### **Pour entrer une date**

- Sélectionnez le mois à l'aide des flèches du calendrier et cliquez sur la date désirée.
- Vous pouvez sélectionner une valeur de date relative prédéfinie dans la liste **Date dynamique** : **Hier**, **Fin de la semaine dernière**, **Début du trimestre**, etc.
- Vous pouvez aussi définir la date sous forme de nombre de jours avant la date courante. Entrez la valeur correspondante dans la case et cliquez sur **Jours avant aujourd'hui**.
- Les boutons suivants, proposés à droite des champs de date, peuvent aussi être utiles :
	- fait reculer la date d'un jour.
	- entre la date du jour.
	- ∘ Click <sup>→</sup> fait avancer la date d'un jour.

### <span id="page-89-0"></span>**Vue consolidée**

La boîte de dialogue **Vue consolidée** affiche les annotations d'état, de page et de sélection. Elle permet aussi de rechercher ces annotations et de les imprimer.

Pour ouvrir la boîte de dialogue, cliquez sur l'icône , sur la [page de vue État.](#page-37-0)

La page Vue consolidée s'organise comme suit :

- **Annotations d'état** Cliquez sur ce titre pour développer la zone masquée et lister toutes les annotations d'état existantes pour les documents sélectionnés.
- **Annotations de page** Cliquez sur ce titre pour développer la zone masquée et lister toutes les annotations de page existantes pour les documents sélectionnés.
- **Annotations de sélection** Cliquez sur ce titre pour développer la zone masquée et lister toutes les annotations de sélection existantes pour les documents sélectionnés.
- **Rechercher** Pour rechercher une annotation, tapez-en le texte (intégral ou partiel) ou le nom du fichier joint et cliquez sur **OK**. Les annotations qui contiennent le texte ou le nom du fichier joint s'affichent dans la zone prévue sous la définition de la recherche.
- **Page** Lorsque vous sélectionnez une annotation dans l'une des sections décrites ci-dessus, ce champ affiche le numéro de page de cette annotation.
- **Auteur** Affiche le nom de l'auteur de l'annotation sélectionnée.
- **Créé le** Affiche la date de création de l'annotation sélectionnée.
- **Nom de l'état** Affiche le nom d'un état contenant l'annotation sélectionnée.
- **Texte** Affiche le texte de l'annotation de page sélectionnée.
- **Fichiers joints** Affiche les fichiers joints de l'annotation sélectionnée.
- **Aller à** Cliquez sur ce bouton pour ouvrir la vue État contenant l'annotation sélectionnée.
- **Imprimer toutes les annotations** Cliquez sur ce bouton pour afficher toute l'information relative à toutes les annotations disponibles dans une fenêtre séparée.
- **Imprimer l'état** Cliquez sur ce bouton pour générer un fichier PDF des annotations des pages spécifiées. **Remarque :** Précisez les pages dans la boîte de dialogue de **conversion** qui s'ouvre en réponse au bouton **Imprimer l'état**.
- **Imprimer la page** Cliquez sur ce bouton pour imprimer la page de l'annotation sélectionnée au format PDF.
- **Fermer** Cliquez sur ce bouton pour fermer la boîte de dialogue **Vue consolidée**.

## <span id="page-90-0"></span>**Fréquence d'exécution**

La fréquence d'exécution spécifie la fréquence d'émission d'une notification (une fois, à une certaine heure, un certain jour, etc.) et l'heure de cette émission. Vous la spécifiez au moment de votre abonnement aux notifications.

Les options du volet **Fréquence d'exécution** servent à définir la périodicité du lancement de la notification :

- **Une fois** : Sélectionnez cette option si vous ne voulez émettre la notification qu'une seule fois.
	- **à** : Indiquez l'heure à laquelle la notification doit être émise, au format **HH:MM**.
	- ∘ **le (jj/mm/aaaa)** : Indiquez la date à laquelle la notification doit être émise. Un clic dans le champ ouvre le calendrier.
- **Heure** : Sélectionnez cette option si vous voulez lancer le processus actuel à l'heure ou aux heures spécifiées.
	- **À ... minute(s) de chaque heure** : Réglez l'heure à laquelle le processus doit être lancé, au format **MM**.
- **Jour** : Sélectionnez cette option si vous voulez émettre la notification dans un nombre donné de jours.
	- **Tous les ... jours** : Indiquez le nombre de jours après lequel la notification doit se répéter.
	- **à** : Indiquez l'heure à laquelle la notification doit être émise, au format **HH:MM**.
- **Semaine** : Sélectionnez cette option si vous voulez émettre la notification sur base hebdomadaire.
	- **Toutes les** : Indiquez le nombre de semaines après lequel la notification doit se répéter.
	- Sélectionnez les jours de la semaine désirés.
- **Mois** : Sélectionnez cette option si vous voulez démarrer ce processus sur base mensuelle. Pour ce faire :
	- **Sélectionnez le jour d'exécution du processus :**
		- Sous la première option, réglez le jour dans la case.
		- Sous la seconde option, sélectionnez **Premier**, **Deuxième**, **Troisième**, **Quatrième** ou **Dernier** dans la première liste, puis le jour de la semaine dans la seconde.
	- **Sélectionnez le mois d'exécution :**
- Sous l'option de tous les n mois, réglez le mois dans la case.
- Sous l'option des mois sélectionnés, cochez la case des mois appropriés.
- Dans la case À, réglez l'heure de démarrage du processus, au format HH:MM.

### <span id="page-91-0"></span>**Recherche mot-clé**

Dans la boîte de dialogue **Recherche mot-clé**, vous pouvez spécifier une valeur d'index pour vos critères de recherche.

Cette boîte de dialogue s'ouvre lorsque vous cliquez sur l'icône en regard d'un champ de valeur sur la page de [Recherche simple](#page-14-0) ou de[Recherche avancée.](#page-15-0)

La boîte de dialogue **Recherche mot-clé** affiche la liste des valeurs d'index disponibles pour le champ d'index spécifié. Cliquez sur une valeur pour la sélectionner, puis sur **Sélectionner**.

Vous pouvez personnaliser la liste de différentes manières :

- Pour trier la liste en ordre croissant ou décroissant (alphabétique ou numérique), cliquez sur les icônes -
- Pour naviguer d'une page à l'autre, tapez un numéro de page dans le champ **Page** ou servez-vous des boutons de navigation :
	- ∘ Cliquez sur Dour passer à la page suivante.
	- ∘ Cliquez sur ▶ pour passer à la dernière page.
	- ∘ Cliquez sur « pour revenir à la page précédente.
	- ∘ Cliquez sur le pour revenir à la première page.
- Pour changer le nombre d'articles à afficher sur une page, sélectionnez une option (**10**, **20** ou **50**) dans la liste déroulante **Articles par page**.
- Pour rechercher une valeur spécifique :
	- a. Sélectionnez une option dans la zone de liste déroulante **Recherche** (**est égale à**, **commence par**, **se termine par**, **contient**).
	- b. Tapez une valeur appropriée dans le champ suivant.
	- c. Cliquez sur **Rechercher**. Les articles conformes aux critères de recherche s'affichent dans la liste.

# <span id="page-92-0"></span>**Navigation**

Pour naviguer d'une page à l'autre, tapez un numéro de page dans le champ **Page** au bas du tableau ou servez-vous des boutons de navigation :

- Cliquez sur pour passer à la page suivante.
- Cliquez sur II pour passer à la dernière page.
- Cliquez sur « pour revenir à la page précédente.
- Cliquez sur le pour revenir à la première page.

Pour changer le nombre d'articles à afficher sur une page, sélectionnez une option (**10**, **20**, **50**, **100**, ou **500**) dans la liste déroulante **Articles par page** au bas du tableau.

Les éléments des colonnes peuvent être triés. Pour trier la liste en ordre croissant, cliquez sur le titre de la colonne. Pour afficher la liste en ordre décroissant, cliquez de nouveau sur le titre de la colonne.

### **CONTACTEZ-NOUS**

#### **POUR NOUS CONTACTER**

Nous aimerions avoir de vos nouvelles. Voici comment vous pouvez [nous joindre.](https://www.altair.com/contact-us/)

#### **COORDONNÉES COMMERCIALES**

**Portail: [Contacter Altair](https://www.altair.com/contact-us/?business_unit=BI&product_focus__c=Data%20Preparation&detailed_lead_source__c=Contact%20Us%20Form%20(Monarch%20page)&product_or_services=Monarch) États Unis** : + 1.800.445.3311 **International**: + 1.978.441.2200

#### **CONTACT SUPPORT TECHNIQUE**

**Portail client** :<https://community.altair.com/community> **Email**: dasupport@altair.com **États Unis** : +1 800.988.4739 **Canada**: +1 978.275.8350 **Europe, Moyen Orient, Afrique** : +44 (0) 8081 892481

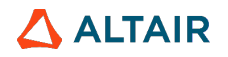